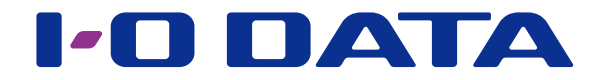

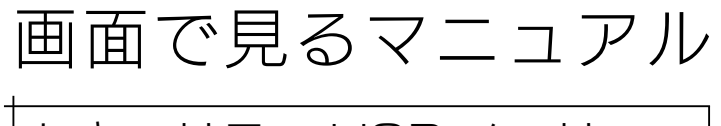

セキュリティ USB メモリー ED-SV4 シリーズ

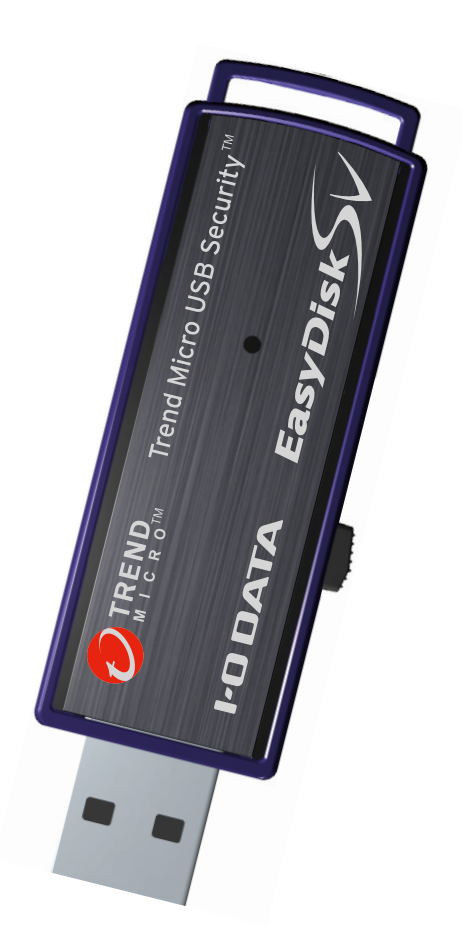

[【マニュアルアンケートはこちら】](https://wssl.iodata.jp/entry/license/?cid=tc&prod=ED-SV4W&series=1) よりよいマニュアル作りのためアンケートにご協力願います。

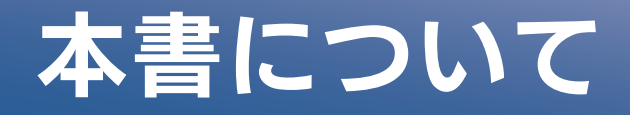

## 見出しの操作

ページの端にある見出しをクリックすると、該当のページに移動できます。

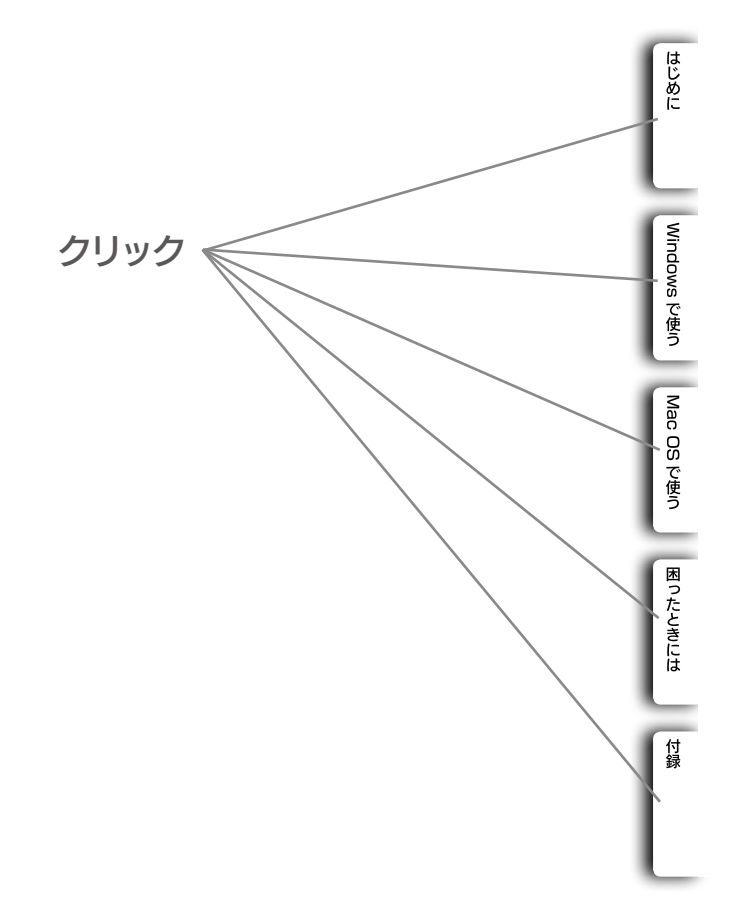

## マークの説明

ヒント 本製品を使う上で知っておくと便利な情報を記載しています

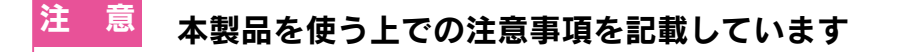

## 本マニュアルでの表記 ● Windows 編は、Windows 8 の画面で説明しています。

- Mac OS 編は、メニューバーのアプリケーションメニューからの操作で説明しています。 Dock の SUGate4 ポップアップメニューからも同様の操作が可能です。
	- ▼メニューバーのアプリケーションメニュー ▼ Dock の SUGate4 ポップアップメニュー

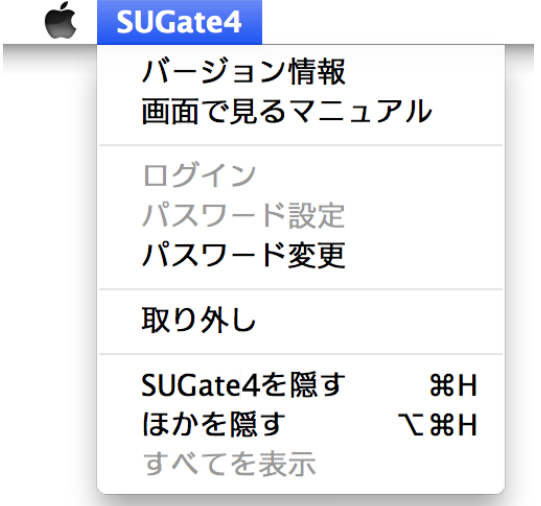

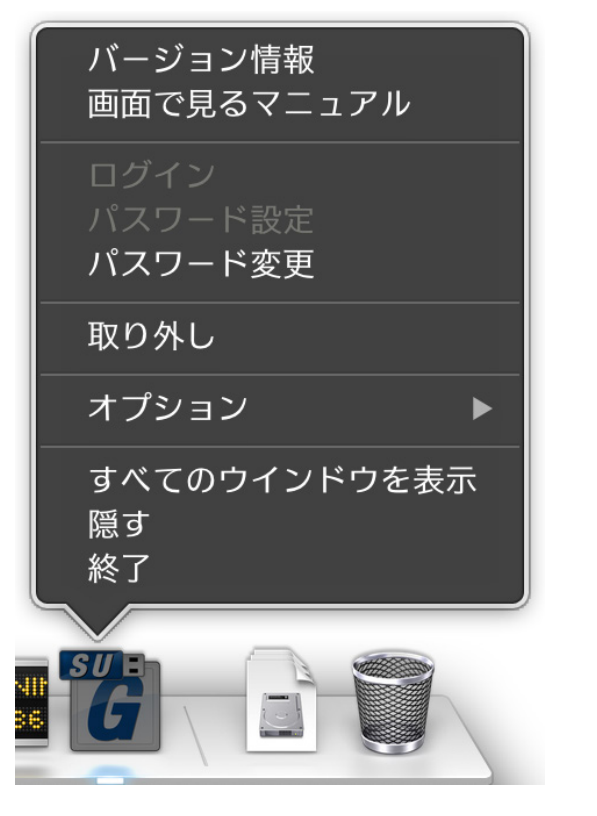

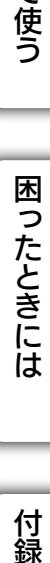

[Windows](#page-11-0)

Windows で使う

はじめに

[Mac OS](#page-37-0)

Mac OS で使う

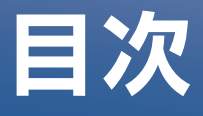

## はじめに 6

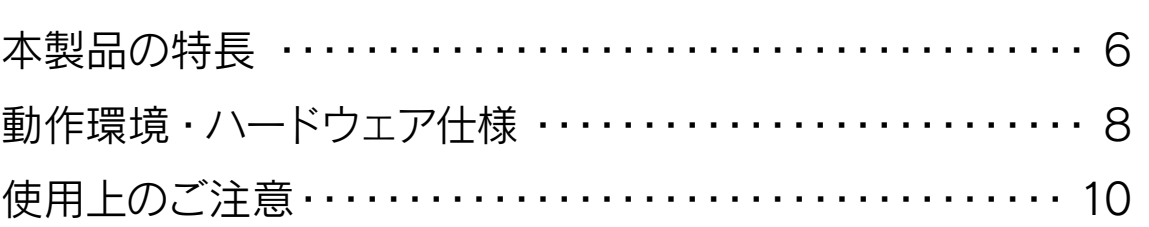

## Windows で使う インタン コ2

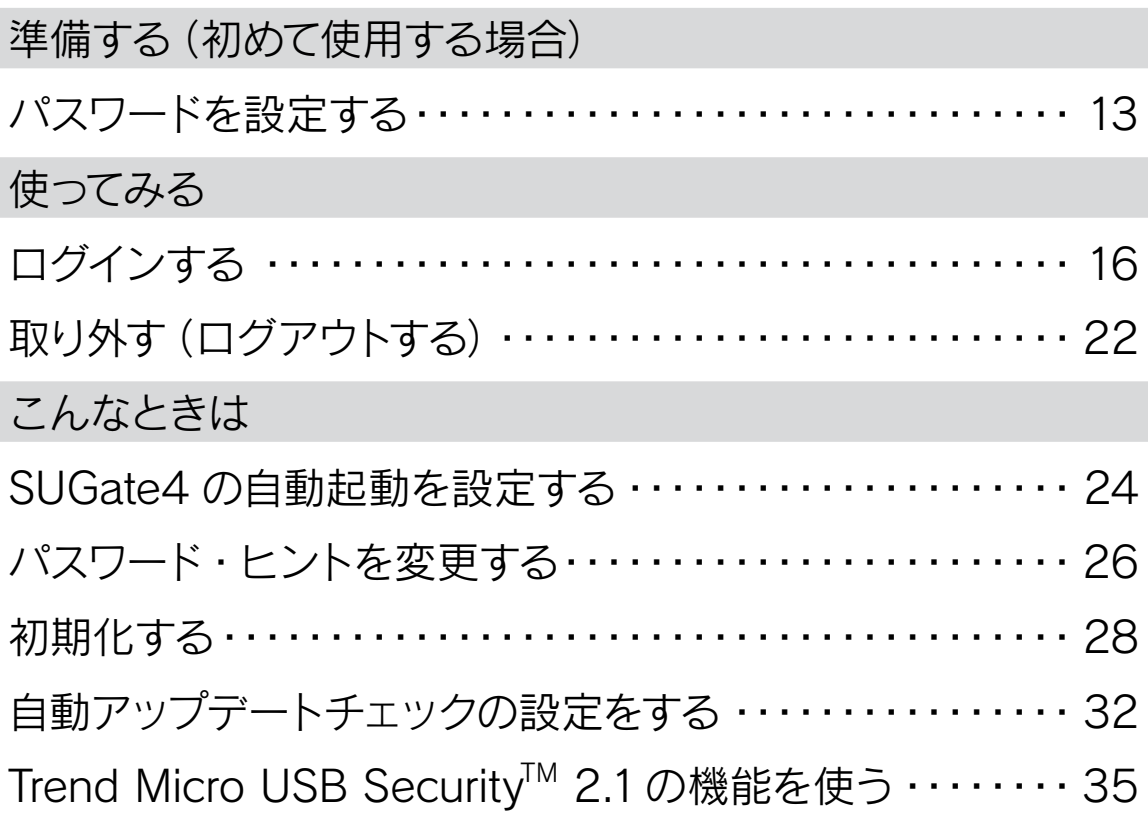

## Mac OS で使う **38**

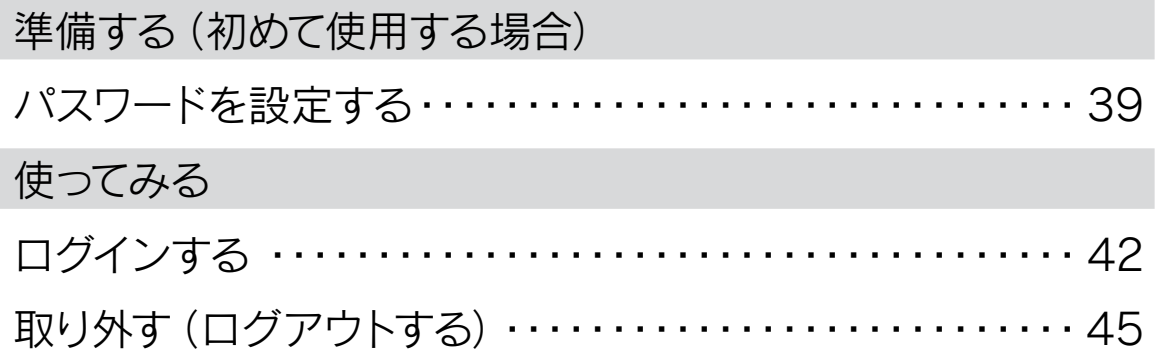

### [こんなときは](#page-46-0) [パスワード・ヒントを変更する・・・・・・・・・・・・・・・・・・・・・・・・](#page-46-0) 47 [初期化する・・・・・・・・・・・・・・・・・・・・・・・・・・・・・・・・・・・・・・・・](#page-48-0) 49

## 困ったときには 52

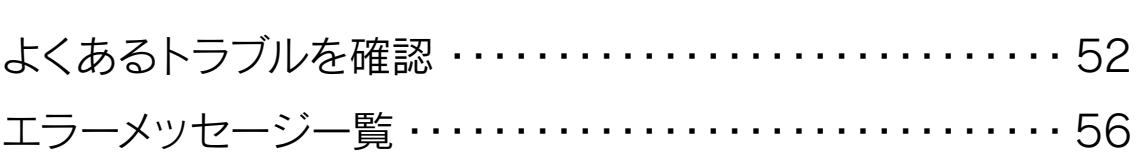

## 付録 62

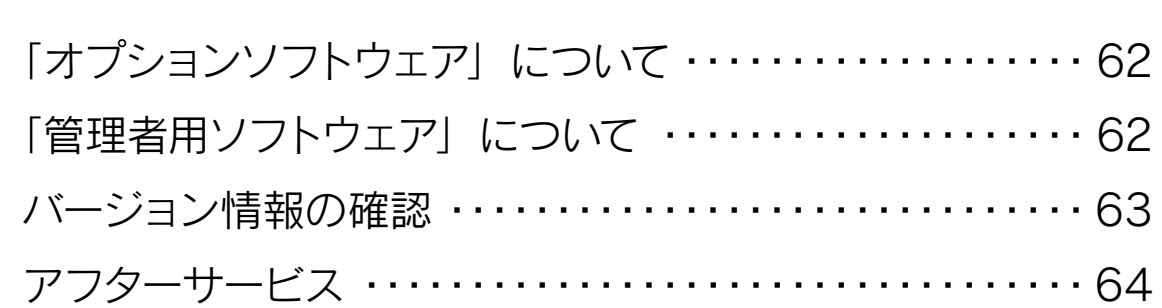

**|はじめに** 

<span id="page-5-1"></span><span id="page-5-0"></span>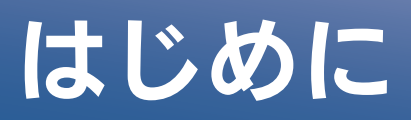

## 本製品の特長

### ■ ログインソフトウェア『SUGate4』搭載

本製品はログインソフトウェア『SUGate4』を搭載しています。 『SUGate4』には以下の機能があります。

●「データ保存領域」へのログイン ●初回起動時のログイン用パスワード、ヒントの設定 ●パスワード、ヒントの変更 ●パスワード入力連続5回ミスでログインを不可能にする ● USB メモリーログイン時にデータ保存領域内の「Autorun.inf」を自動で削除する ●自動でアップデート可能な最新のソフトウェアがないかチェックする(Windows のみ有効)

### ■『Trend Micro USB Security™ 2.1』搭載 ※Windows のみ有効

トレンドマイクロ社製ウイルス対策ソフト「Trend Micro USB Security™ 2.1(以下 TMUSB)」を搭載しています。書き込まれるデータをその都度ウイルスチェックすることで、 USB メモリー内のウイルス感染を抑止します。

また、ネットワークに接続されたパソコンを利用することで、最新のプログラムやウイル スパターンファイルに自動的に更新します。

※詳細および最新情報は、トレンドマイクロ社のホームページをご確認ください。

●サポートサービスの有効期限について

 本製品に搭載されている TMUSB には、アクティベーション後、1 年間、3 年間、5 年間の ウイルスパターンファイルのアップデートを含むサポートサービス料金が含まれています。

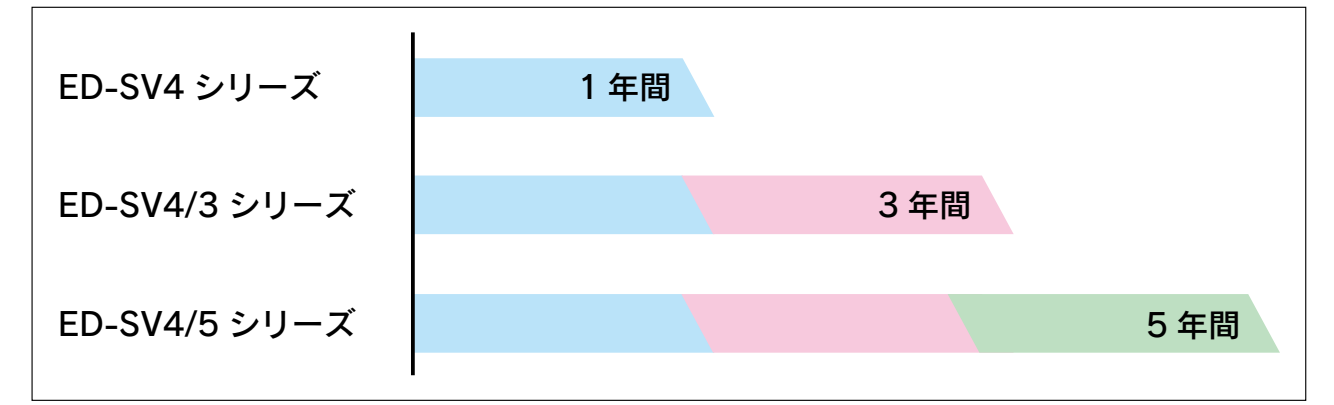

 次年度以降も継続して最新のウイルス対策等のサポートサービスをご希望の場合は、 別途 1 年毎に更新ツール[\(ED-VL シリーズ](http://www.iodata.jp/product/usbmemory/security/ed-vl/):有料)の購入が必要です。

※ TREND MICRO および Trend Micro USB Security™ は、トレンドマイクロ株式会社の登録商標です。

### ■『自動起動ツール』搭載 ※ Windows のみ有効

自動起動 登録をおこなうと、USB メモリーをパソコンに接続したときに、自動でパスワ ド入力画面が起動します。

毎回パスワード入力画面を起動する操作が必要なく、手間が省けます。

### ■ ドライブの表示について

●本製品内部のイメージ図

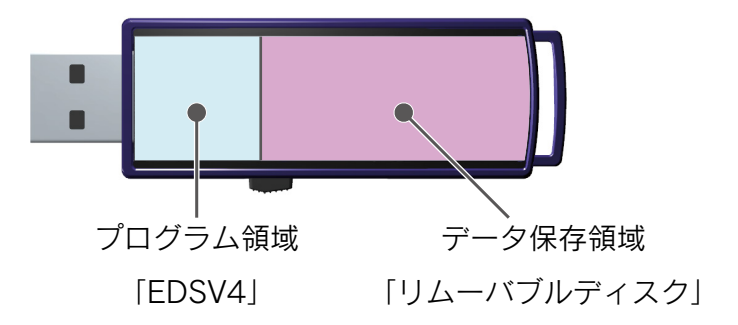

本製品はログイン前とログイン後で、[PC(コンピューター)](Mac OS の場合はデスクトッ プ上)に表示されるドライブ(ボリューム)名が異なります。

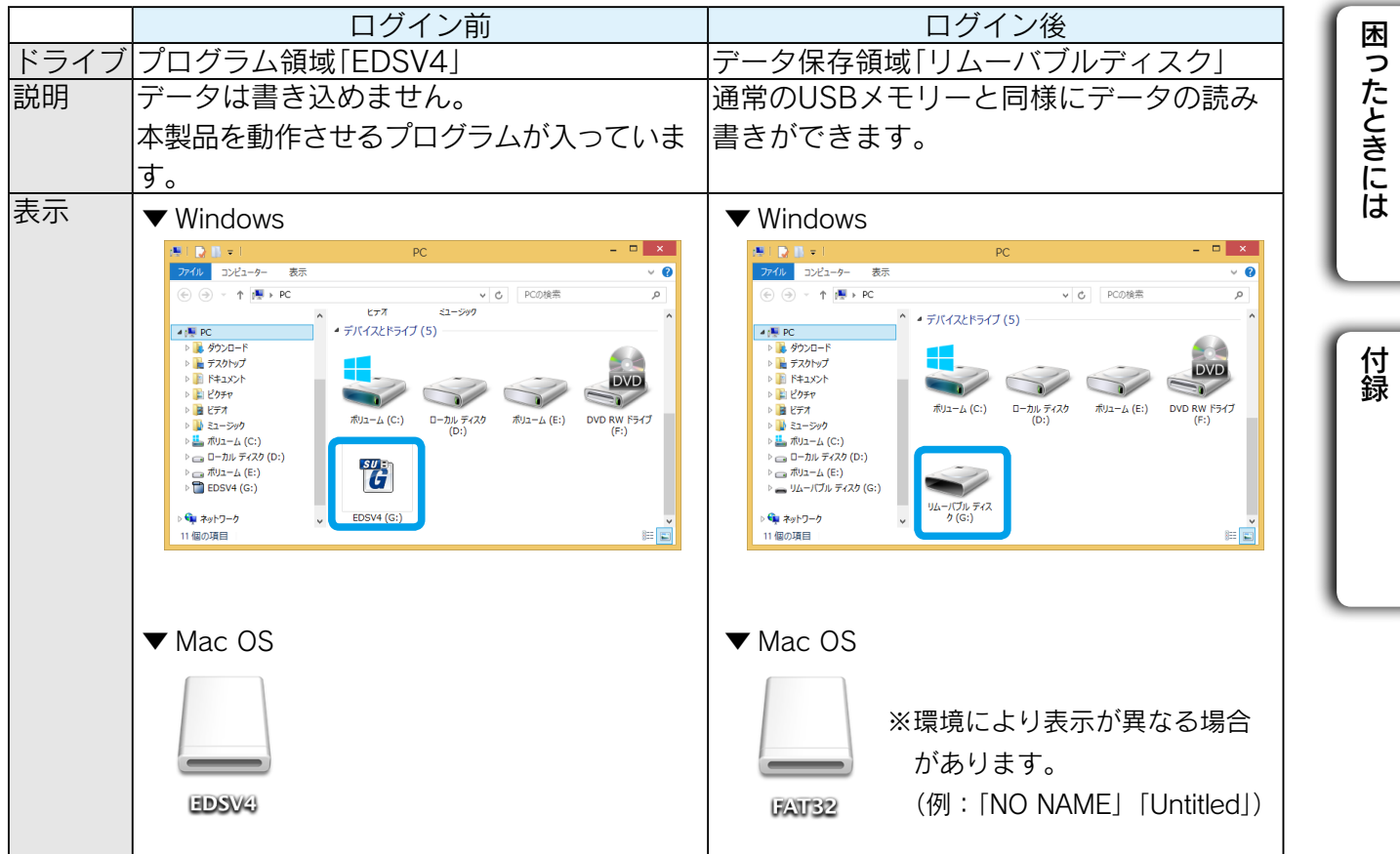

Windows で使う [Windows](#page-11-0)

はじめに

## <span id="page-7-1"></span><span id="page-7-0"></span>動作環境・ハードウェア仕様

### ■ 動作環境

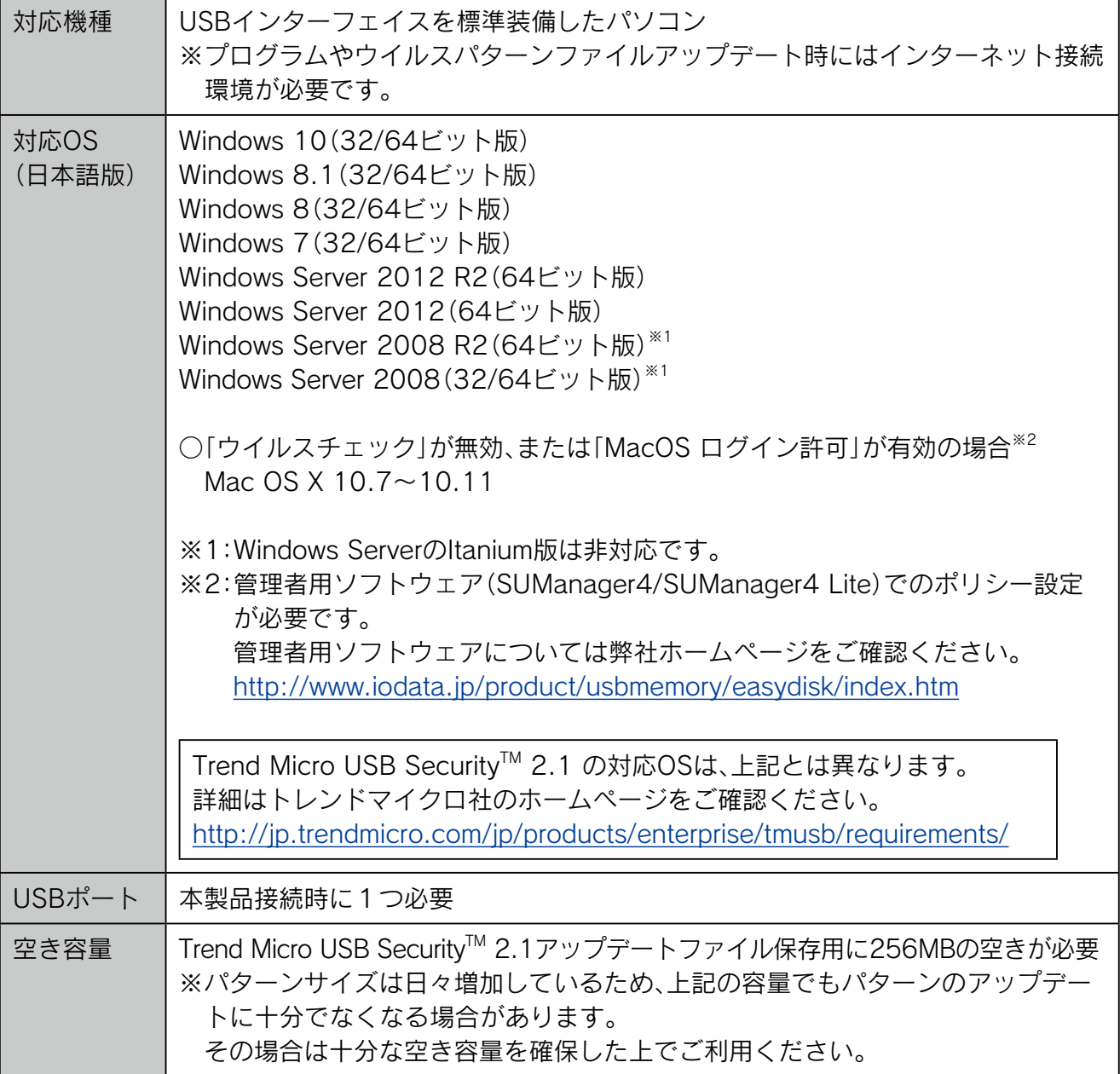

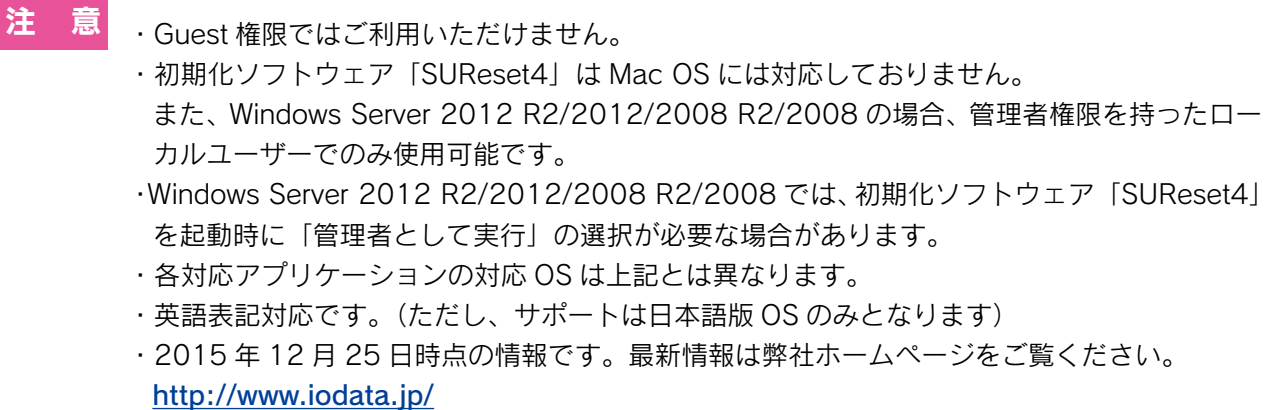

### ■ ハードウェア仕様

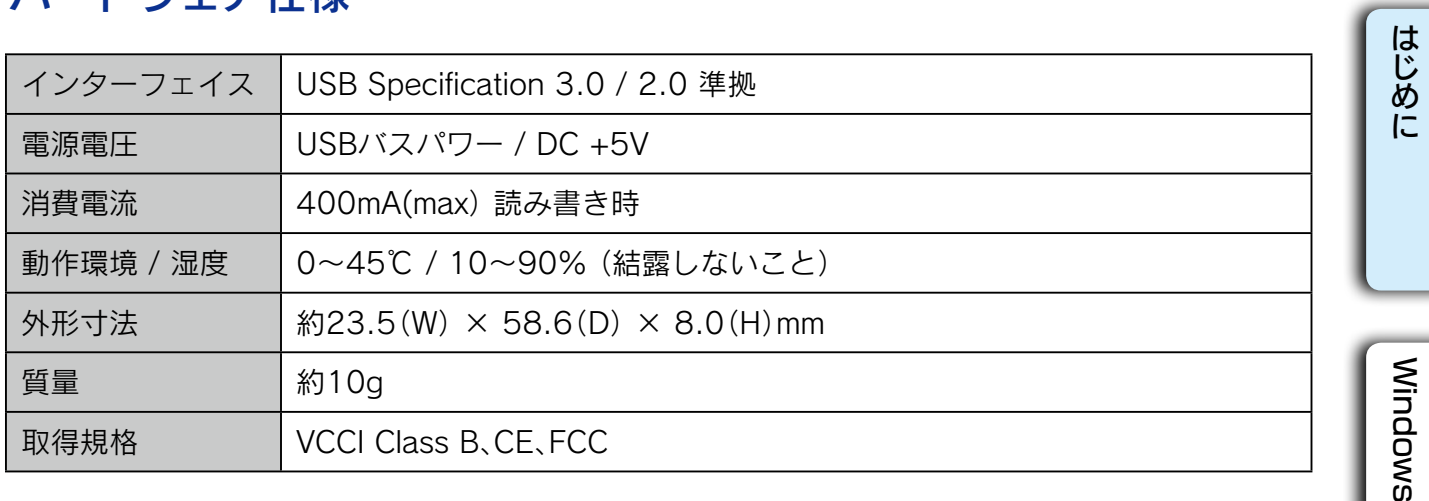

## <span id="page-9-0"></span>使用上のご注意

[ 定期的にバックアップしてください ]

本製品は精密機器です。突然の故障等の理由によってデータが消失する場合があります。

万一に備え、本製品内に保存された重要なデータについては、必ず定期的に「バックアップ」してください。 本製品または接続製品の保存データの毀損・消失などについて、弊社は一切の責任を負いません。また、弊社が記 録内容の修復・復元・複製などをすることもできません。なお、何らかの原因で本製品にデータ保存ができなかっ た場合、いかなる理由であっても弊社は一切その責任を負いかねます。

#### バックアップとは

本製品に保存されたデータを守るために、別の記憶媒体(HDD・BD・DVD など)にデータの複製を作成する ことです。(データを移動させることは「バックアップ」ではありません。同じデータが2か所にあることを「バッ クアップ」と言います。)

万一、故障や人為的なミスなどで、一方のデータが失われても、残った方のデータを使えますので安心です。 不測の事態に備えるために、必ずバックアップしてください。

[ 最新のファームウェアをご利用ください ]

本製品のハードウェア保証適用のために、ファームウェアまたはソフトウェアは常に弊社が提供する最新版にアッ プデートしてご利用ください。

※本製品は、ご購入時設定でアップデートの自動チェック機能が有効に設定されています。

[ ご使用について ]

- ●パスワード入力を連続 5 回間違えた場合は、初期化ソフトウェア「SUReset4」で初期化が必要となります。 初期化すると、本製品内のデータはすべて削除されます。
- ●パスワードを忘れてしまった場合は、パスワード変更できません。初期化ソフトウェア「SUReset4」で初期化 が必要となります。初期化すると、本製品内のデータはすべて削除されます。
- ●複数台の本製品を、1台のパソコンに同時に接続し使用することはできません。
- ●本製品の読み書き中は、パソコンから本製品を取り外さないでください。故障、データ破壊の原因になります。
- ●本製品はあらかじめ FAT ファイルシステムにてフォーマット済みのため、通常フォーマット(初期化)する必 要なく、そのままお使いいただけます。
- ◦本製品は、隣り合う USB ポートの間隔により複数の USB ポートを同時に使用できない場合があります。挿し 替えてご使用ください。
- ●本製品は OS 起動後にパソコン本体に挿してください。本製品をパソコン本体に挿したままパソコンを起動した 場合、OS が起動しなかったり、本製品が正常に認識されないことがあります。
- ●電力不足となるため、USB インターフェイスを装備したキーボードに本製品を接続してお使いいただけない場 合があります。パソコン本体の USB ポートに直接差し込んでください。
- ●パソコン本体の USB ポートに本製品を接続する際、取り扱いが不便な場合は、USB 延長ケーブルをご利用いた だければ、手元で本製品を抜き挿しできます。別途市販の USB 延長ケーブル [A プラグ ( オス ) ⇔ A プラグ ( メ ス )] をご用意ください。なお、本製品を USB 3.0 でお使いいただく場合は、USB 3.0 に対応した USB 延長ケー ブルをご用意ください。
- ●本製品は、ユーザーの簡易切り替えには対応しておりません。 ユーザーを切り替える場合は、本製品をパソコンから取り外してください。
- ●パソコンをスリープ・休止などの省電力モードにするときは、本製品をパソコンから取り外してからおこなって ください。
- ●デバイスマネージャーにて、本製品の"高パフォーマンス"設定はしないでください。(Windows 8/7 のみ)
- USB ポートに挿しても、まれに認識しない場合があります。いったん抜いてから挿し直してください。
- ●容量に空きがあるのにファイルを保存できない場合があります。フォルダーを作成して、フォルダー内にファイ ルを保存してください。
- ◦本製品からパソコンへのファイルコピー時にはウイルス検出されません。
- Mac OS で使用する際、Dock の SUGate4 ポップアップメニューに表示される「Dock に追加」「ログイン時 に開く」は機能しません。

付録

 $11$ 

# <span id="page-11-1"></span><span id="page-11-0"></span>Windows で使う

## 準備する(初めて使用する場合)

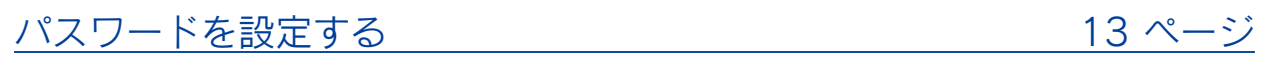

### 使ってみる

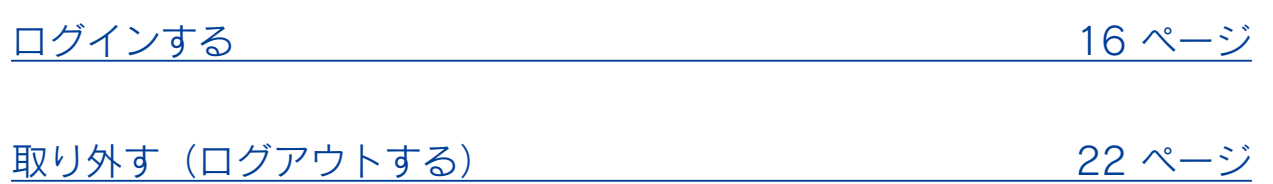

### こんなときは

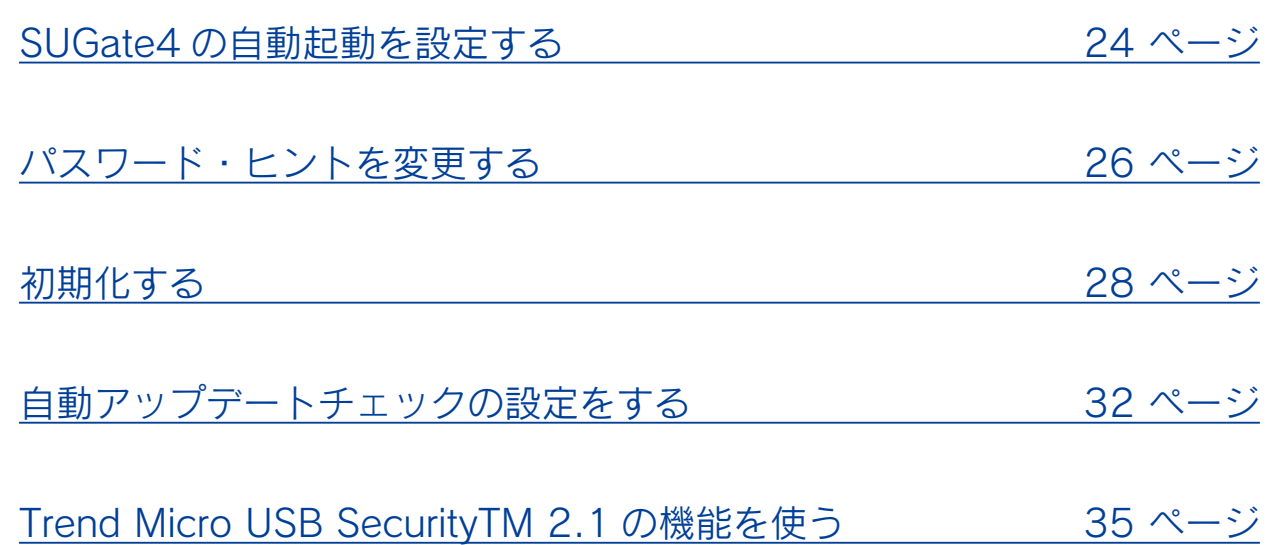

### <span id="page-12-0"></span>準備する(初めて使用する場合)

## <span id="page-12-1"></span>パスワードを設定する

本製品を使用するには、最初にパスワードを設定します。 ※ Mac OS で設定済みの場合は必要ありません。

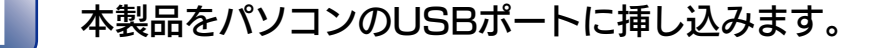

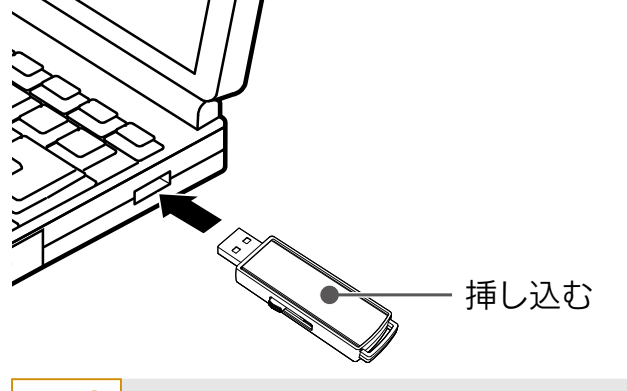

ドライバーのインストールが終了するまで、SUGate4 での設定、ログインなどはしな いでください。 本製品を初めて使う場合、Windows が本製品を認識して、自動的に必 要なドライバーをインストールします ヒント

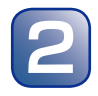

エクスプローラーを開きます。

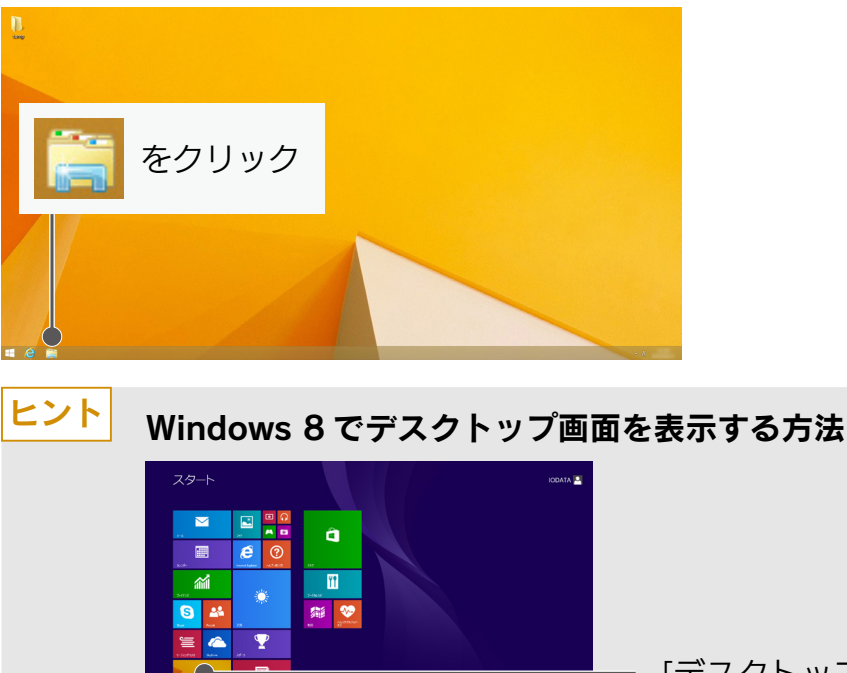

[デスクトップ]をクリック

はじめに

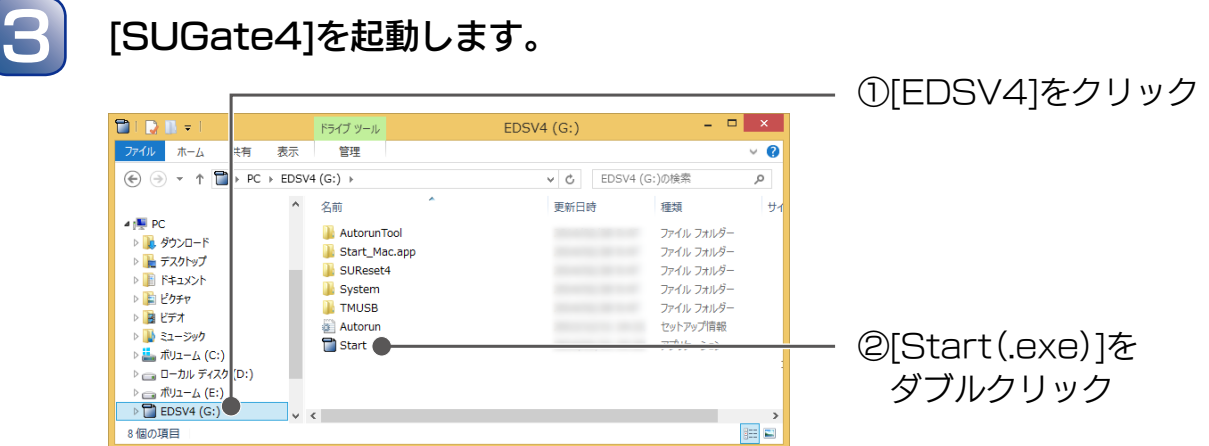

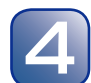

### パスワードを設定します。

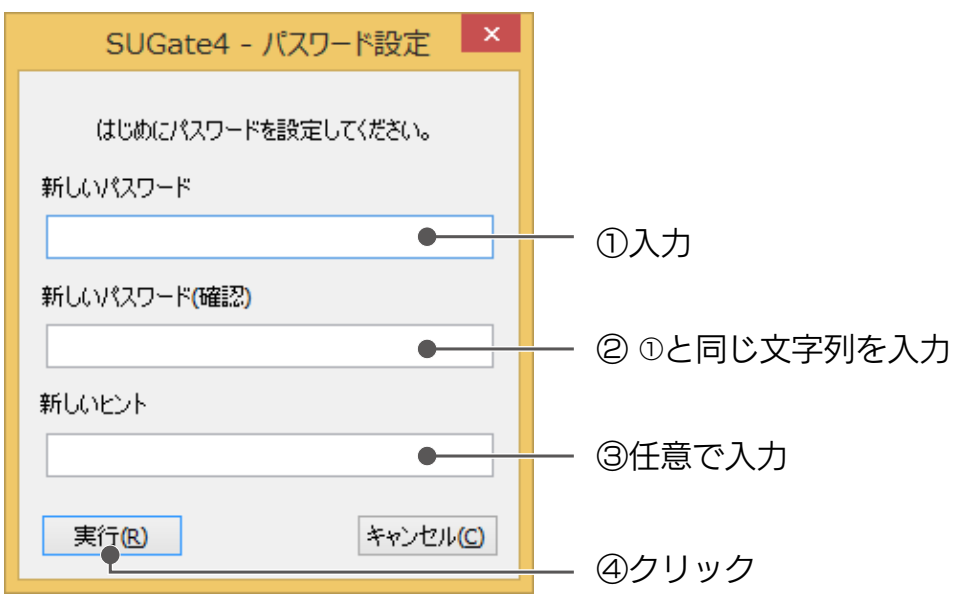

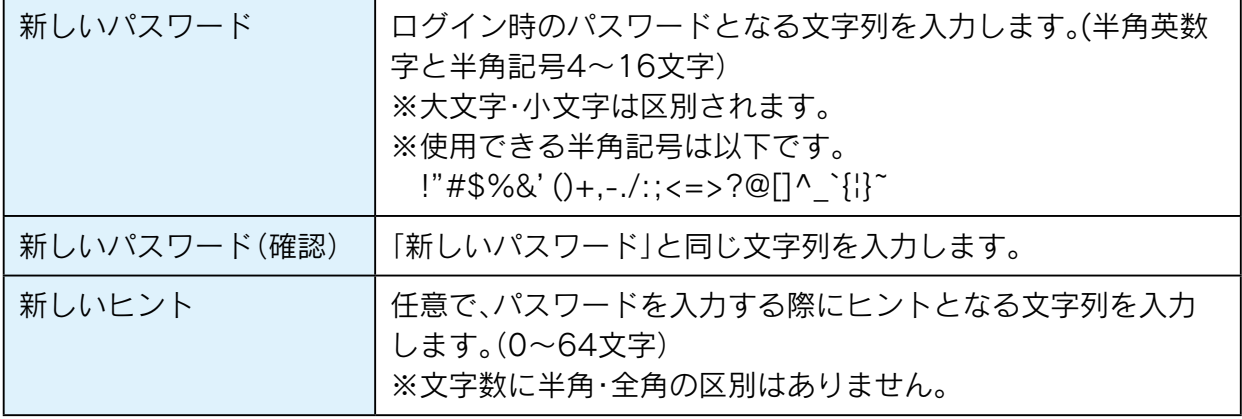

ヒント

SUManager4 によってヒント表示を制限されている USB メモリーで は [ 新しいヒント ] の入力欄は表示されません

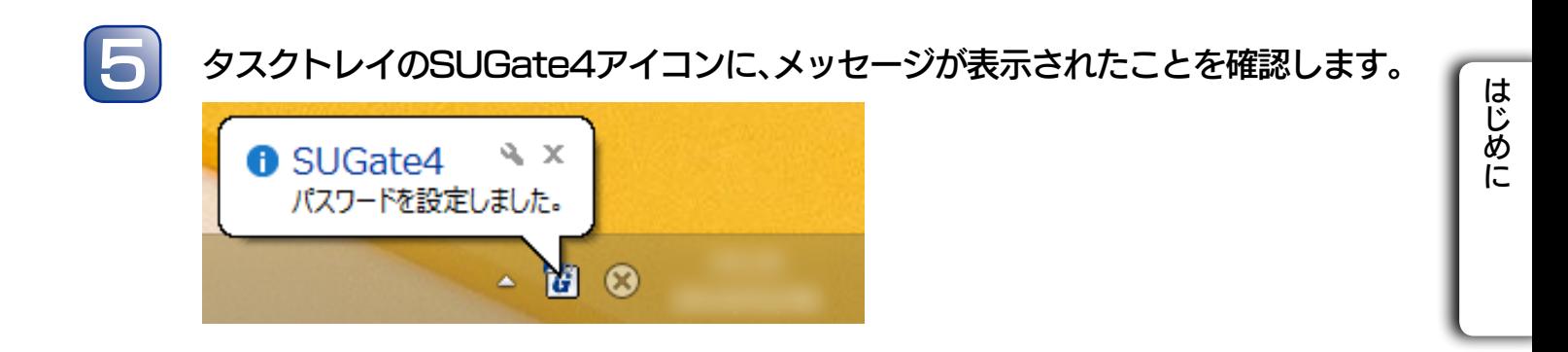

以上で、パスワードの設定は完了です。 次に 【ログインする】 (16 ページ) にお進みください。

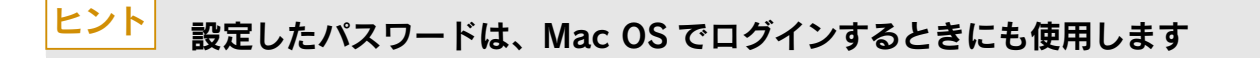

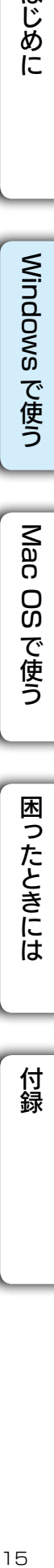

Windows で使う

<span id="page-15-0"></span>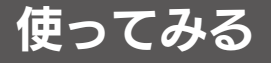

## <span id="page-15-1"></span>ログインする

ログインすると、データの読み書きができるようになります。 以下の手順でログインしてください。 ※パスワード設定直後の場合は、手順 4 から始めてください。

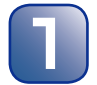

1 本製品をパソコンのUSBポートに挿し込みます。

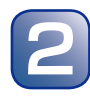

エクスプローラーを開きます。

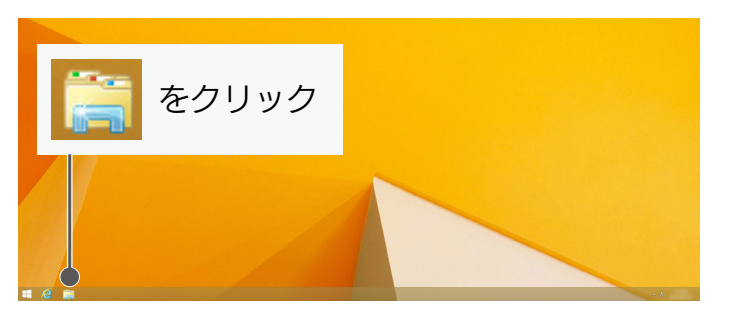

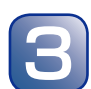

## 3 [SUGate4]を起動します。

ヒ小田

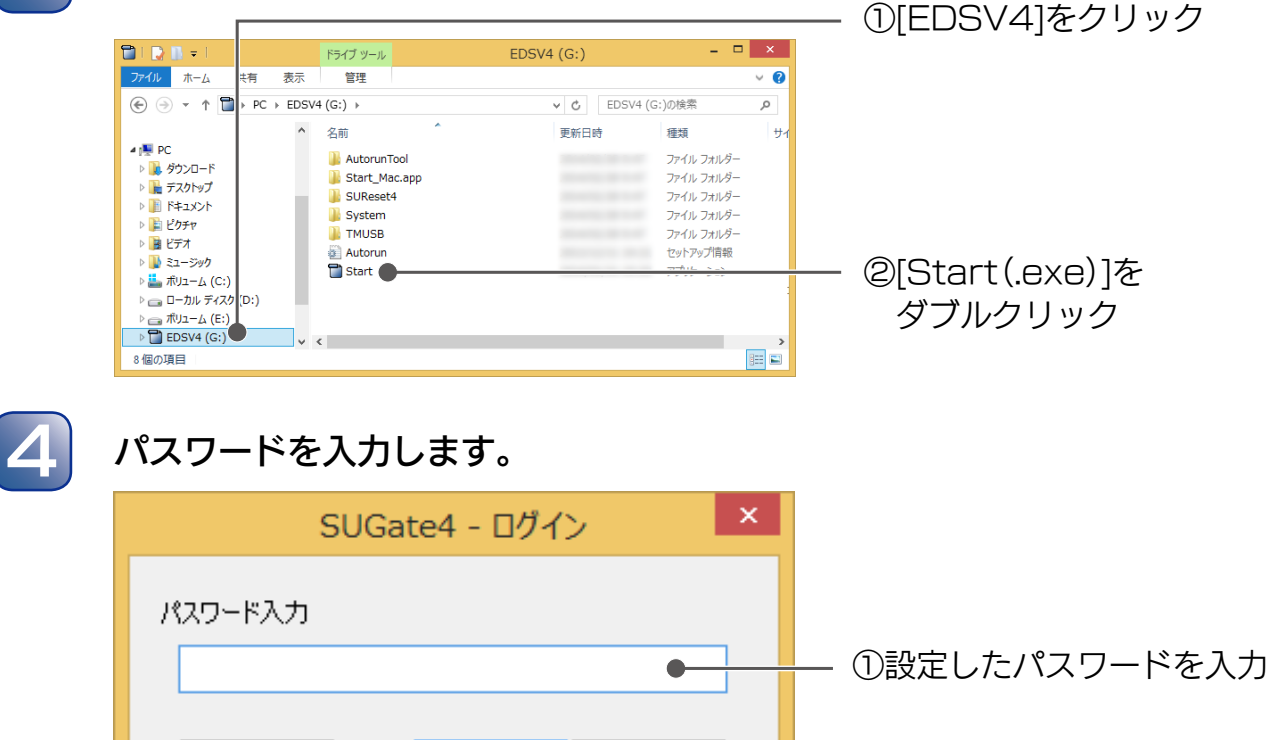

キャンセル(C)

<mark>ヒント</mark> [ ヒント ] をクリックすると、ヒントが表示されます

QĶ

②クリック

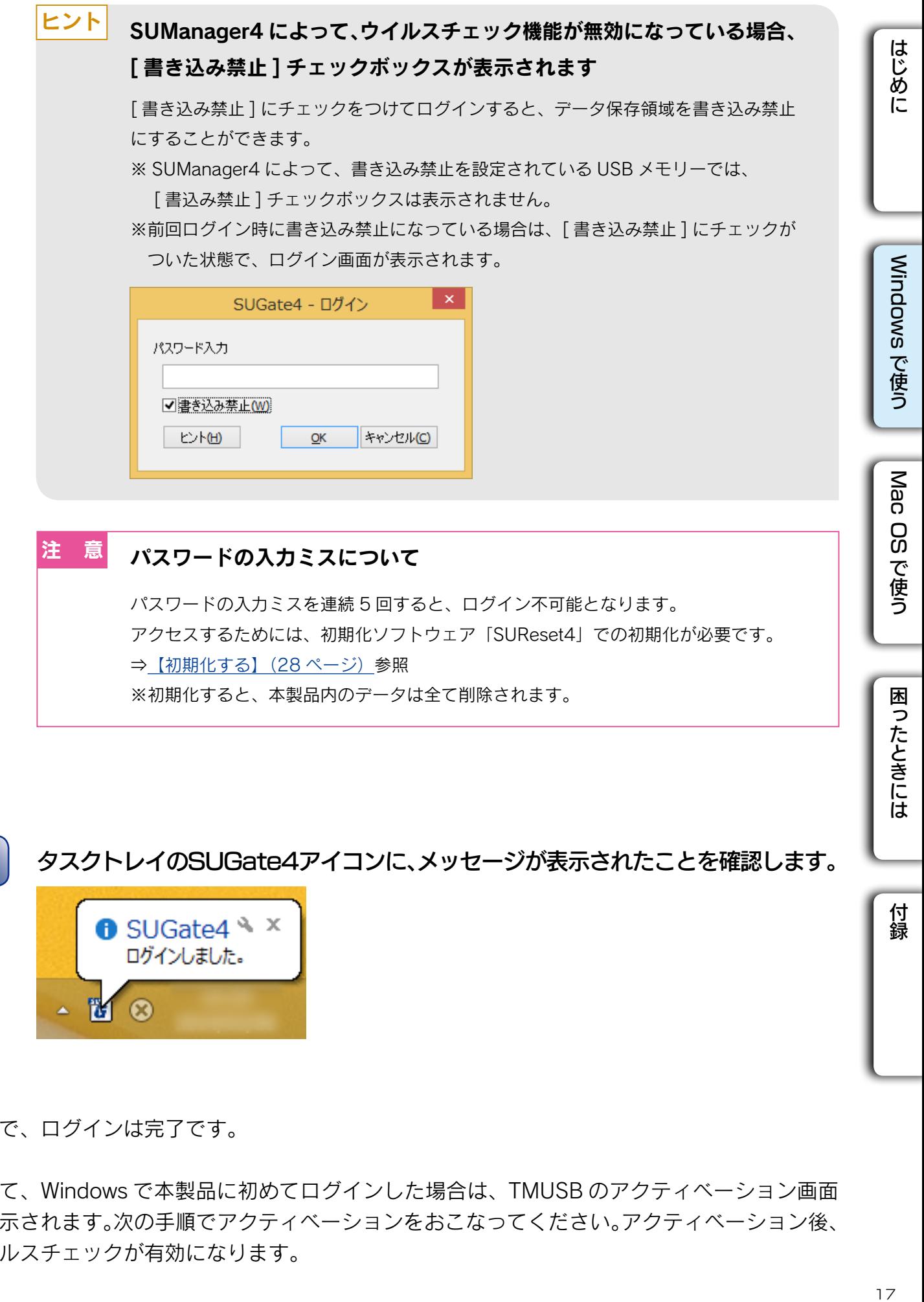

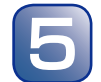

5 タスクトレイのSUGate4アイコンに、メッセージが表示されたことを確認します。

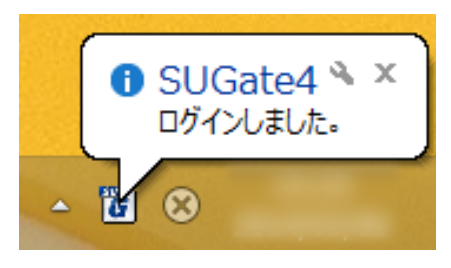

以上で、ログインは完了です。

続いて、Windows で本製品に初めてログインした場合は、TMUSB のアクティベーション画面 が表示されます。次の手順でアクティベーションをおこなってください。アクティベーション後、 ウイルスチェックが有効になります。

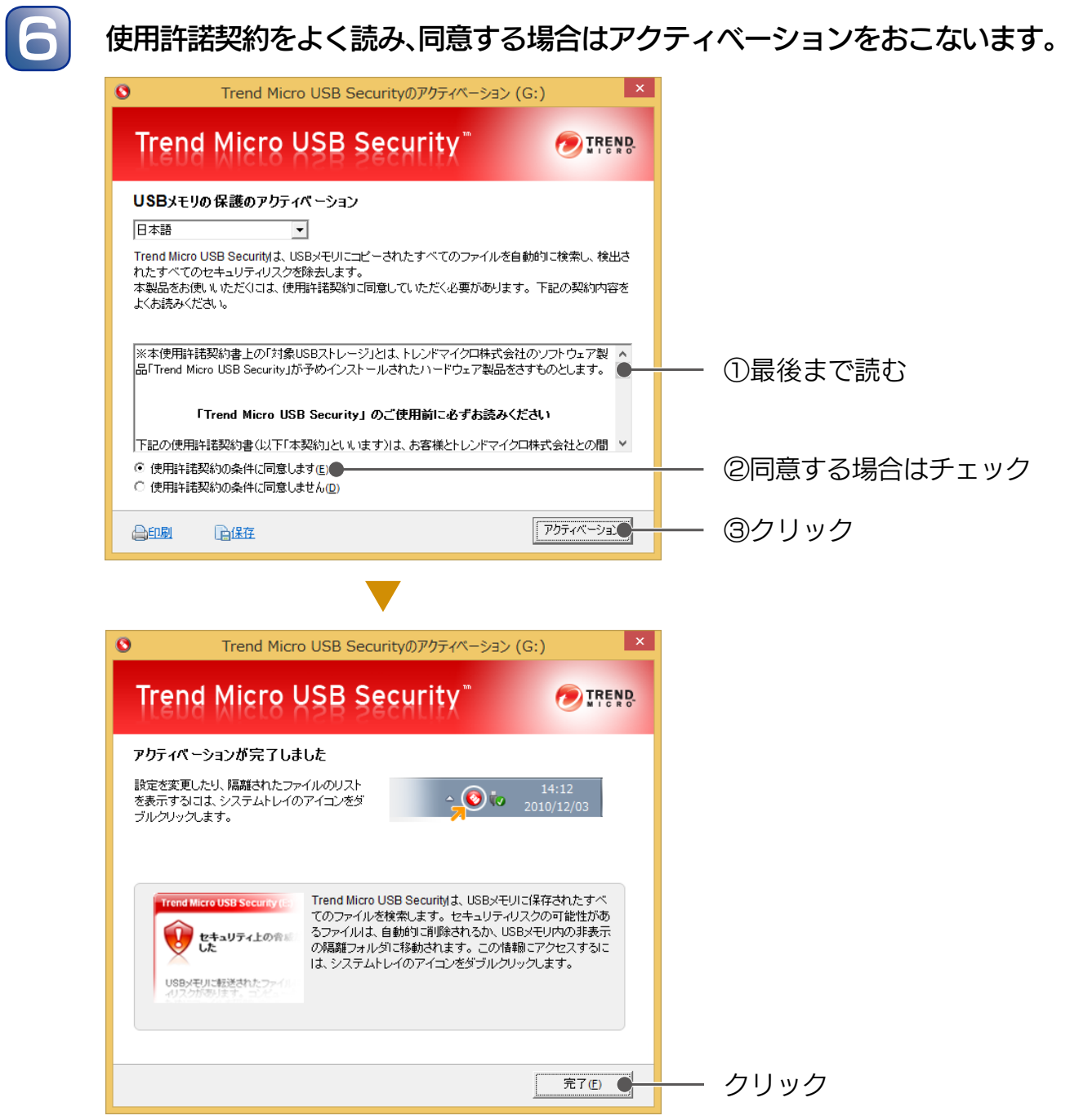

以上で、アクティベーションは完了です。

これで通常の USB メモリーと同じように、本製品に対してデータの読み書きができます。 本製品への書き込み時に、ウイルスチェックがおこなわれます。

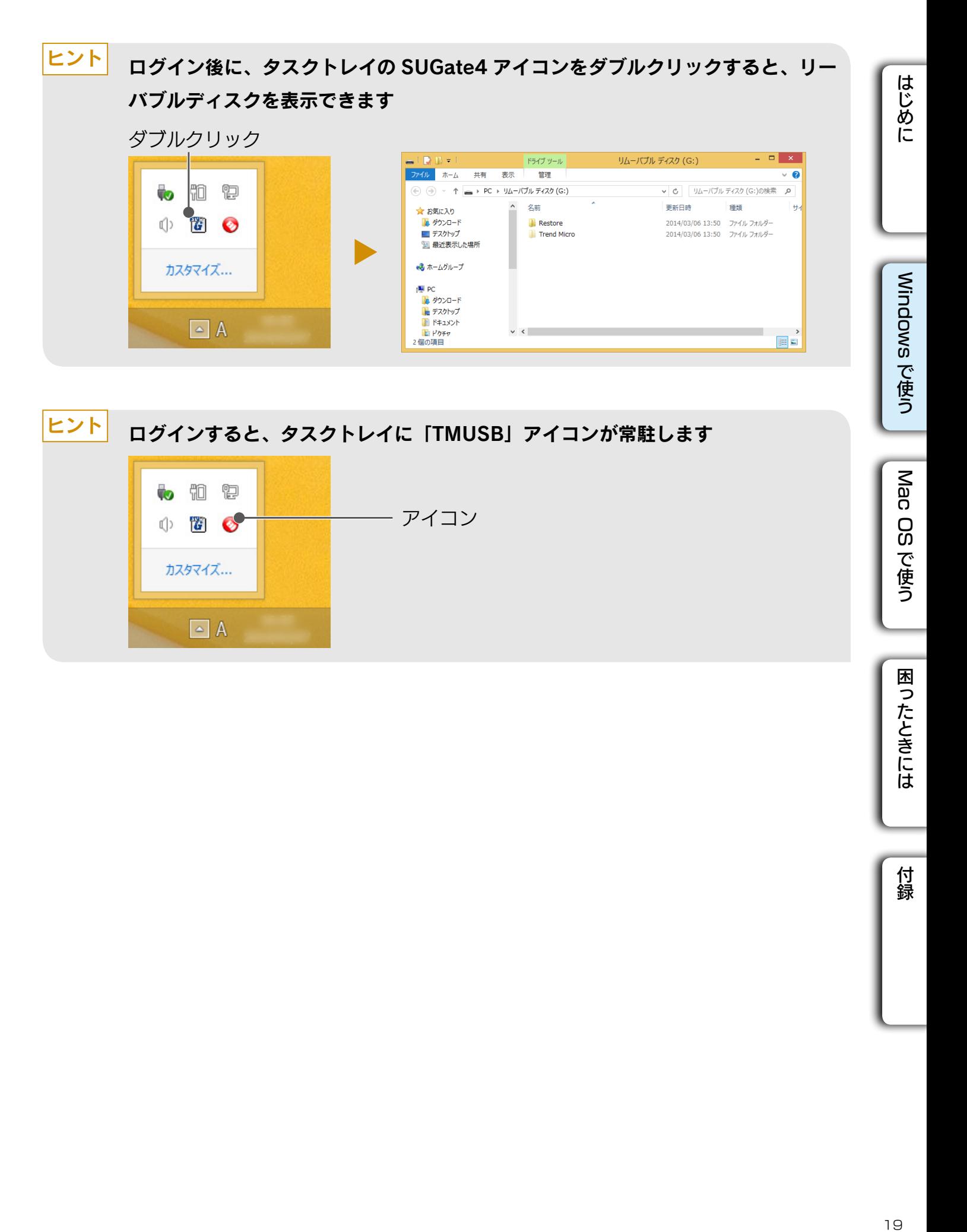

### ■ Autorun.inf 自動削除機能について

パスワード認証時に、データ保存領域内をチェックして、「Autorun.inf」があった場合は、 削除します。「Autorun.inf」を悪用したオートラン・ウイルスの感染を防止できます。

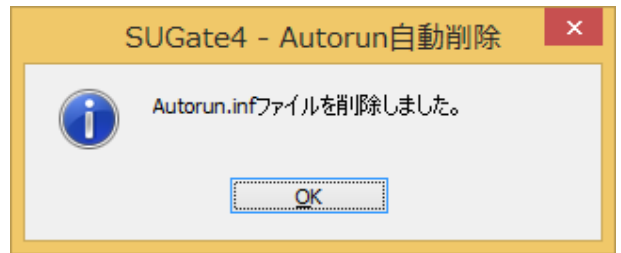

※ Autorun ウイルスなどの動作を必ず防止できる機能ではありません。 ※データ保存領域が書き込み禁止状態の場合、「Autorun.inf」は削除されません。

はじめに

Windows で使う

Mac OS で使う

困ったときには

付録

### <span id="page-20-0"></span>■ ウイルスに感染したファイルの検出について

本製品にコピー中のファイルから、ウイルスに感染したファイルが見つかると以下の画面 が表示されます。

ウイルスに感染したファイルは本製品の専用フォルダーに隔離されます。 ファイルを確認し、削除または復元をおこなってください。

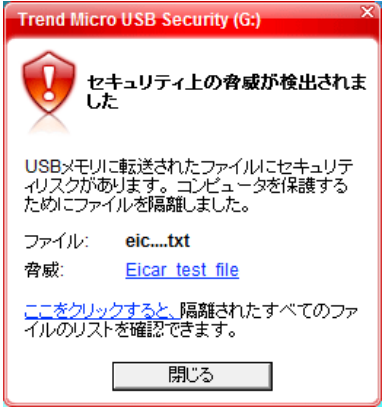

○隔離ファイルを表示するには

 上記画面の [ ここをクリックすると ] をクリック、または TMUSB アイコンを右クリック → [ 隔離結果を表示 ] をクリックします。

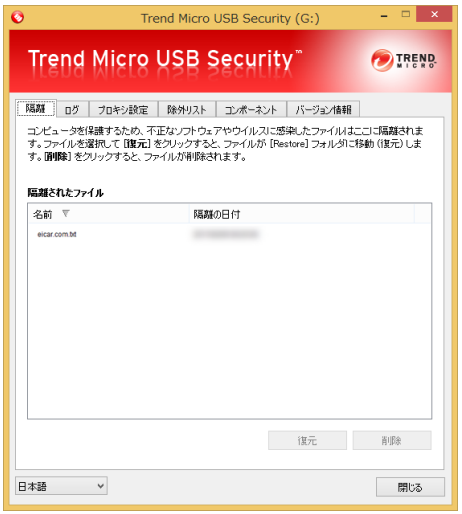

#### ○削除する場合

 ファイルを選択し、「削除」をクリックします。 ⇒ファイルは完全に削除され、復元できません。

### <sup>注 意</sup> 隔離されたファイルを削除せずに、ウイルスのみを駆除することはできません

○復元する場合

 ファイルを選択し、「復元」をクリックします。 ⇒本製品の "Restore" フォルダーの中に復元されたファイルが保存されます。

## <span id="page-21-1"></span><span id="page-21-0"></span>取り外す (ログアウトする)

パソコンの電源が入っている状態で取り外す場合は、以下の手順で取り外し(ログアウト)を おこなってください。

※パソコンの電源を切ってから取り外す場合は、以下の手順は不要です。

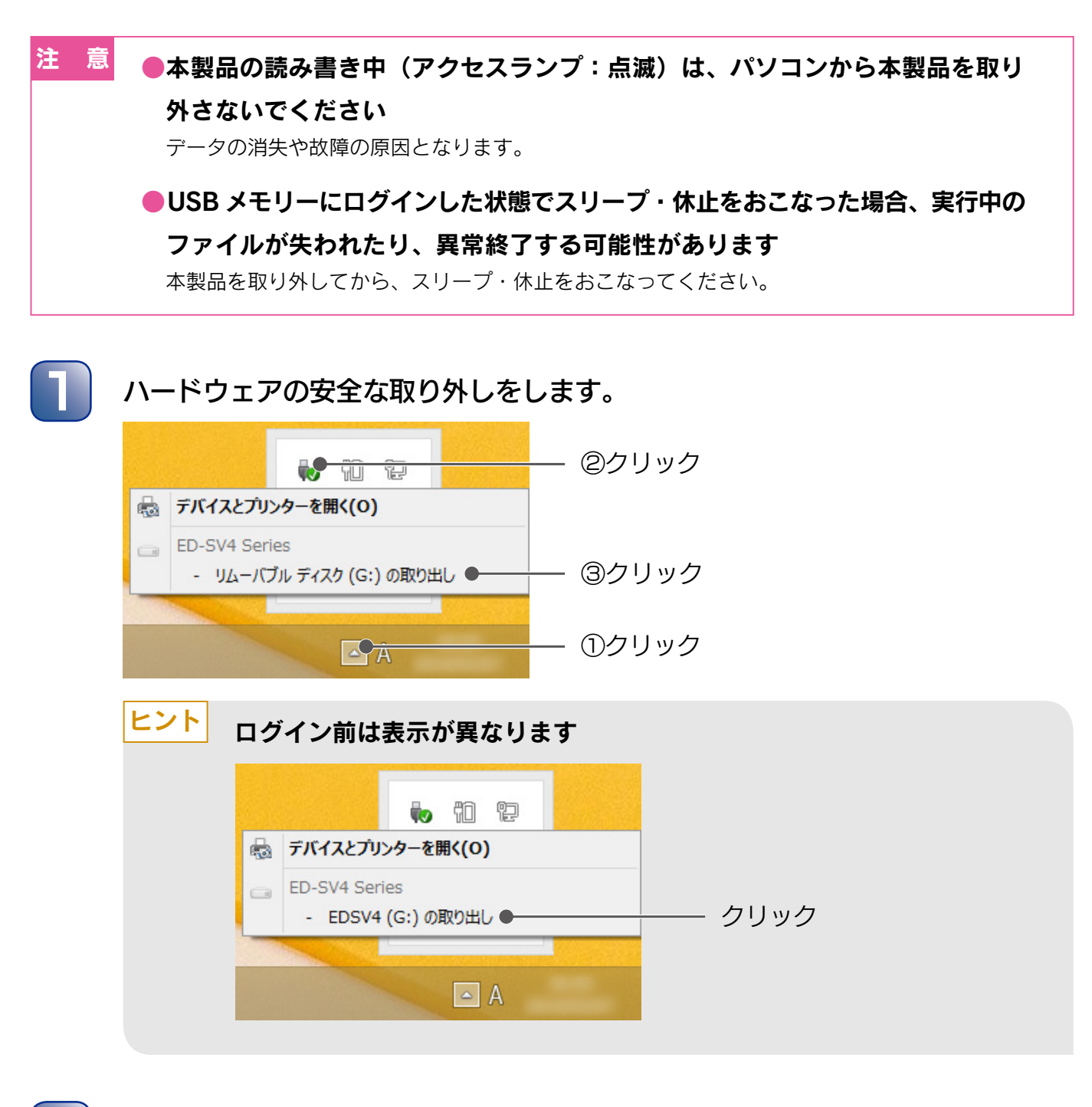

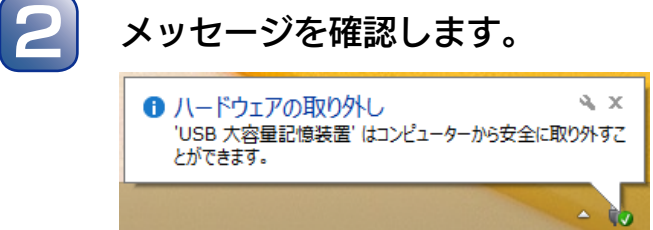

はじめに

Windows で使う

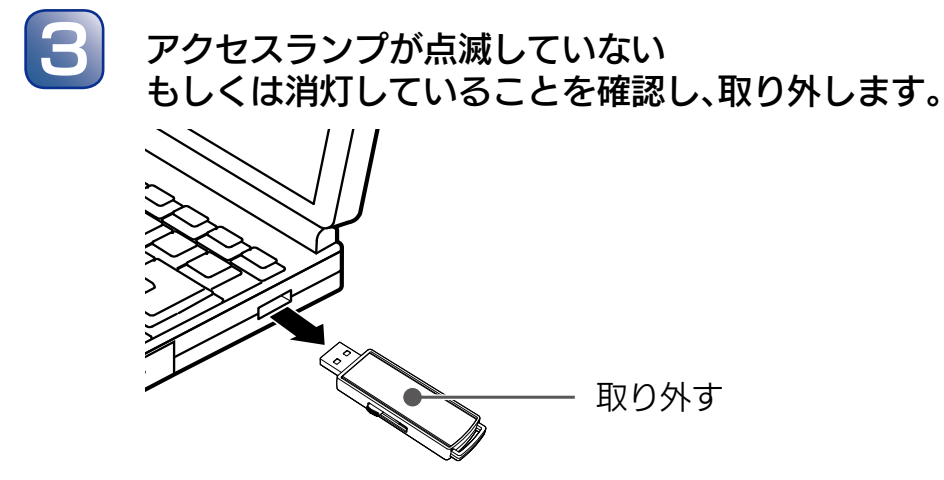

以上で、USB メモリーの取り外しは完了です。

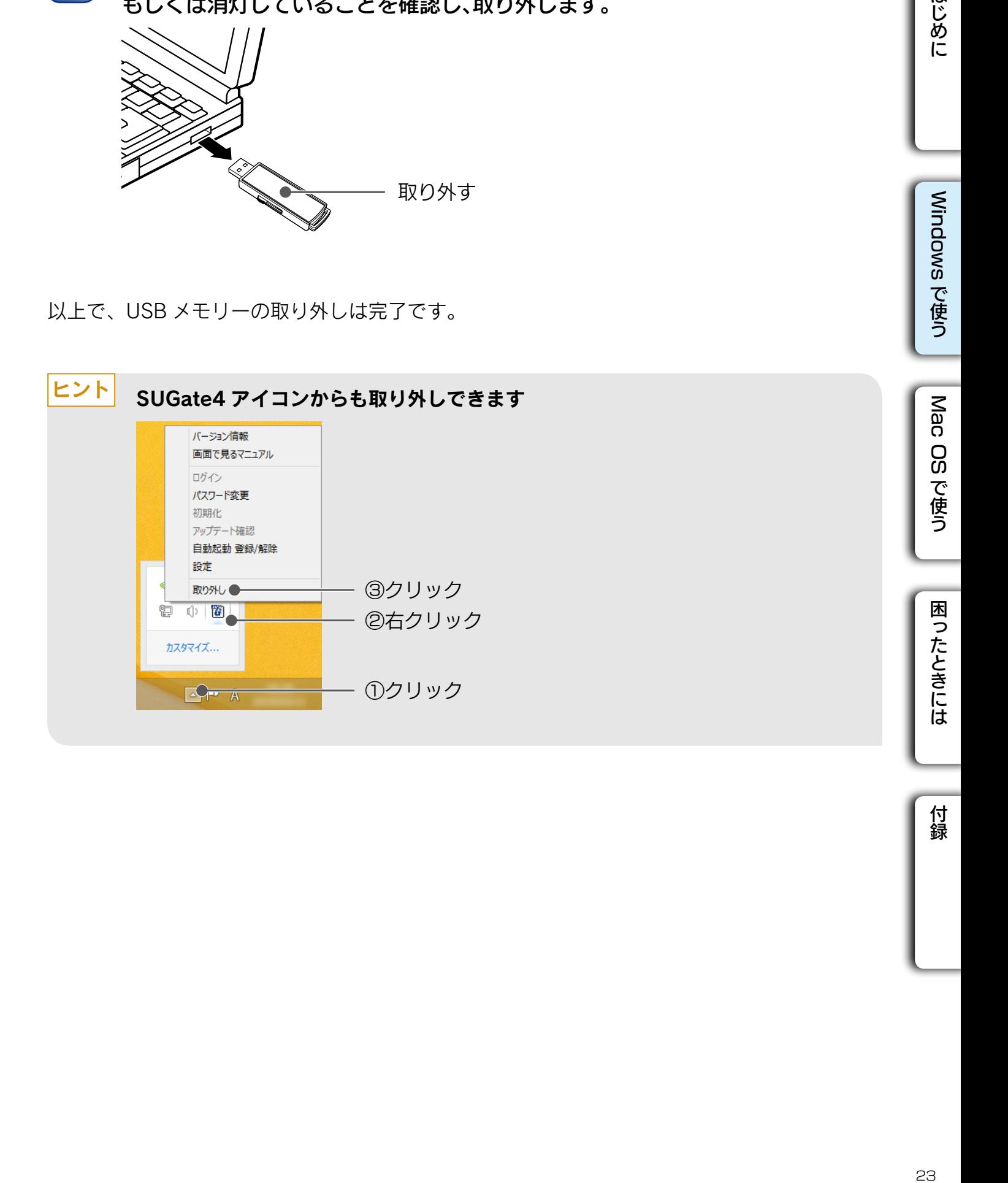

### <span id="page-23-0"></span>こんなときは

## <span id="page-23-1"></span>SUGate4 の自動起動を設定する

自動起動ツールを [ 有効 ] にすると、本製品をパソコンに挿したとき、SUGate4(ログインソ フトウェア)が自動で起動します。毎回 SUGate4 を起動する操作が必要なく、手間が省けます。

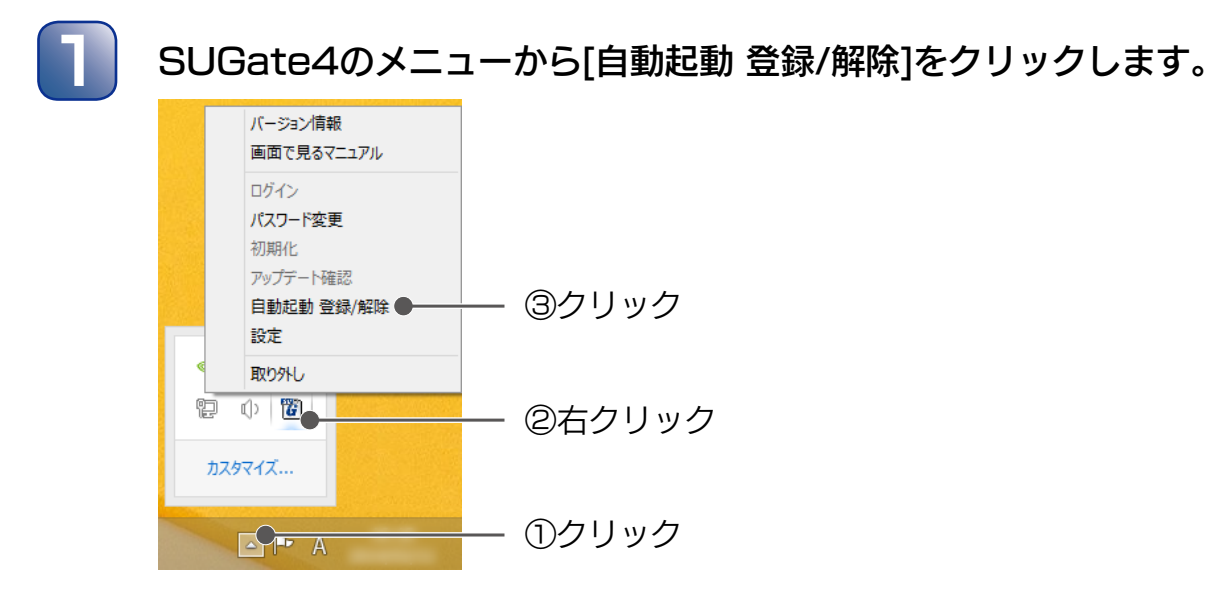

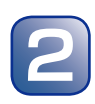

### 2 [有効]にします。

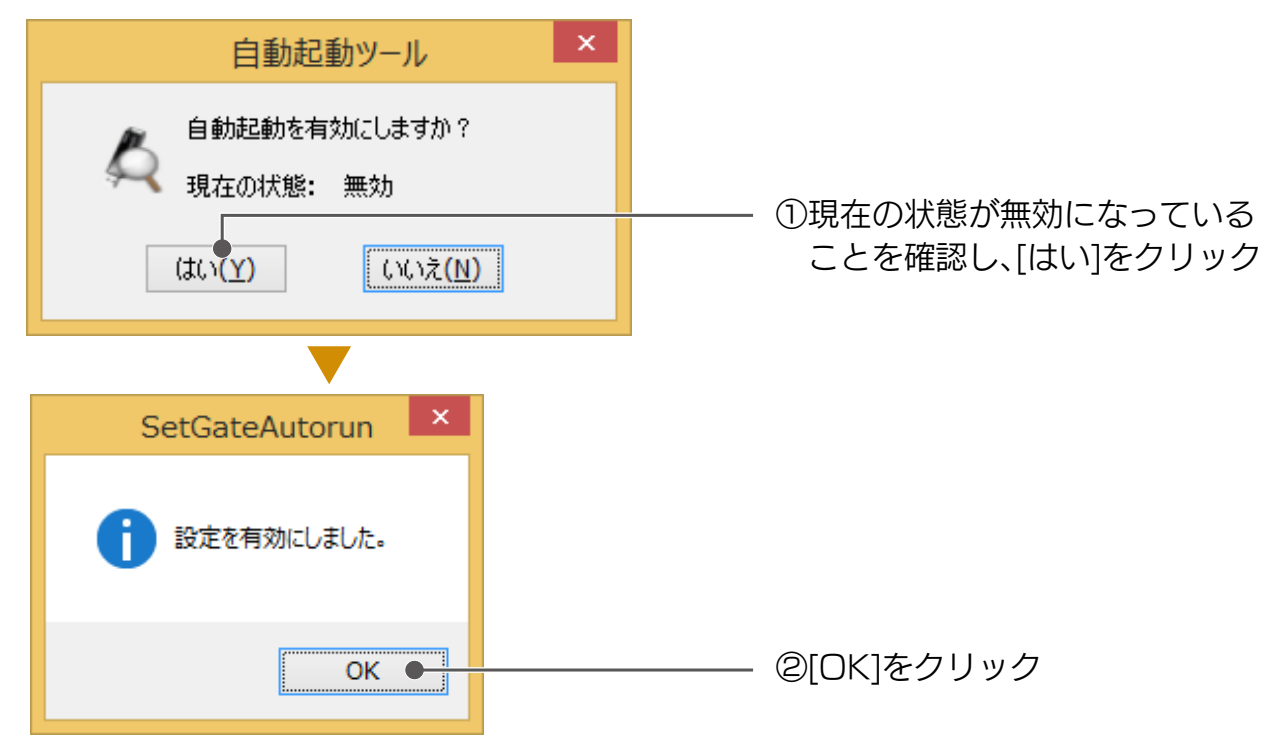

以上で、SUGate4 の自動起動は設定されました。

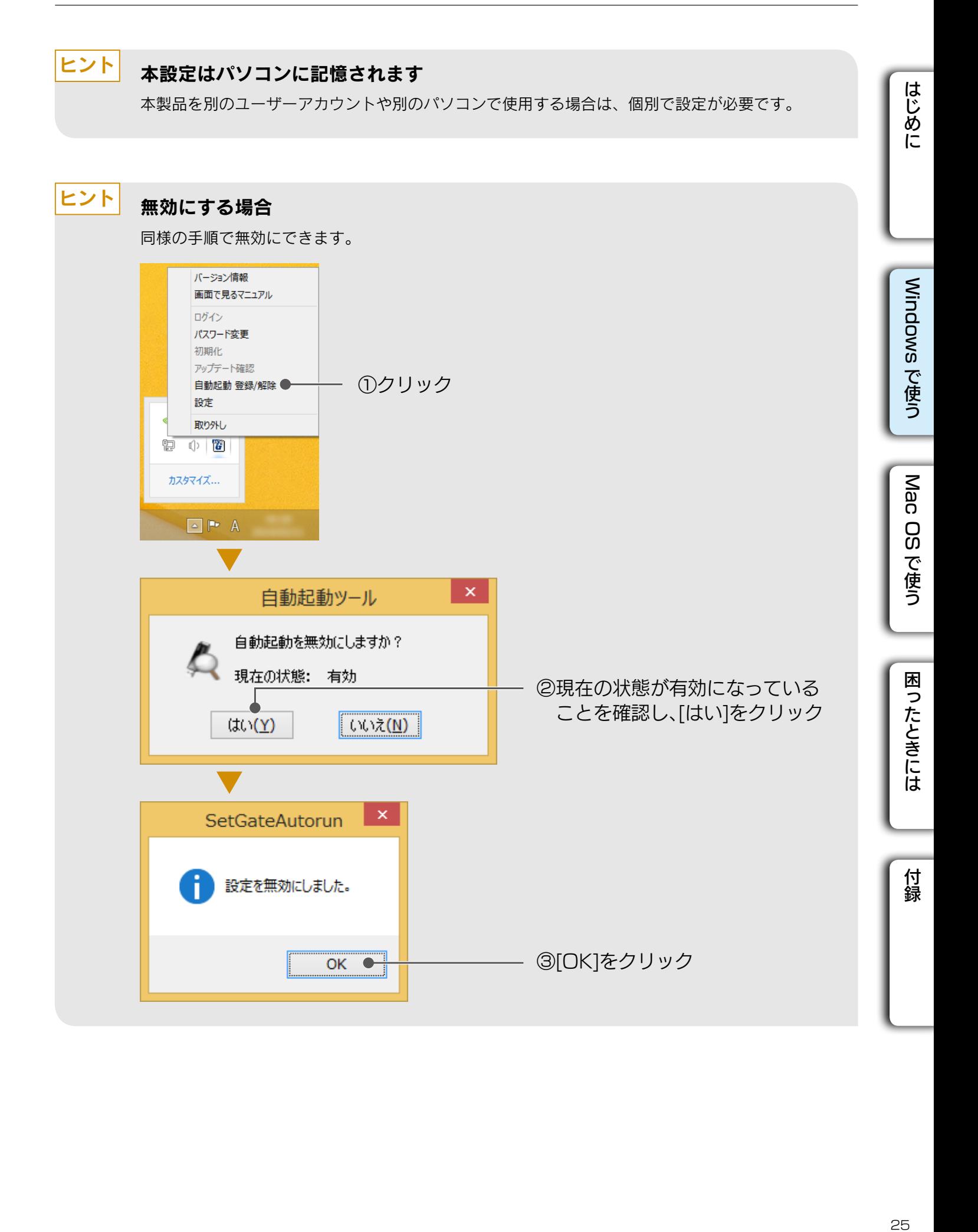

## <span id="page-25-1"></span><span id="page-25-0"></span>パスワード・ヒントを変更する

初期化ソフトウェア「SUReset4」で初期化が必要となります。 ⇒ 【初期化する】 (28ページ) 参照 ※初期化をおこなうと、本製品内に保存したデータは全て削除されます。 <sup>注 意</sup> パスワードを忘れてしまった場合、以下の手順でパスワードを変更できません

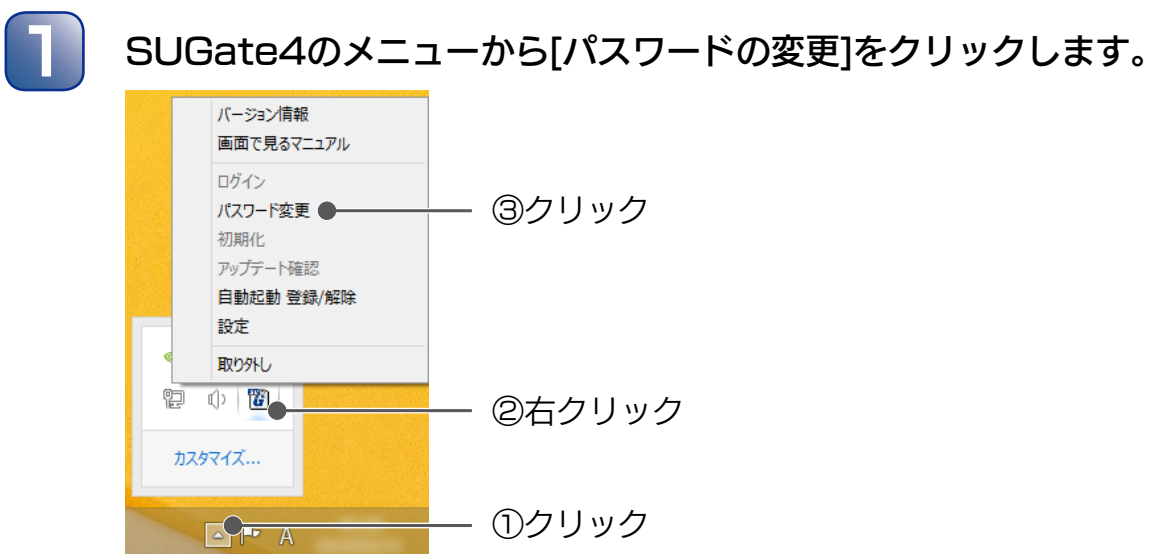

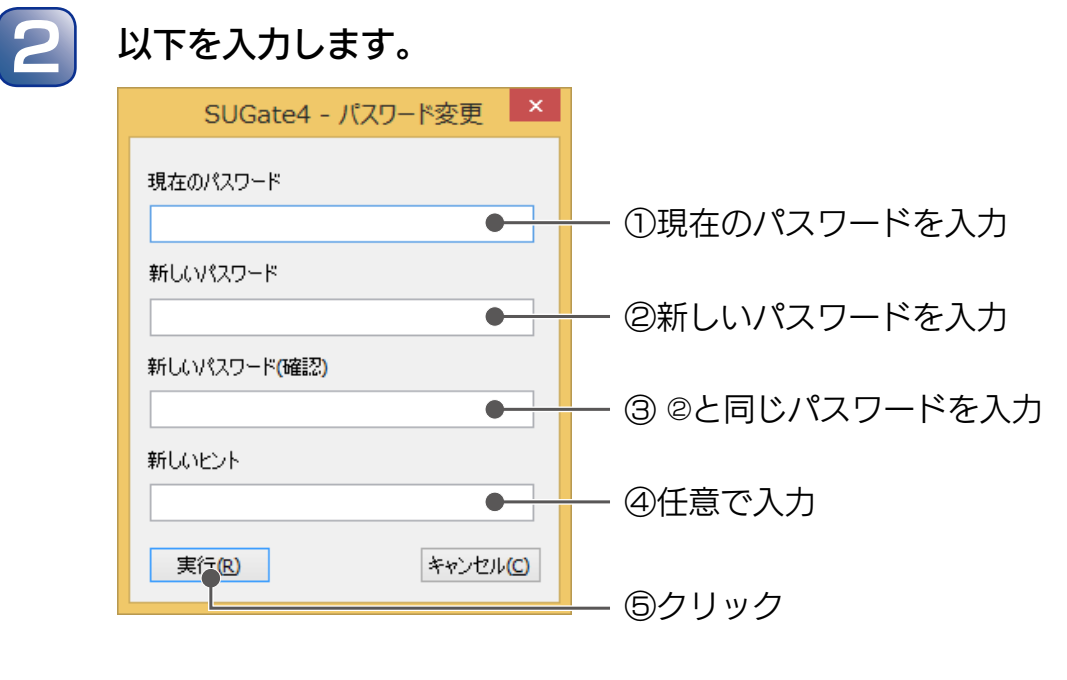

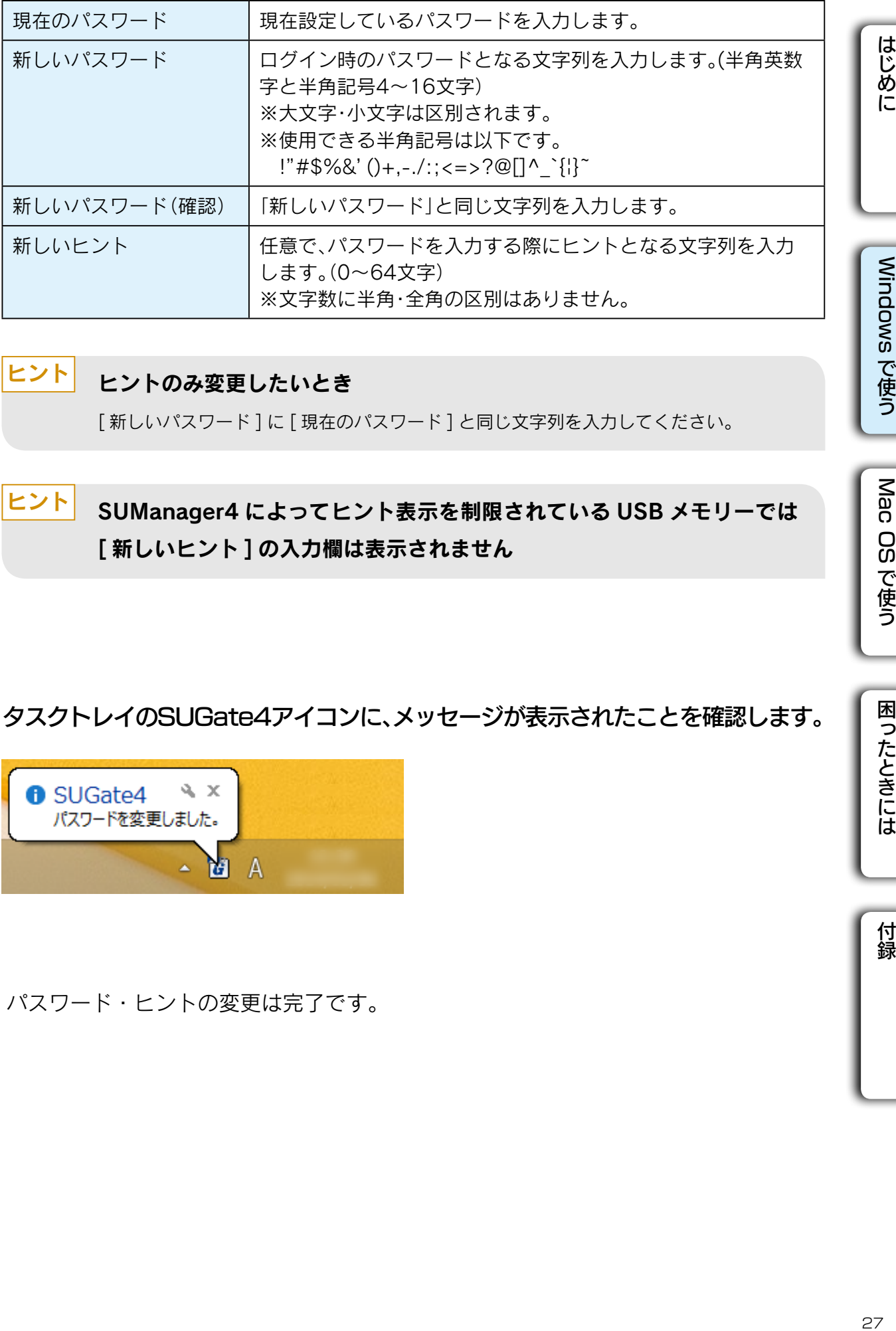

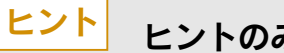

ヒントのみ変更したいとき

[ 新しいパスワード ] に [ 現在のパスワード ] と同じ文字列を入力してください。

#### SUManager4 によってヒント表示を制限されている USB メモリーでは [ 新しいヒント ] の入力欄は表示されません ヒント

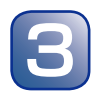

**3 タスクトレイのSUGate4アイコンに、メッセージが表示されたことを確認します。** 

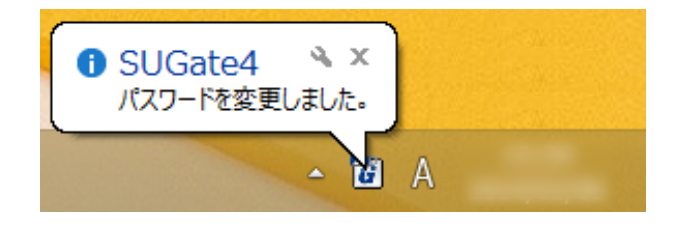

以上で、パスワード・ヒントの変更は完了です。

ws で使う

Mac OS で使う

困ったときには

## <span id="page-27-1"></span><span id="page-27-0"></span>初期化する

パスワード入力を連続 5 回間違えた場合や、パスワードを忘れてしまった場合は、初期化をお こなう必要があります。

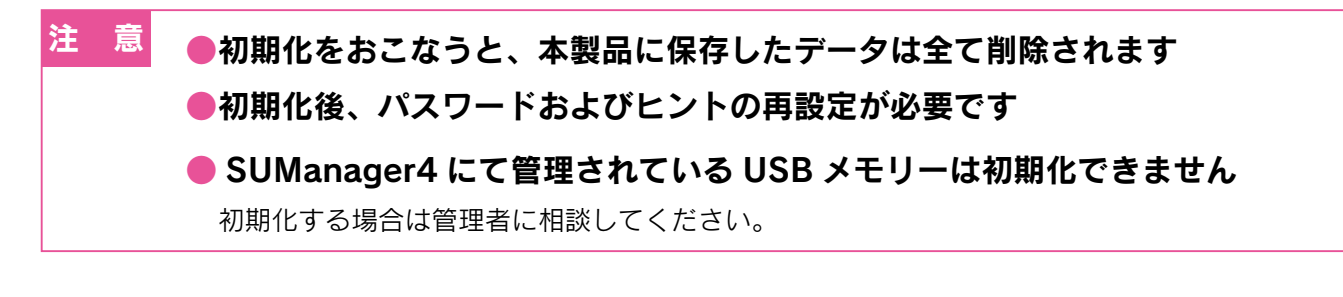

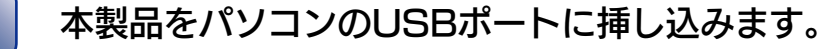

本製品を複数接続した場合、実行できません。 ヒント 本製品は 1 本だけ接続してください

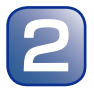

エクスプローラーを開きます。

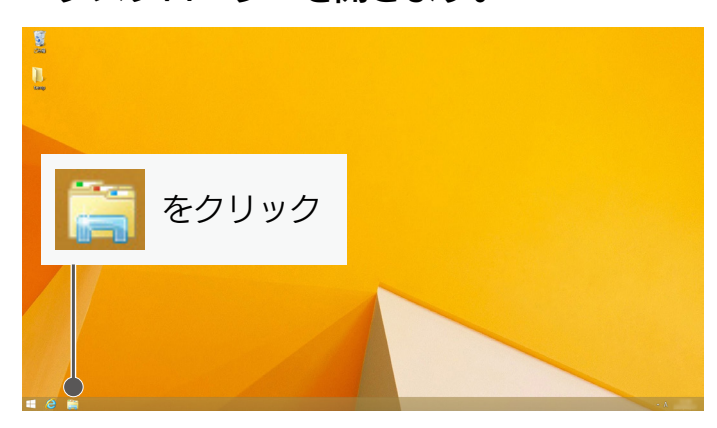

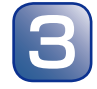

3 [SUGate4]を起動します。

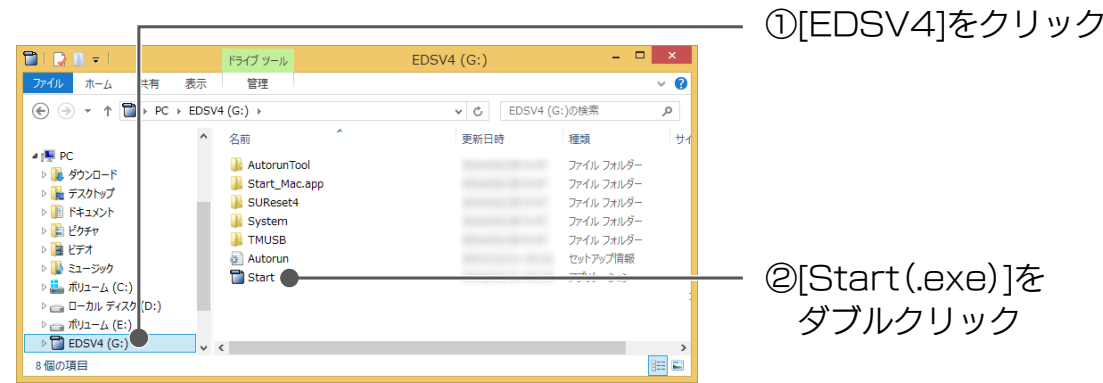

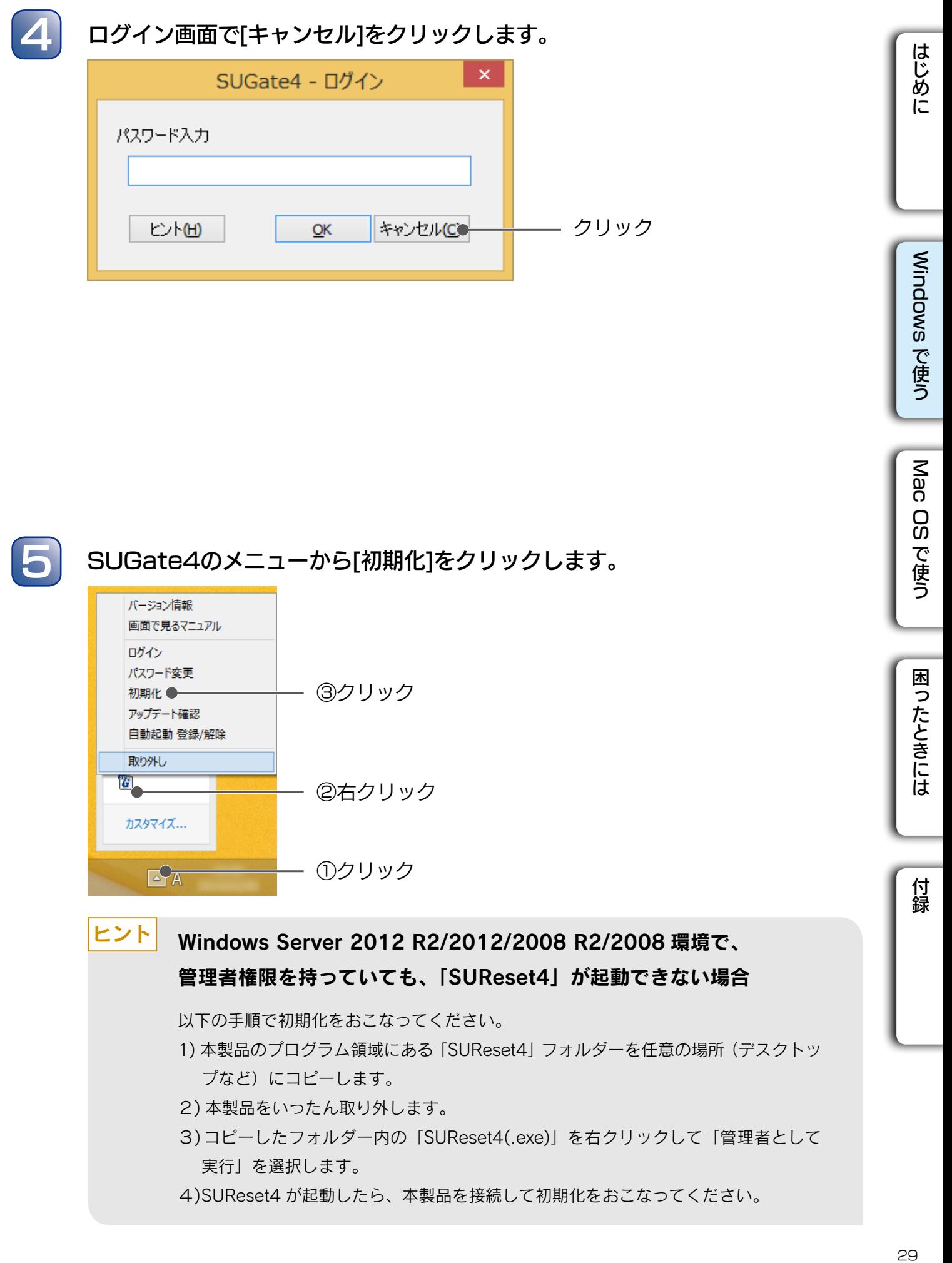

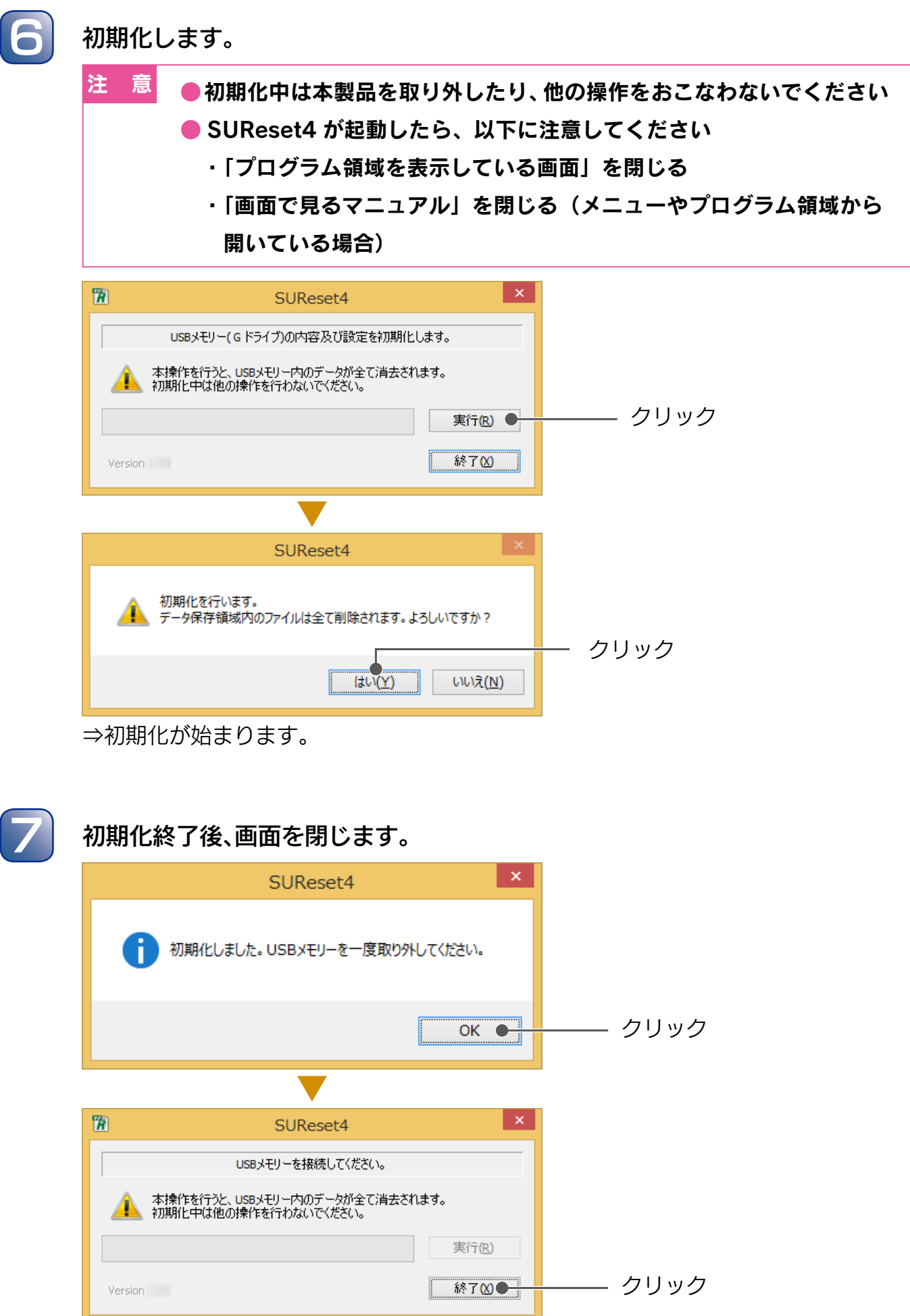

⇒初期化後、本製品は自動的に取り外し処理されます。 本製品をパソコンから取り外してください。

本製品を使用する場合は、パソコンに挿しなおした後、パスワードの再 設定が必要です ⇒[【パスワードを設定する】\(13](#page-12-1) ページ)参照 ヒント

以上で、USB メモリーの初期化は完了です。

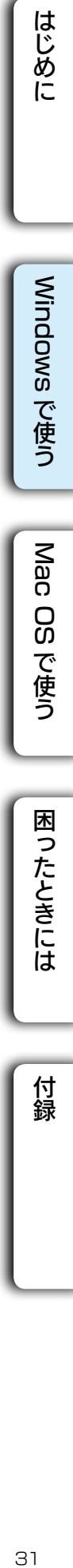

## <span id="page-31-1"></span><span id="page-31-0"></span>自動アップデートチェックの設定をする

本製品にはアップデート可能な最新のソフトウェアがないかチェックする機能があります。 ご購入時設定で ON になっています。

設定を OFF にしたい場合、またはチェックするときのプロキシを設定したい場合は、以下の手 順で設定してください。

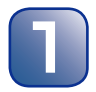

### 本製品にログインします。 ※ログイン手順は[【ログインする】\(16ページ\)を](#page-15-1)ご覧ください。

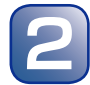

SUGate4のメニューから[設定]をクリックします。

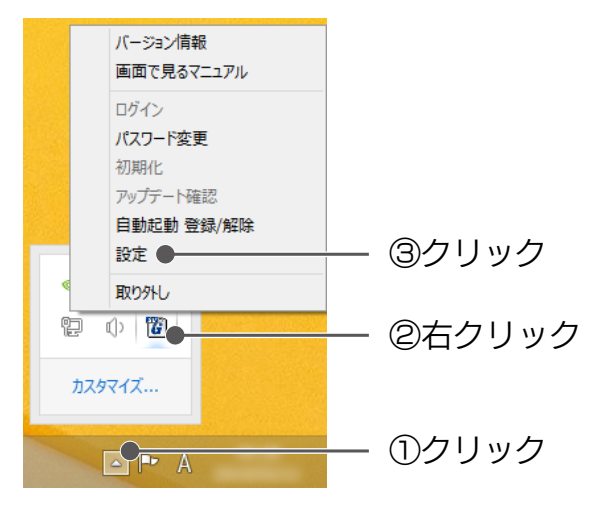

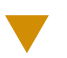

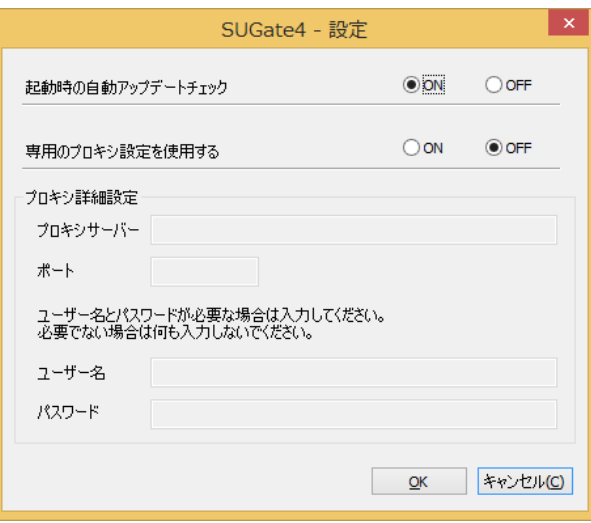

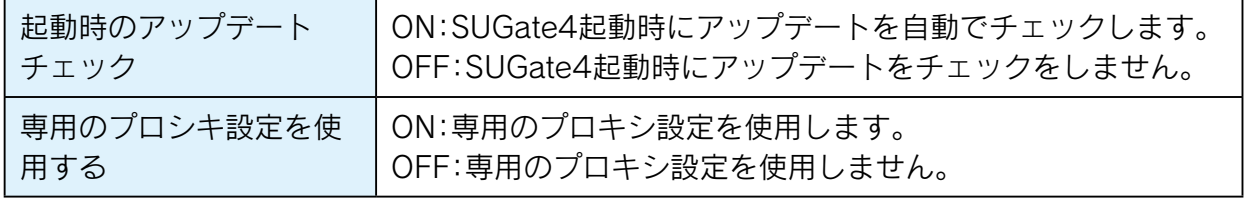

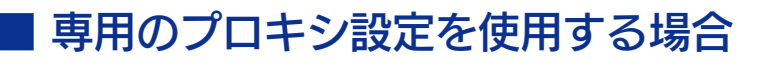

プロキシ設定が必要な場合は、以下を設定します。

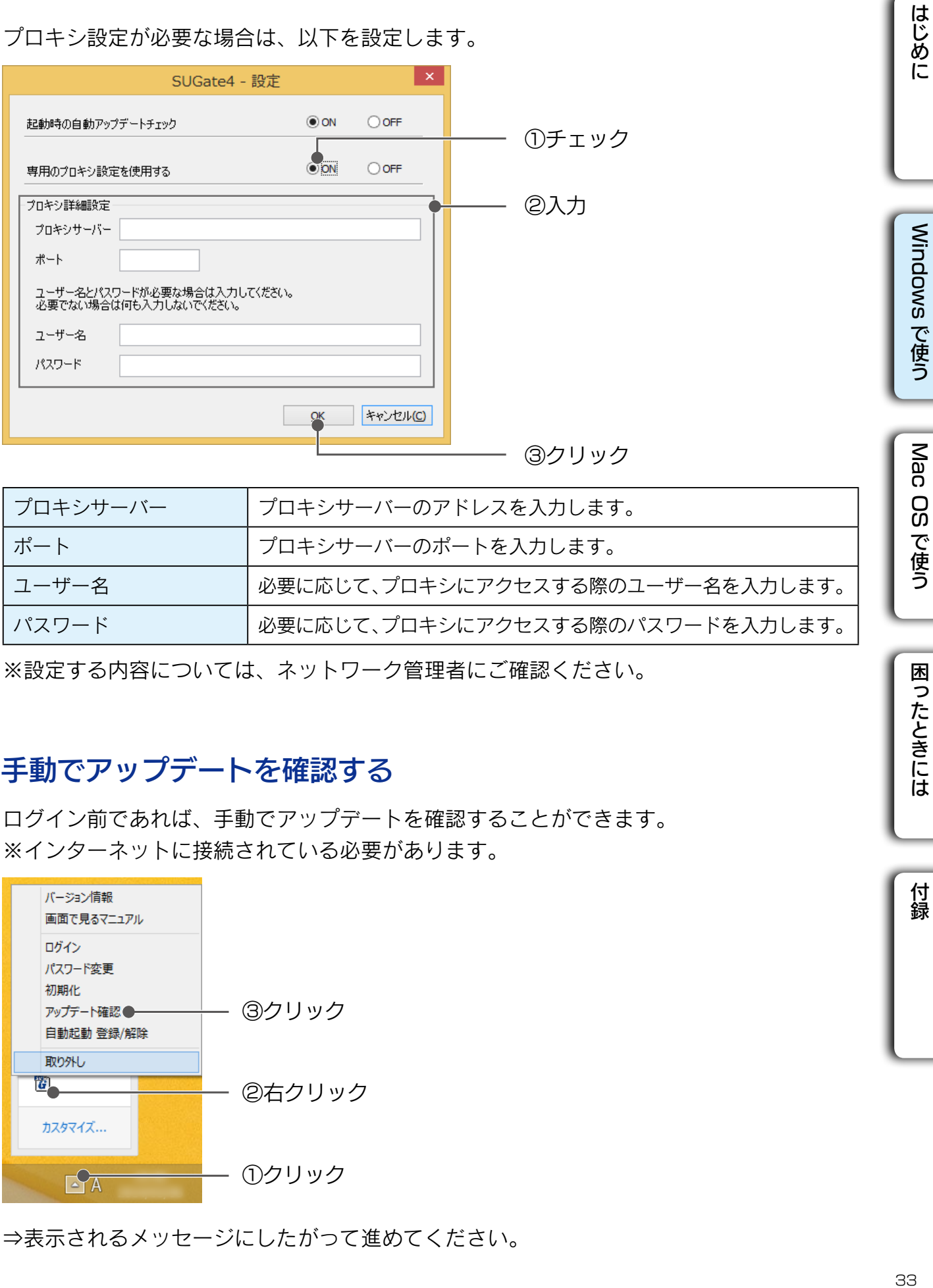

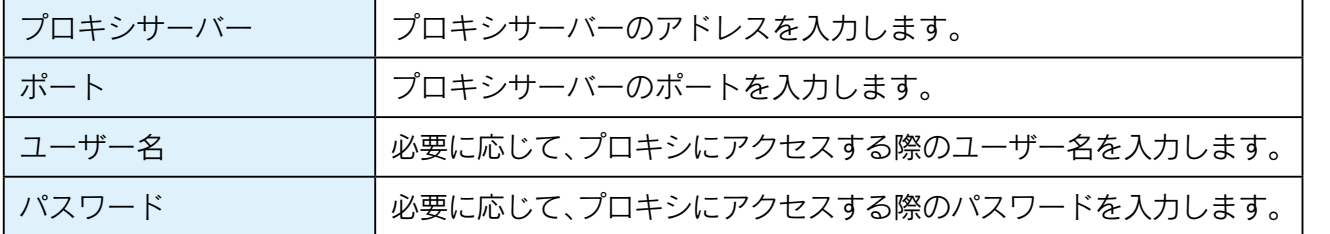

※設定する内容については、ネットワーク管理者にご確認ください。

### ■ 手動でアップデートを確認する

ログイン前であれば、手動でアップデートを確認することができます。 ※インターネットに接続されている必要があります。

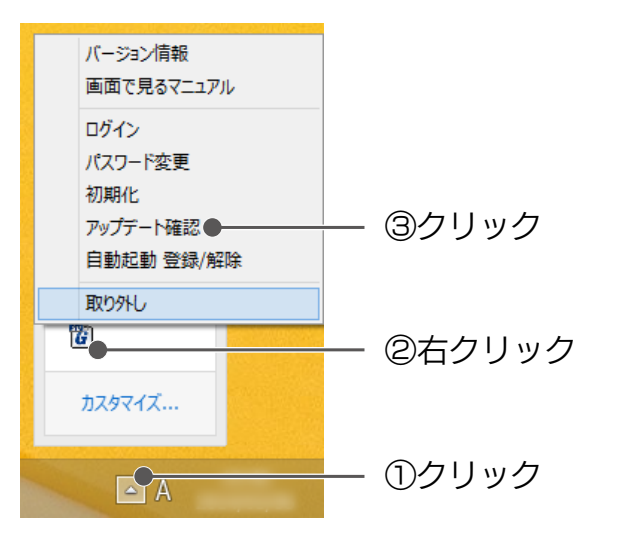

⇒表示されるメッセージにしたがって進めてください。

OS で使う

困ったときには

### アップデートファイルが見つからない場合

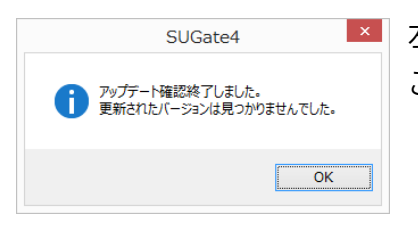

■ 左の画面が表示されます。 ご利用のソフトウェアが最新です。

### アップデートファイルが見つかった場合

アップデートする場合、あらかじめ不要なアプリケーションを終了してください アップデート実行中は、他の操作をしないでください 注 意

アップデートファイルが見つかった場合、以下の画面が表示されます。 ※アップデートには、専用のツールが必要になる場合もあります。

▼専用のツールが不要な場合

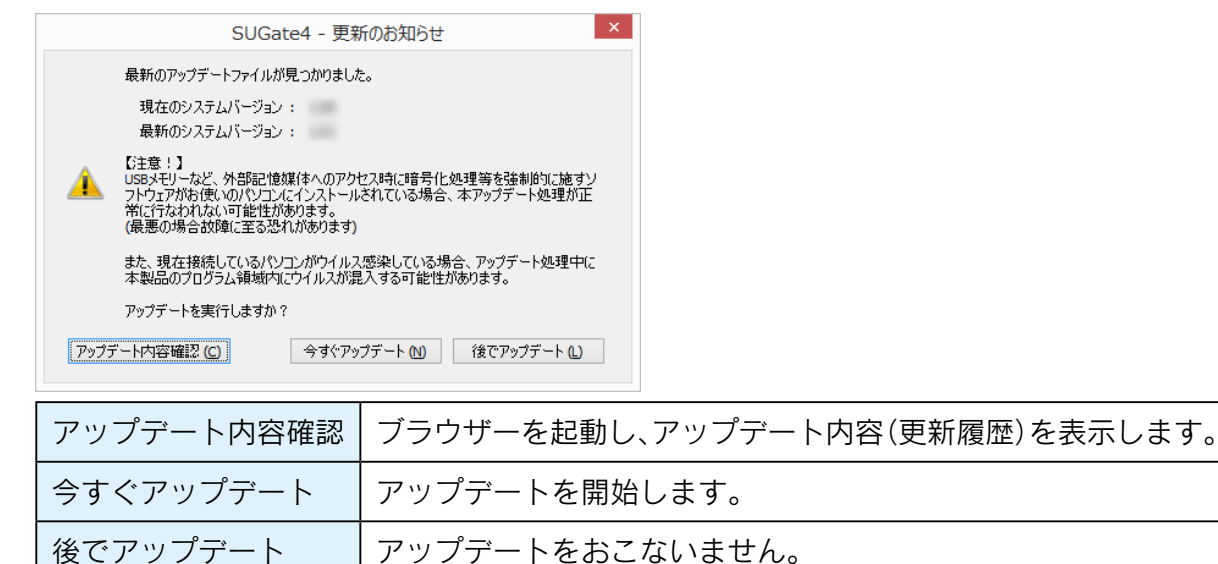

#### ▼専用のツールが必要な場合

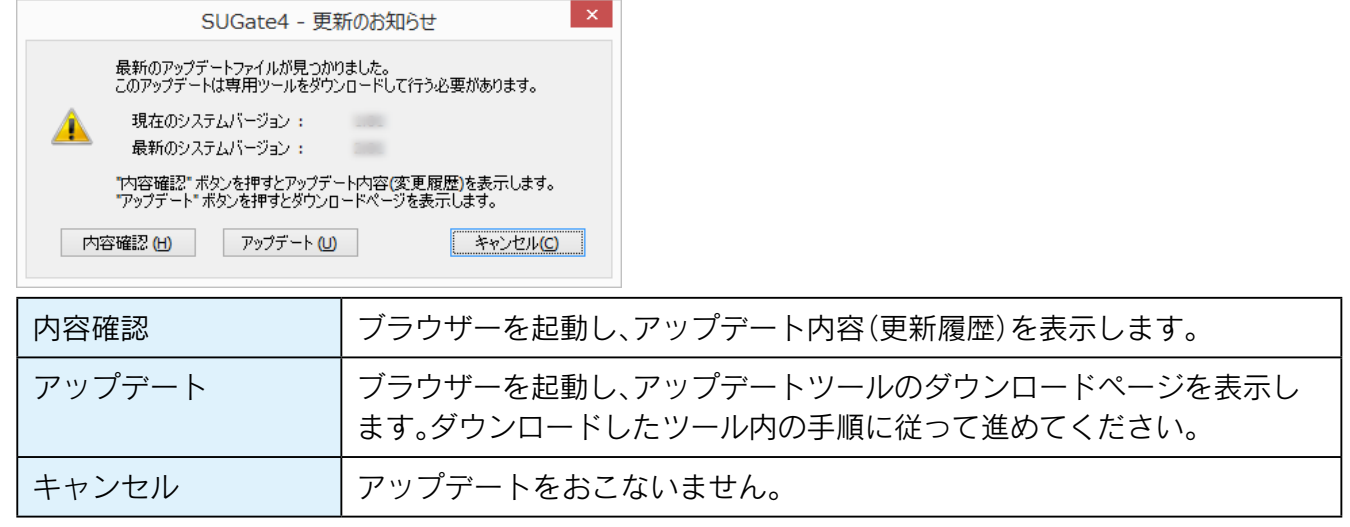

## <span id="page-34-1"></span><span id="page-34-0"></span>Trend Micro USB Security™ 2.1 の機能を使う

Trend Micro USB Security<sup>™</sup> 2.1 の各種設定方法を説明します。 必要に応じておこなってください。

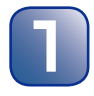

#### 1 本製品にログインします。 ※ログイン手順[は【ログインする】\(16ページ\)を](#page-15-1)ご覧ください。

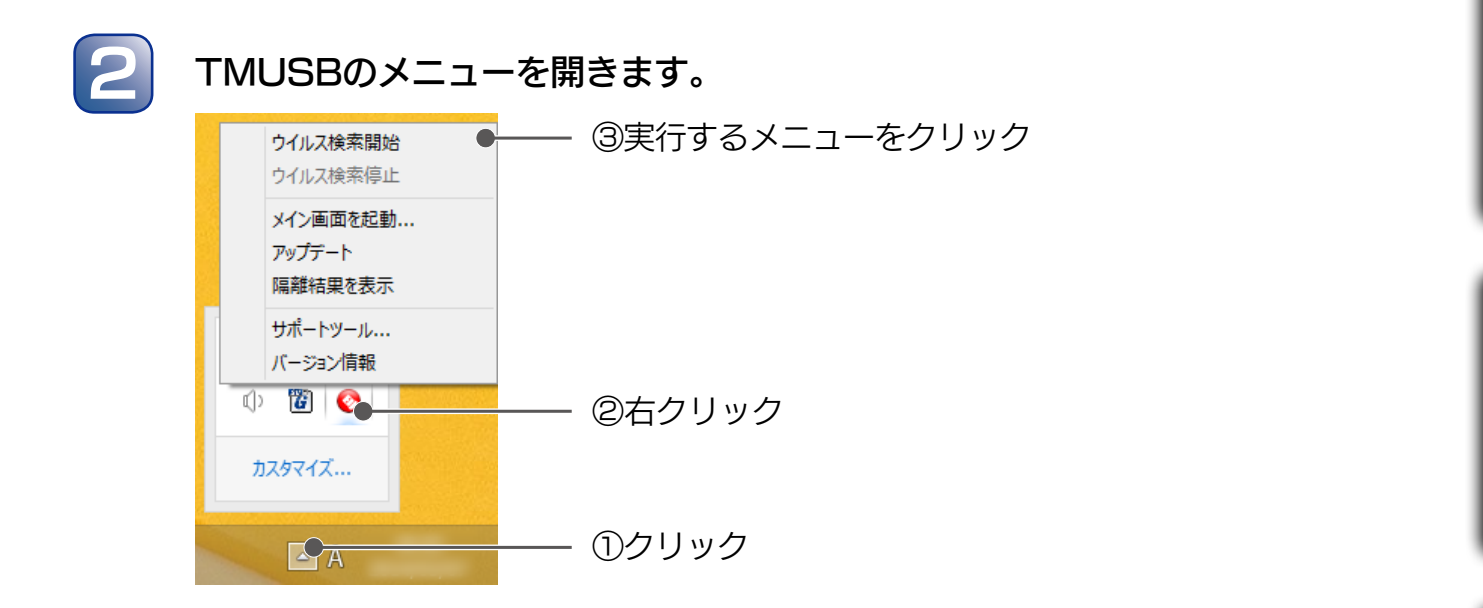

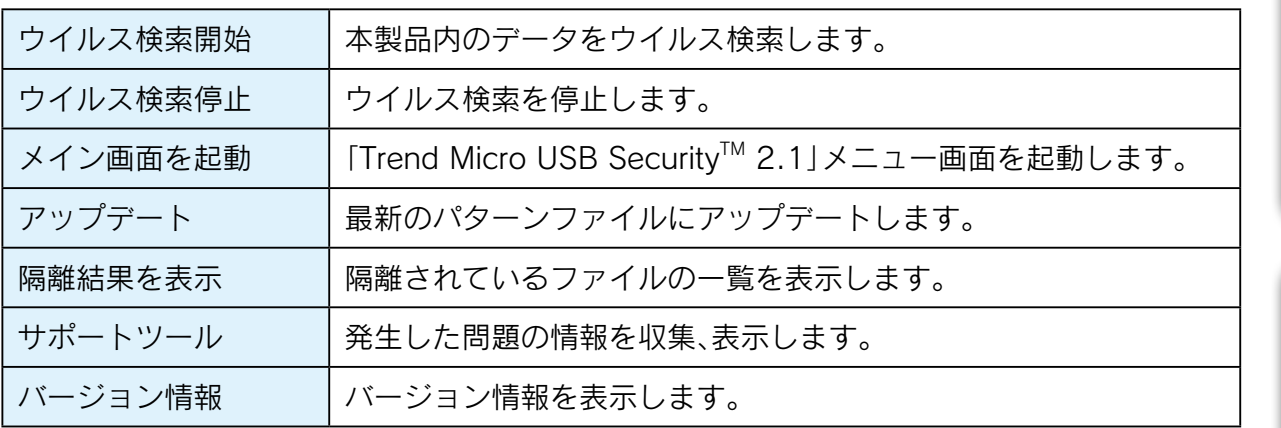

### ■ メイン画面を起動

以下の画面が表示されます。

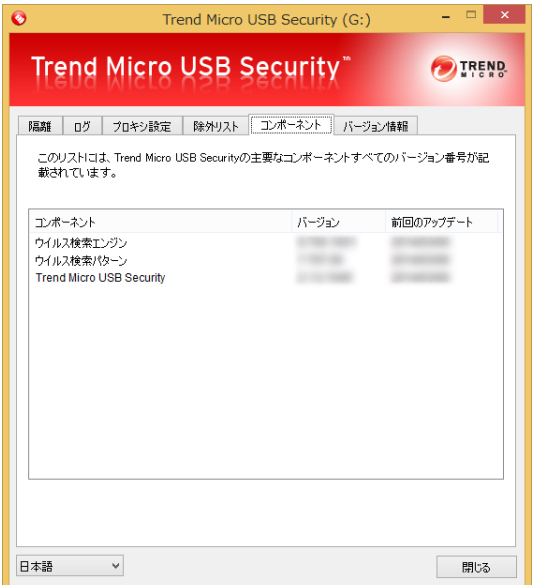

■ アップデート

通常はログイン時に自動的にアップデートされます。 手動でアップデートをおこなう場合は、下記手順でおこないます。 ※インターネットへの接続が必要です。

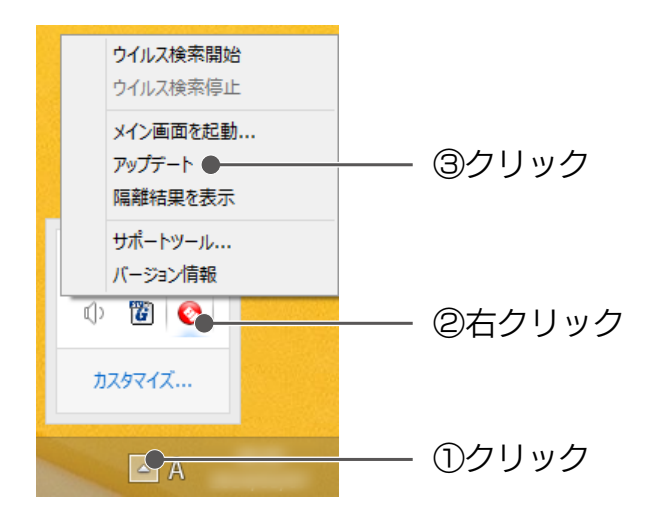

⇒アップデートが見つかると、自動でアップデートします。 完了後に以下のメッセージが表示されます。

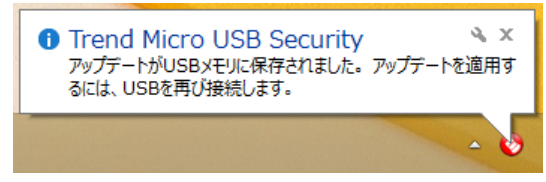

### ■ 遠隔結果を表示

表示されたリストから、ファイルの復元・削除ができます。 詳しくは【■ウイルスに感染したファイルの検出について】(21ページ)をご覧ください。

### ■ サポートツール

TMUSB 利用中に発生した問題についての情報を収集します。

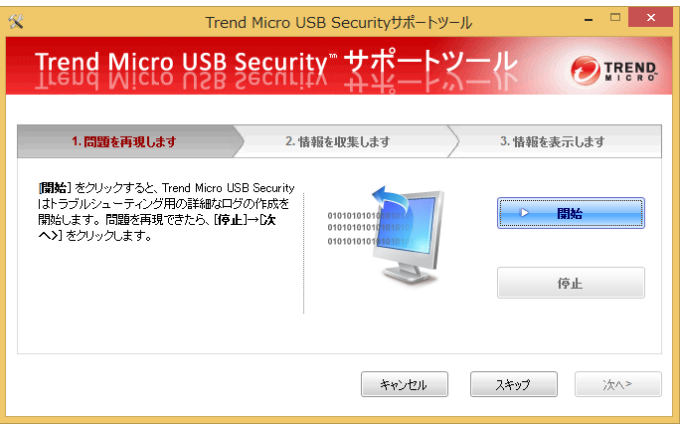

### ■ バージョン情報

ウイルスパターンファイルのバージョンやアクティベーションの有効期限について表示し ます。

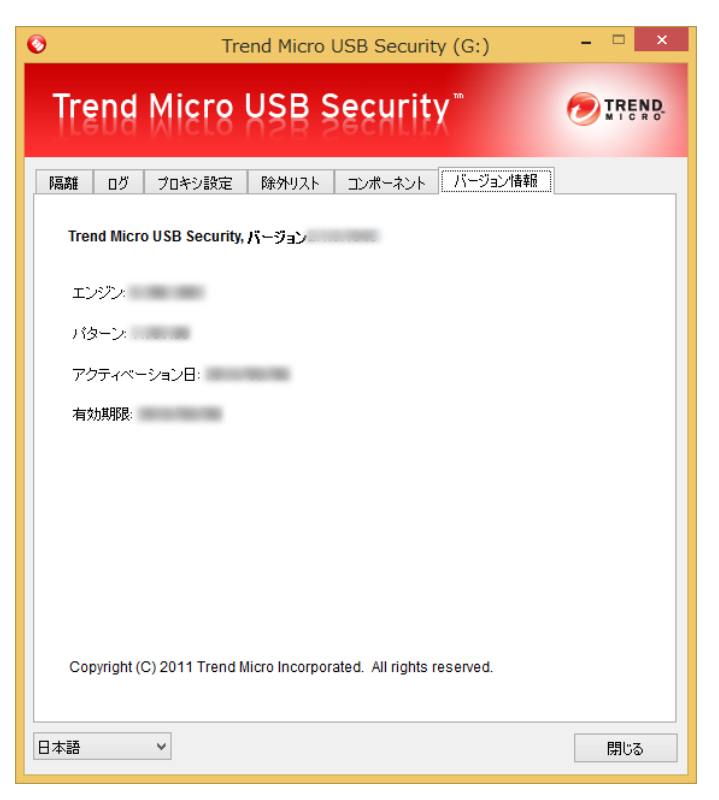

はじめに

Windows で使う

Mac OS で使う

困ったときには

# <span id="page-37-1"></span><span id="page-37-0"></span>Mac OS で使う

### 準備する(初めて使用する場合)

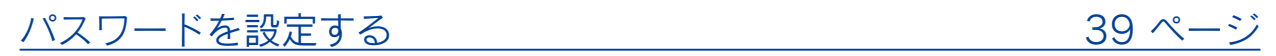

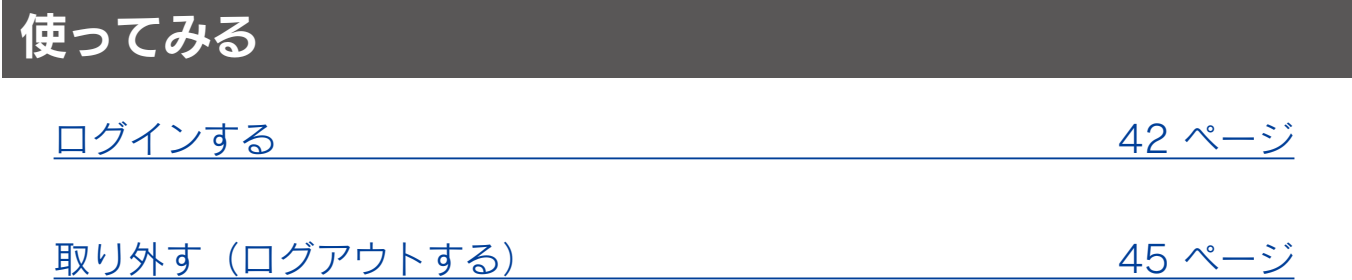

### こんなときは

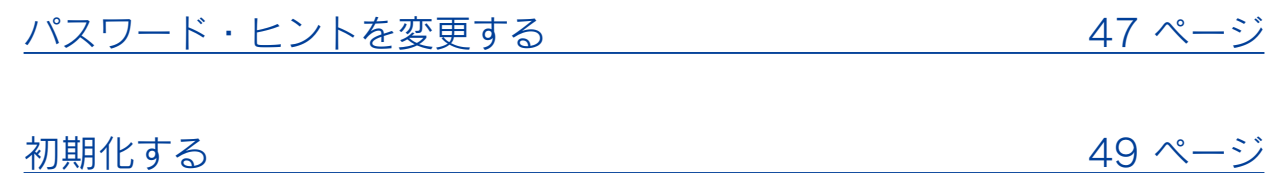

### <span id="page-38-0"></span>準備する(初めて使用する場合)

## <span id="page-38-1"></span>パスワードを設定する

本製品を使用するには、最初にパスワードを設定します。 ※ Windows で設定済みの場合は必要ありません。

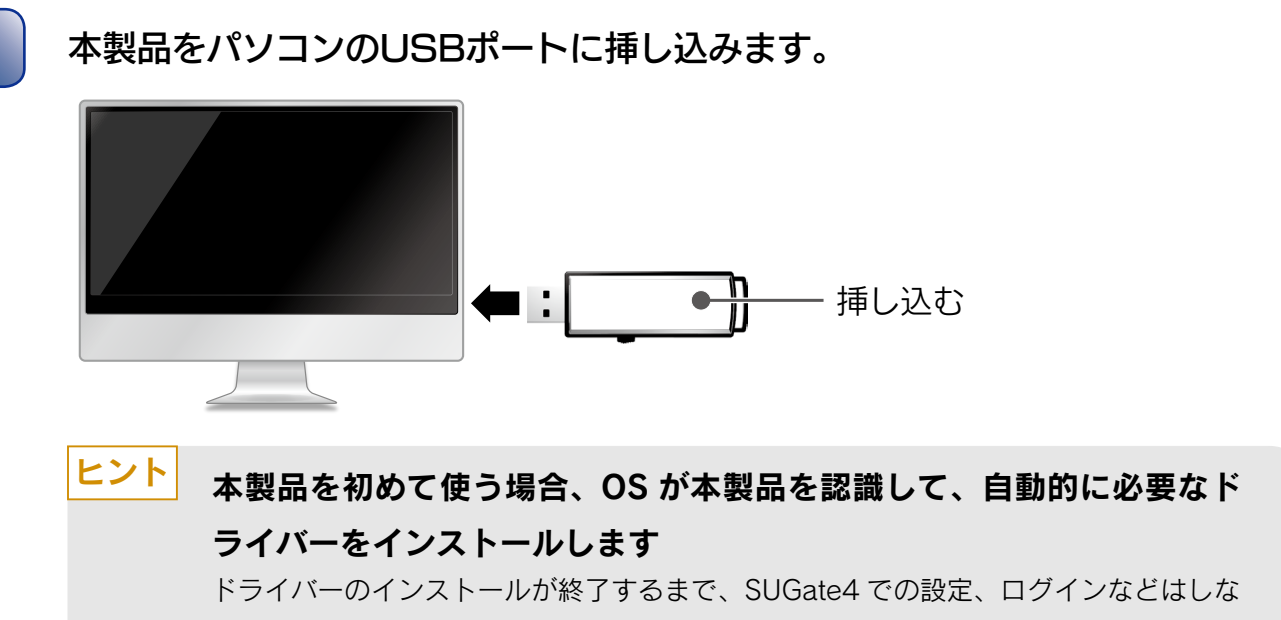

いでください。

**2 デスクトップ上に表示された[EDSV4]を開きます。** 

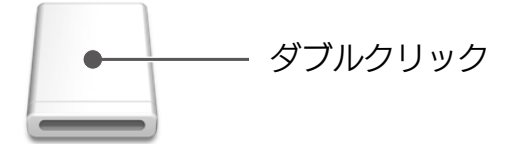

**EDSV4** 

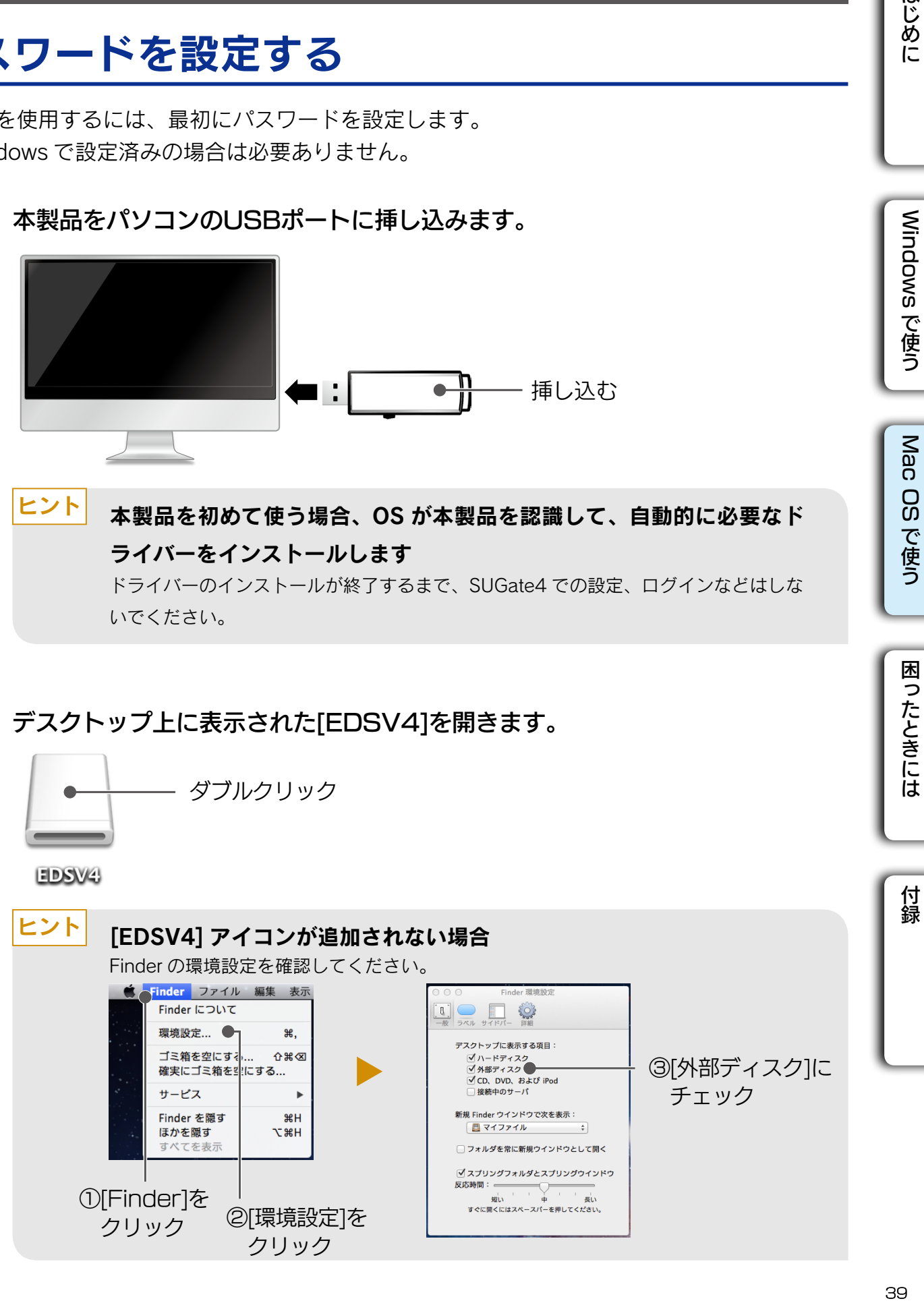

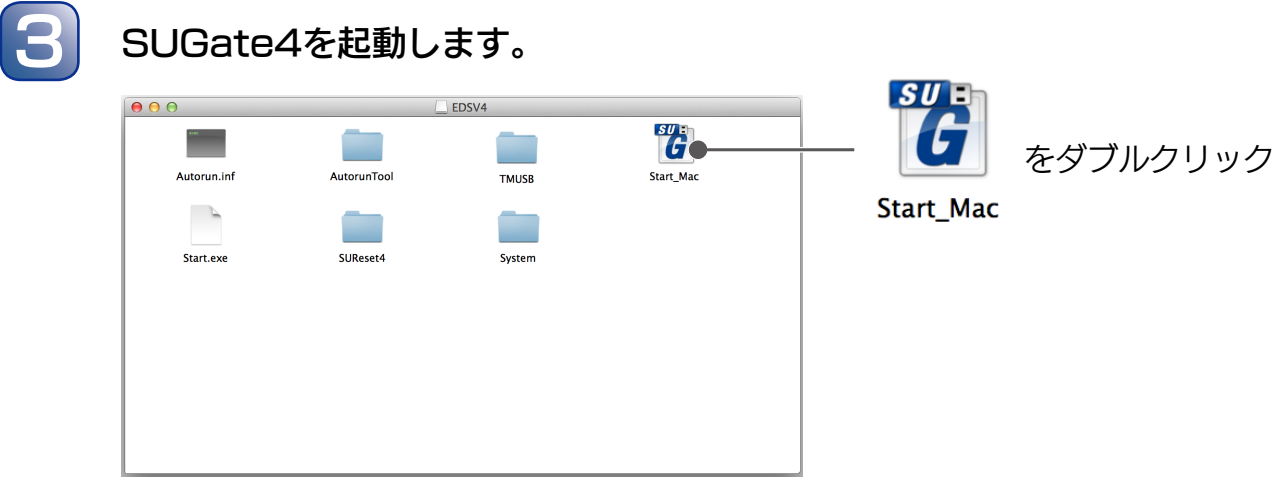

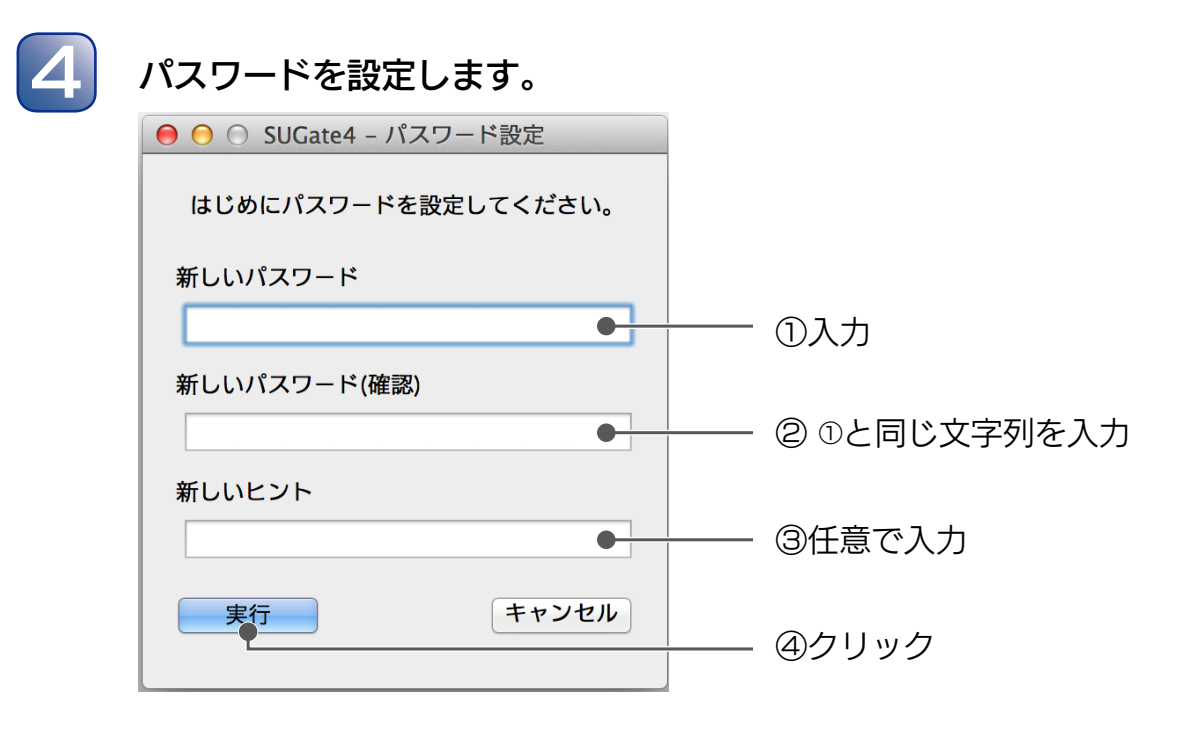

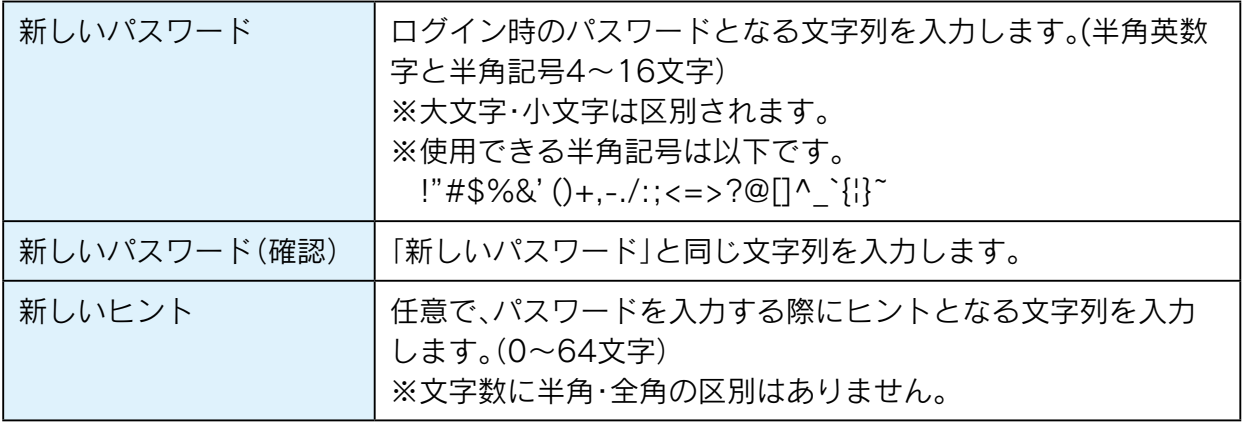

ヒント

### SUManager4 によってヒント表示を制限されている USB メモリーで は [ 新しいヒント ] の入力欄は表示されません

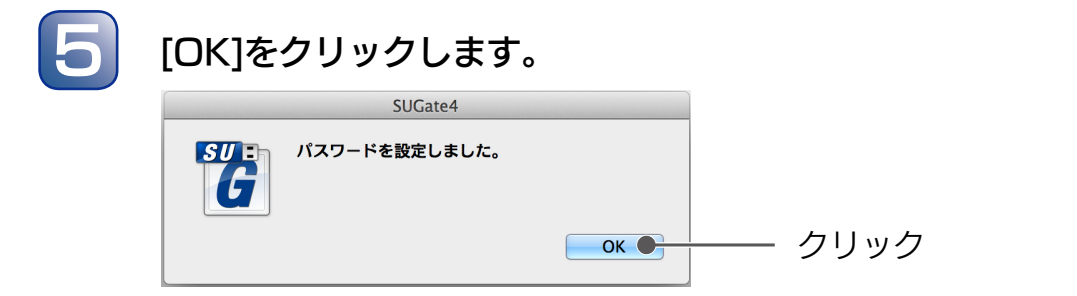

以上で、パスワードの設定は完了です。 次に 【ログインする】 (42 ページ) にお進みください。

ヒント 影定したパスワードは、Windows でログインするときにも使用します

Mac OS で使う

はじめに

Windows で使う

<span id="page-41-0"></span>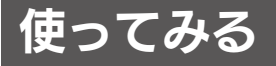

<span id="page-41-1"></span>ログインする

ログインすると、データの読み書きができるようになります。 以下の手順でログインしてください。 ※パスワード設定直後の場合は、手順 4 から始めてください。

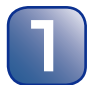

1 本製品をパソコンのUSBポートに挿し込みます。

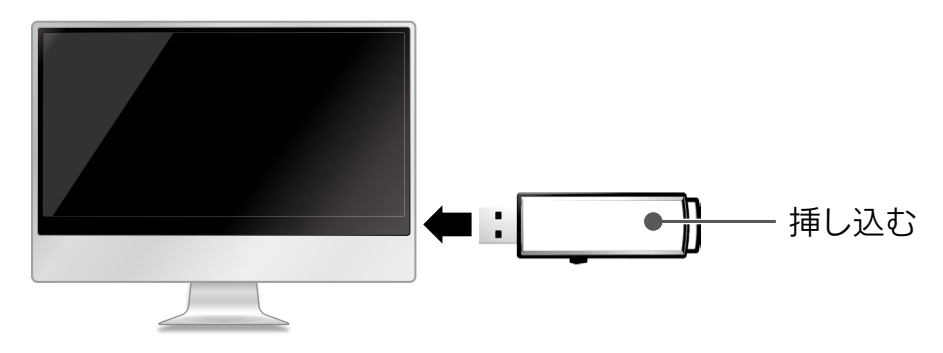

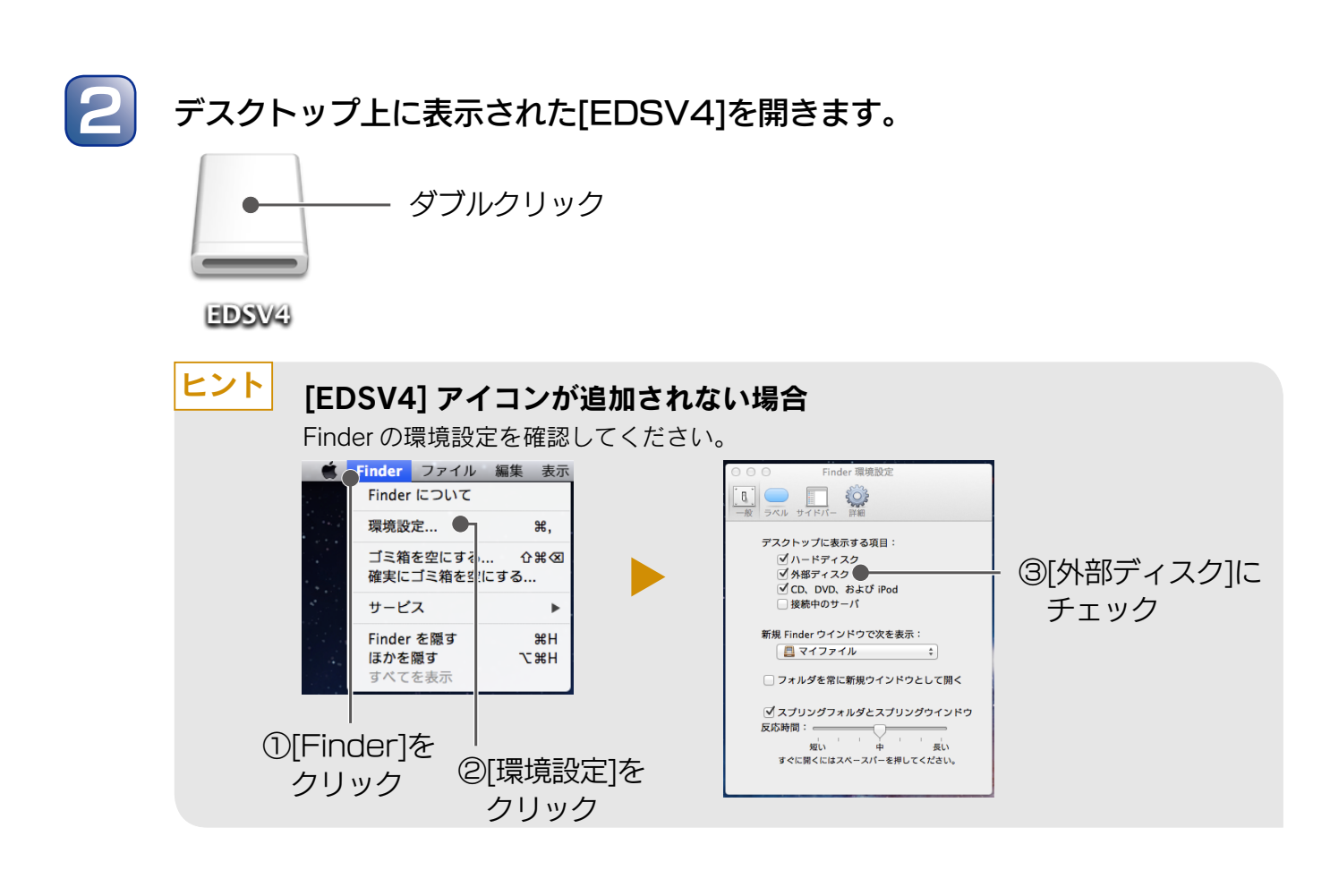

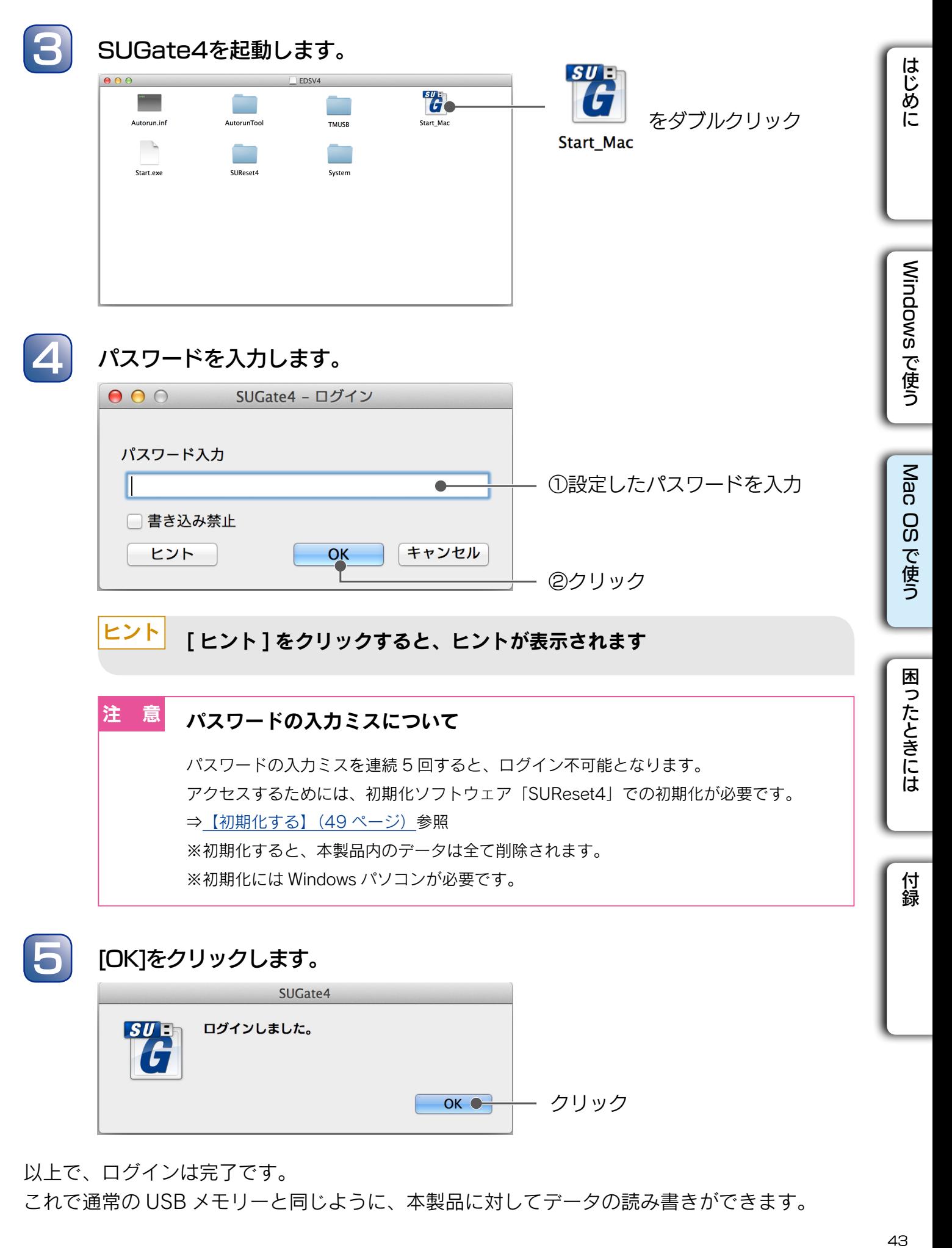

以上で、ログインは完了です。

これで通常の USB メモリーと同じように、本製品に対してデータの読み書きができます。

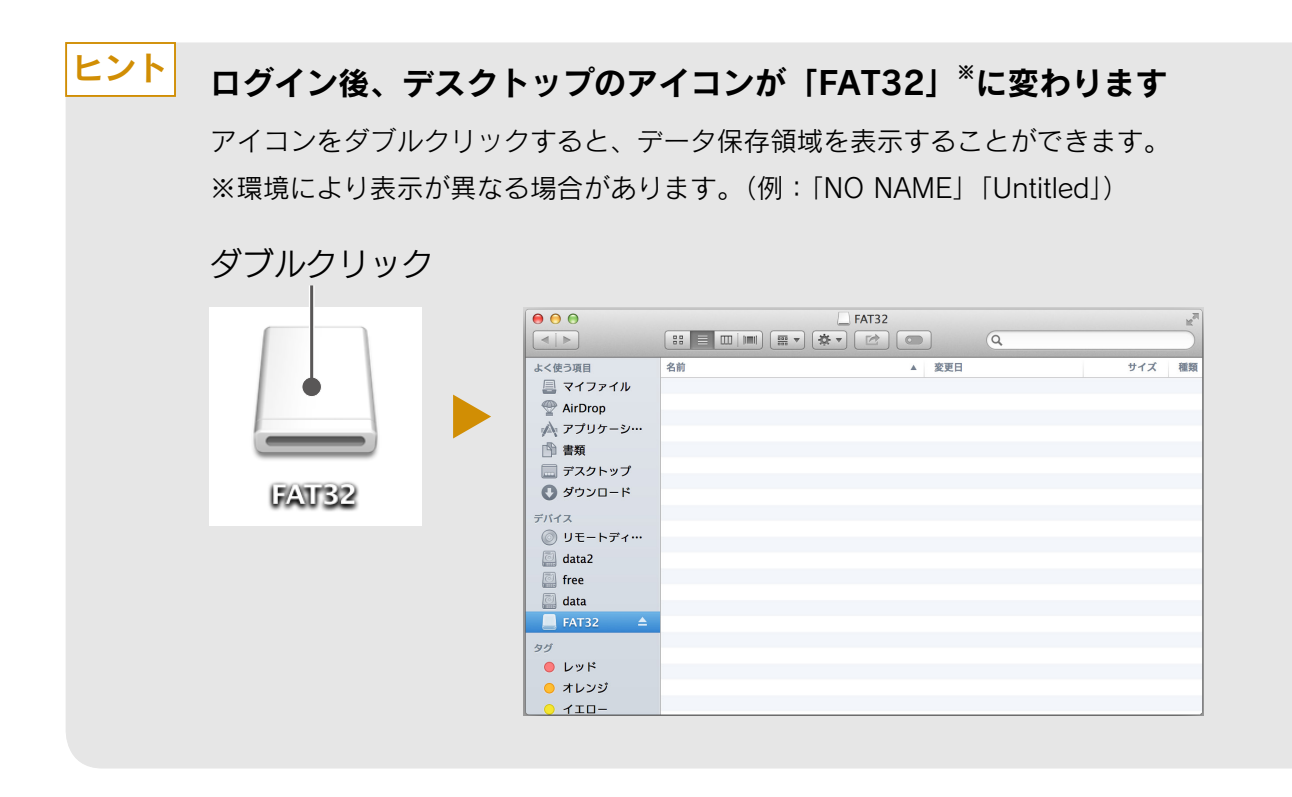

### ■ Autorun.inf 自動削除機能について

パスワード認証時に、データ保存領域内をチェックして、「Autorun.inf」があった場合は、 削除します。「Autorun.inf」を悪用したオートラン・ウイルスの感染を防止できます。

※ Autorun ウイルスなどの動作を必ず防止できる機能ではありません。 ※データ保存領域が書き込み禁止状態の場合、「Autorun.inf」は削除されません。

はじめに

## <span id="page-44-1"></span><span id="page-44-0"></span>取り外す (ログアウトする)

パソコンの電源が入っている状態で取り外す場合は、以下の手順で取り外し(ログアウト)を おこなってください。

※パソコンの電源を切ってから取り外す場合は、以下の手順は不要です。

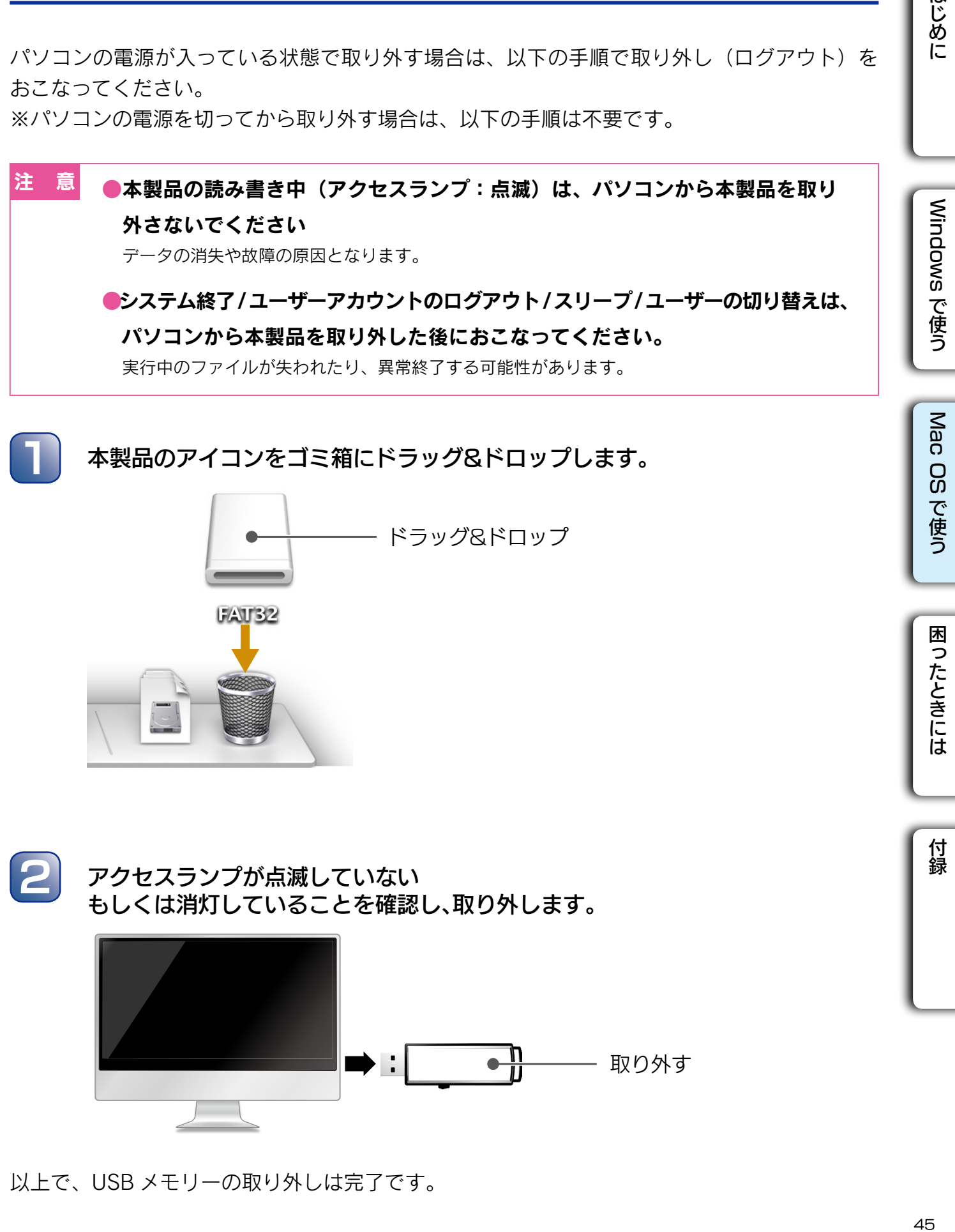

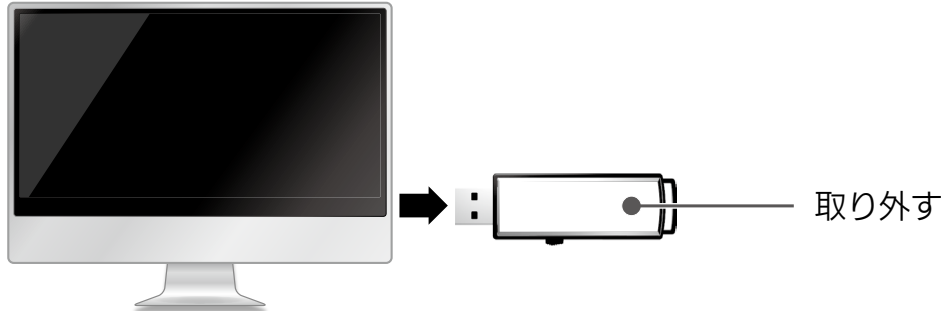

以上で、USB メモリーの取り外しは完了です。

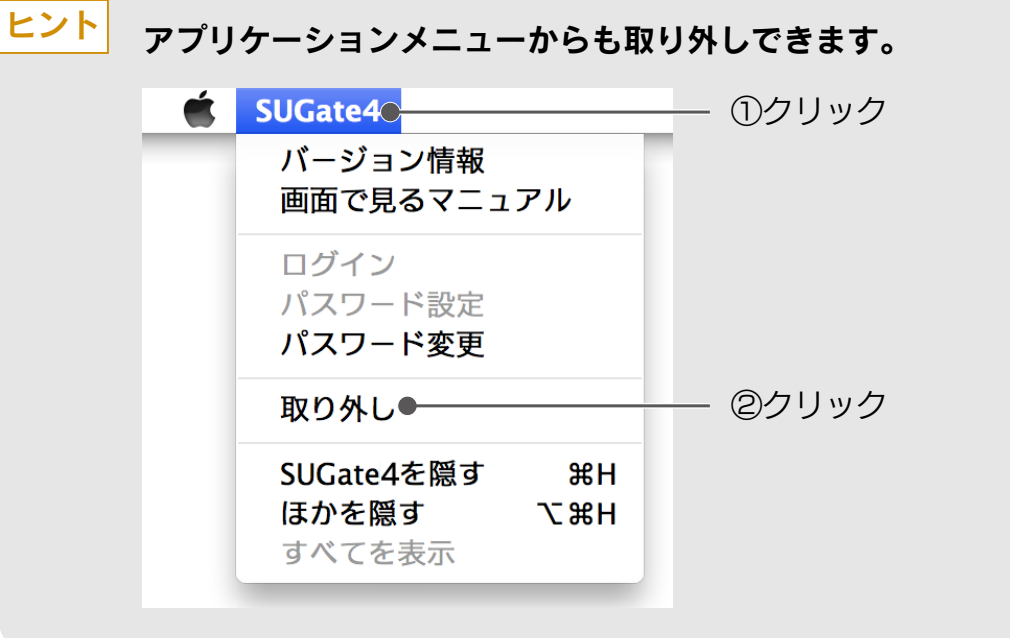

### 注 意 SUGate4 の Dock メニューで [ 終了 ] をクリックしてしまった場合

取り外し処理が完了していません。 SUGate4 が終了していますので、アイコンをゴミ箱へドラッグ & ドロップして、取り外してく ださい。

はじめに

Windows で使う

Mac OS で使う

困ったときには

付録

## <span id="page-46-0"></span>こんなときは

## <span id="page-46-1"></span>パスワード・ヒントを変更する

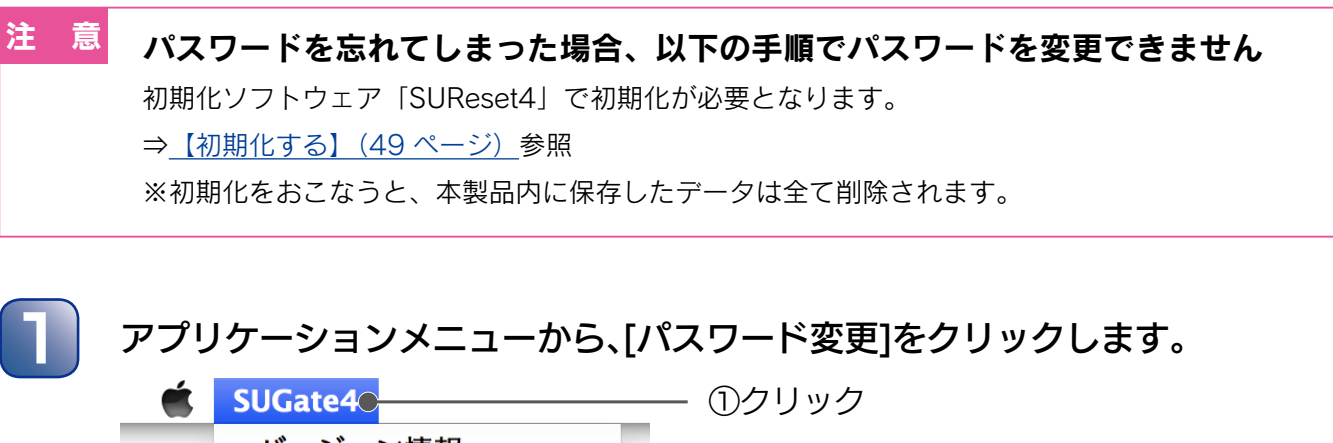

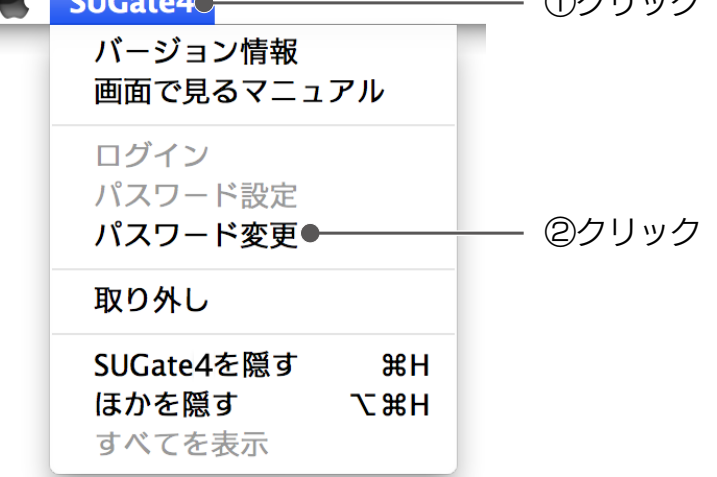

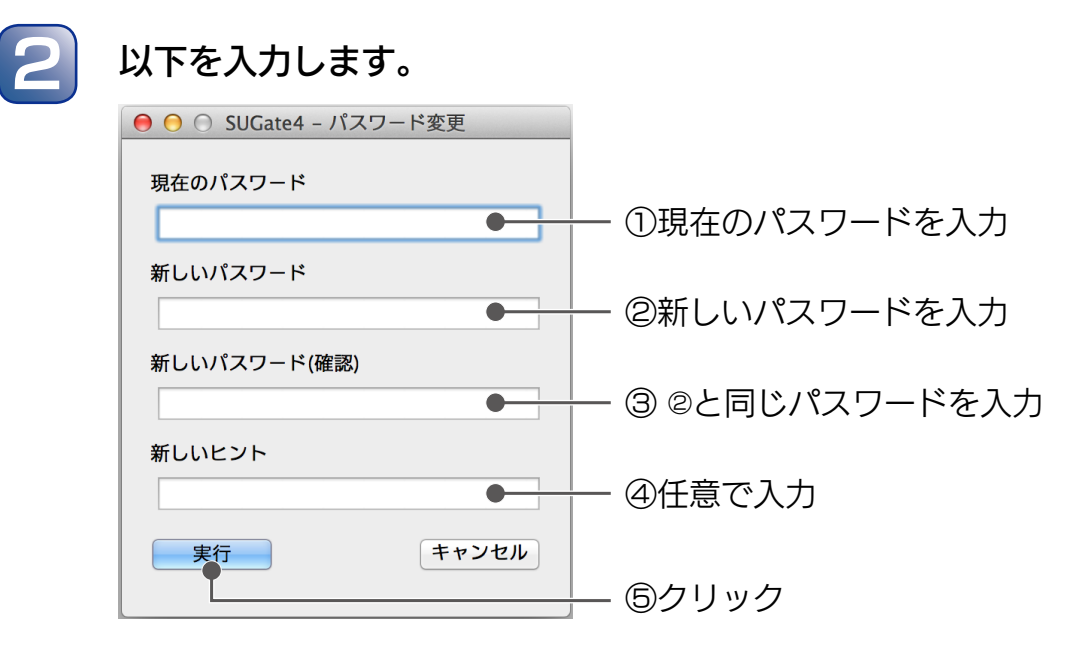

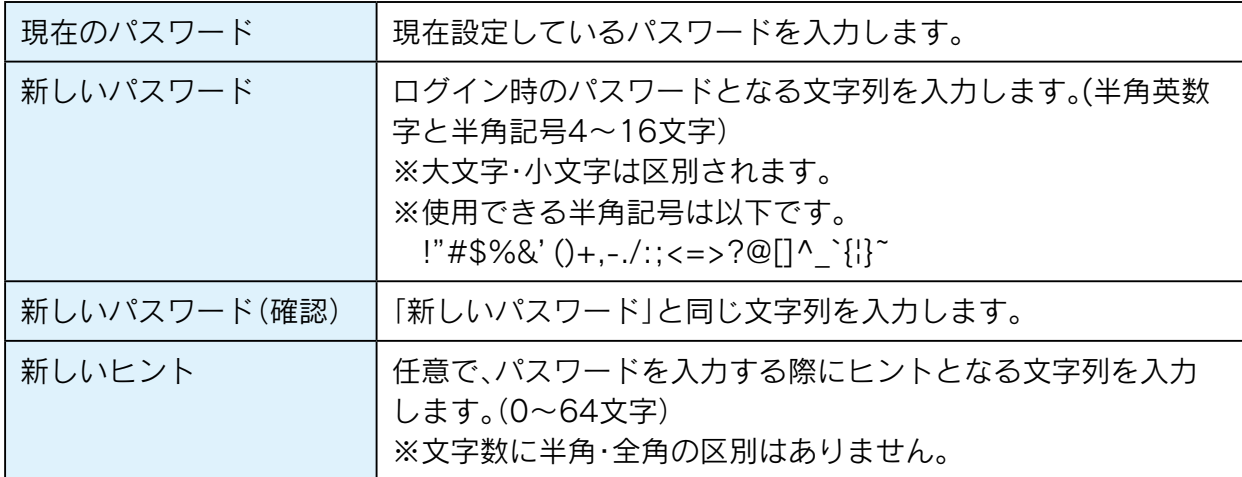

### ヒント

### ヒントのみ変更したいとき

[ 新しいパスワード ] に [ 現在のパスワード ] と同じ文字列を入力してください。

#### SUManager4 によってヒント表示を制限されている USB メモリーでは 「新しいヒント1の入力欄は表示されません ヒント

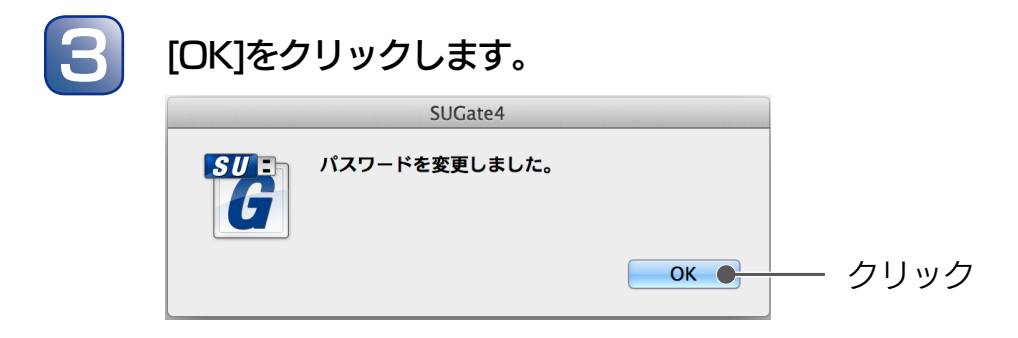

以上で、パスワード・ヒントの変更は完了です。

## <span id="page-48-1"></span><span id="page-48-0"></span>初期化する

パスワード入力を連続 5 回間違えた場合や、パスワードを忘れてしまった場合は、初期化をお こなう必要があります。

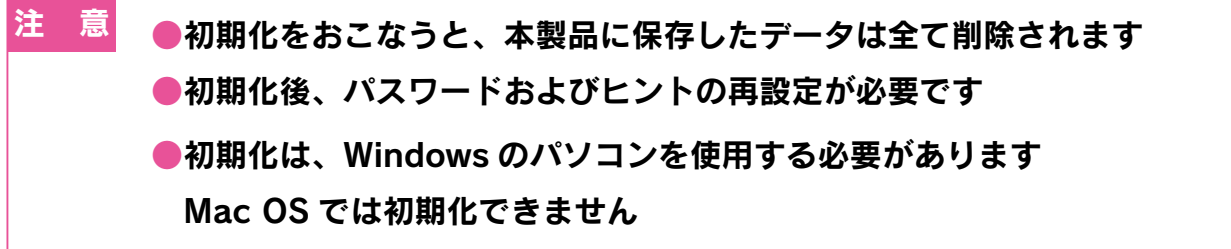

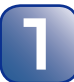

Windowsパソコンを起動し、管理者から入手した「SUReset4」をコピーします。

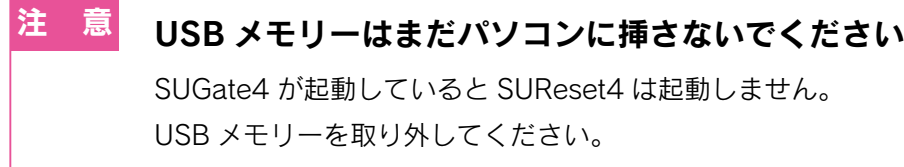

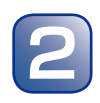

2 [SUReset4]を起動します。

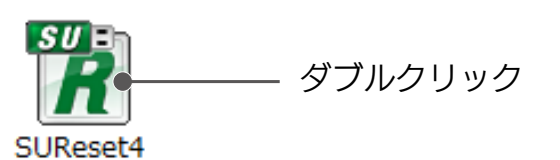

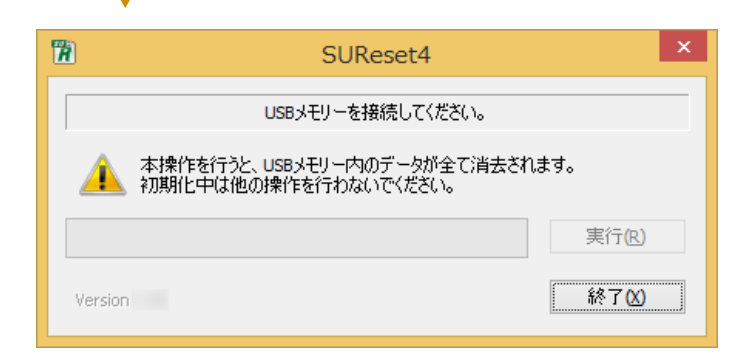

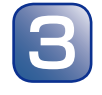

本製品を複数接続した場合、実行できません。 ●本製品は1本だけ接続してください ヒント 本製品をパソコンのUSBポートに挿し込みます。

**●自動再生画面が表示された場合は [ × ] をクリックし、閉じます** 

はじめに

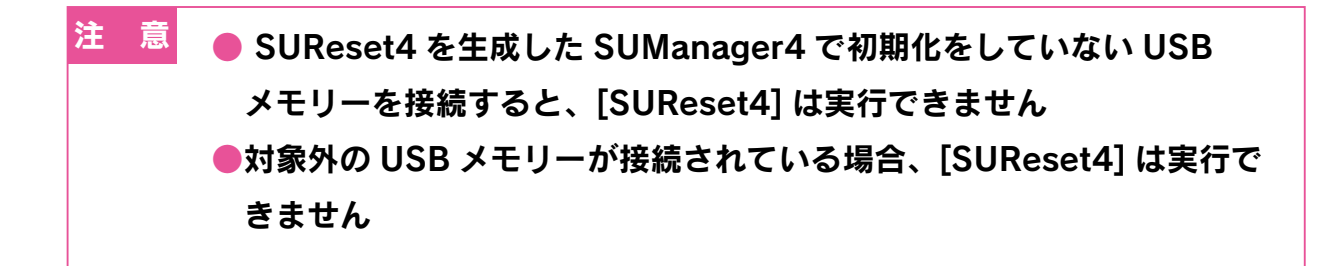

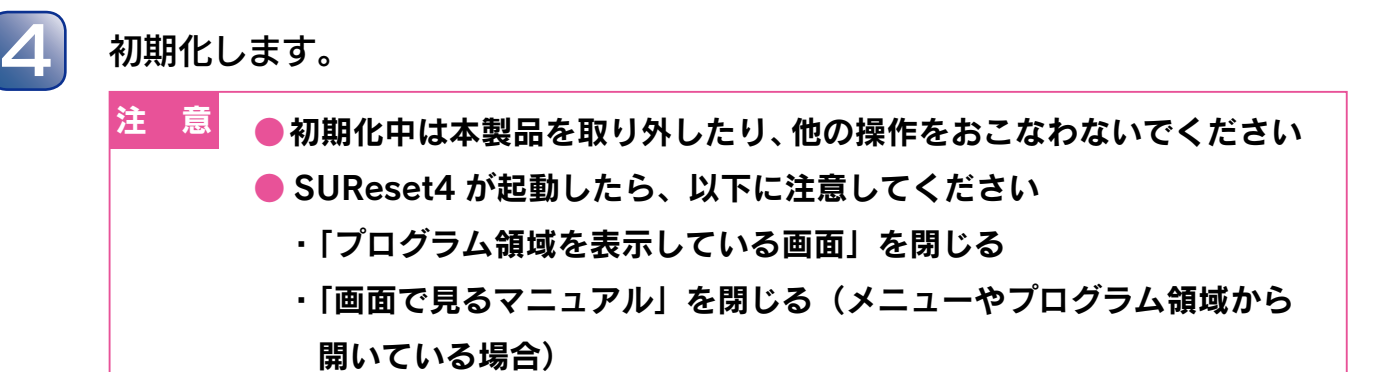

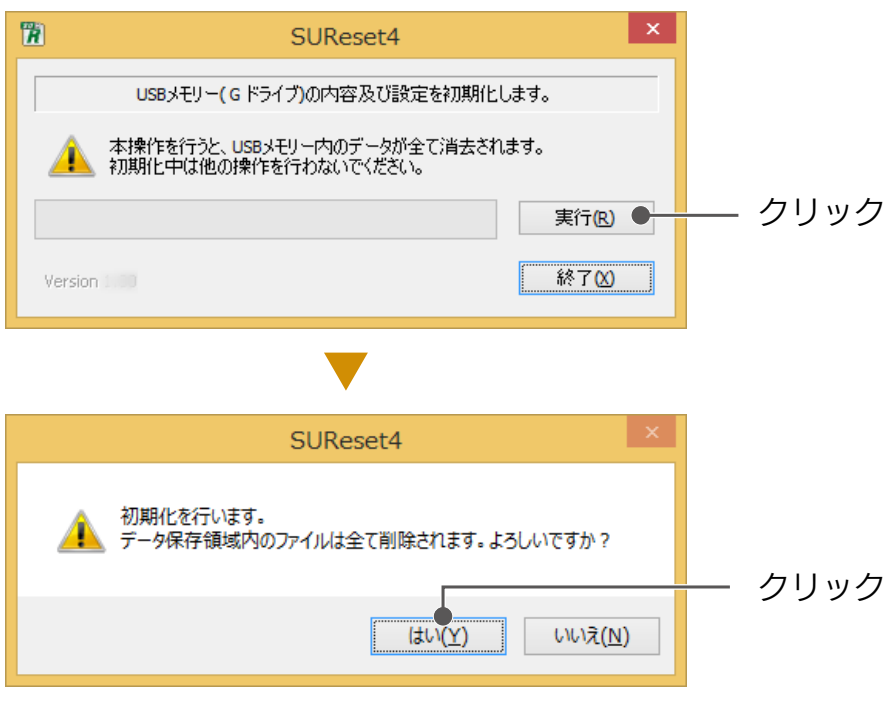

⇒初期化が始まります。

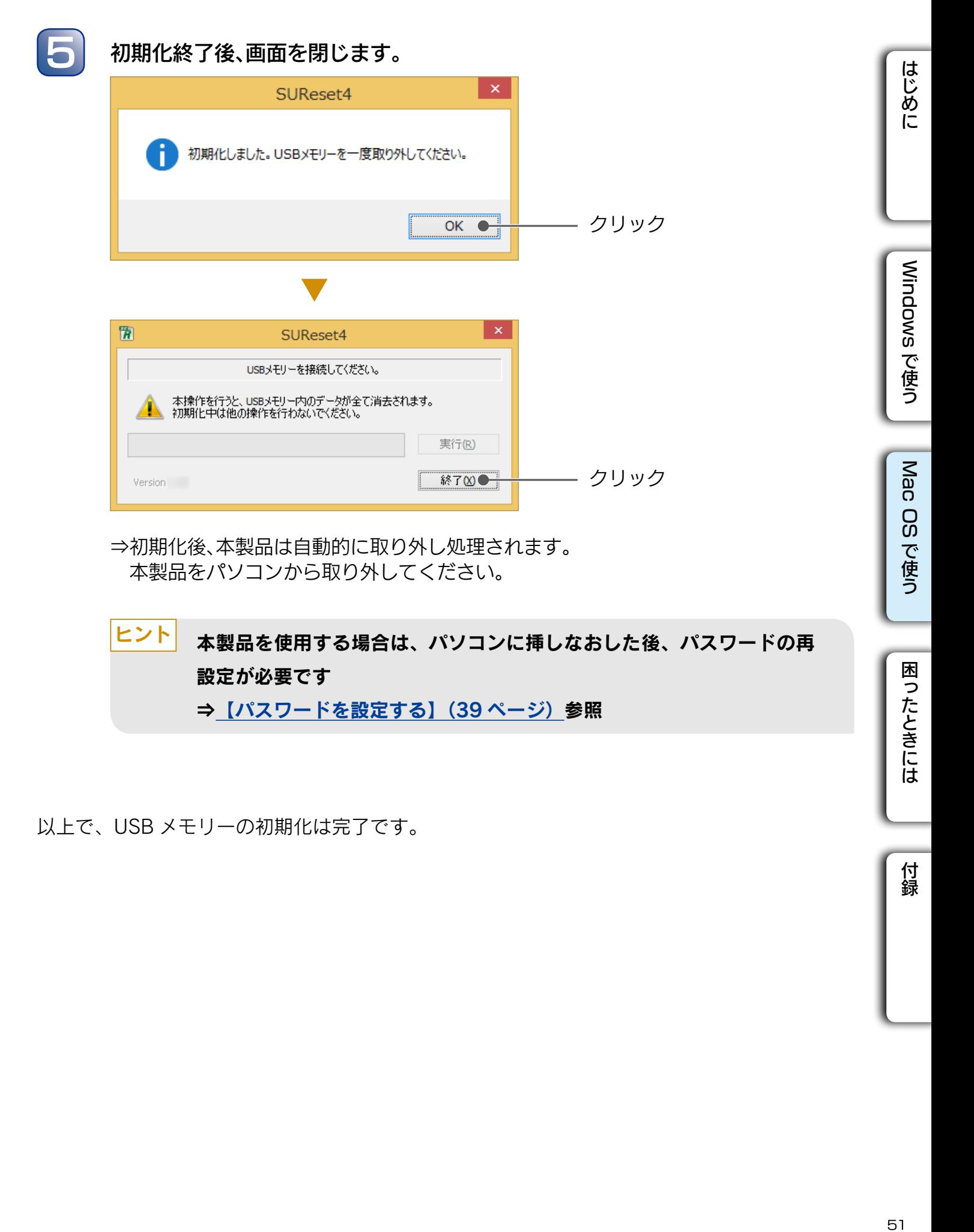

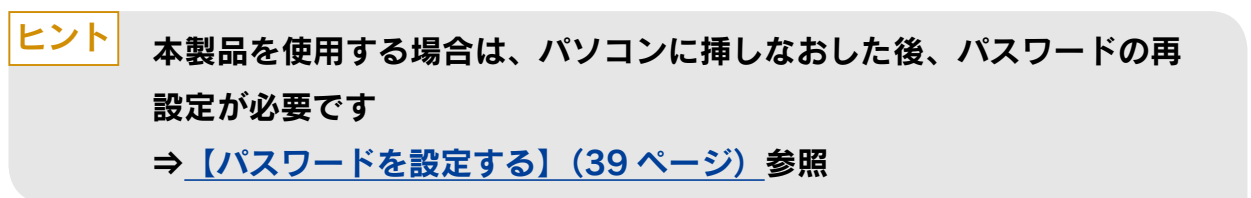

以上で、USB メモリーの初期化は完了です。

困ったときには

# <span id="page-51-1"></span><span id="page-51-0"></span>困ったときには

本製品を使用していてトラブルがあった場合にご覧ください。

## よくあるトラブルを確認

SUGate4を起動しても、パスワード設定画面やログイン画面が表示されない

対 処 タスクトレイにSUGate4アイコンが表示されている場合は、メニューから画面を表示して ください。

例)ログイン画面を表示する

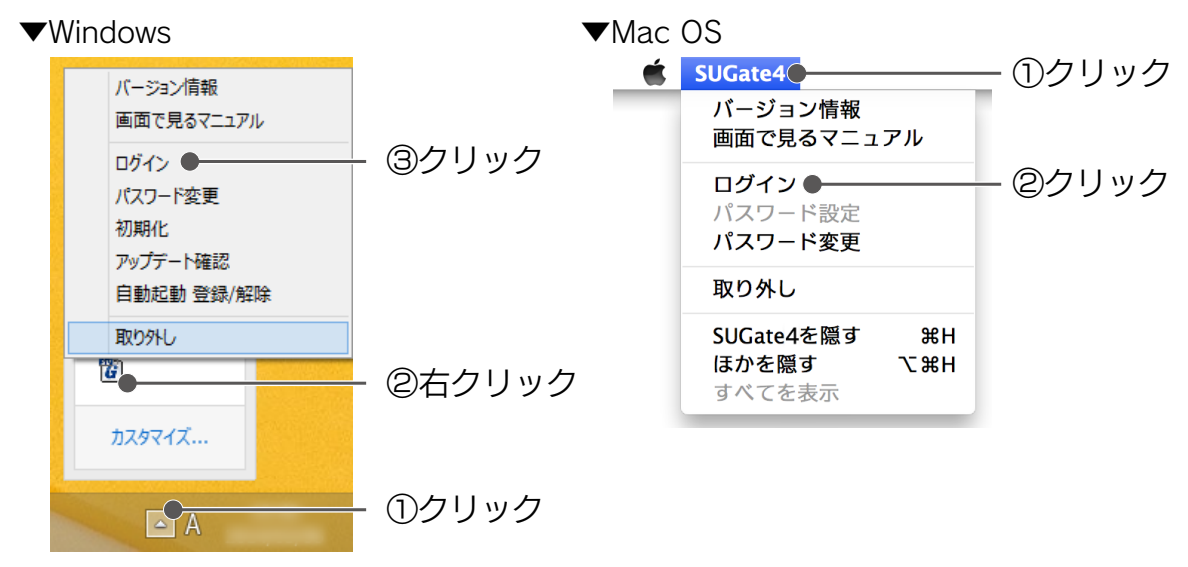

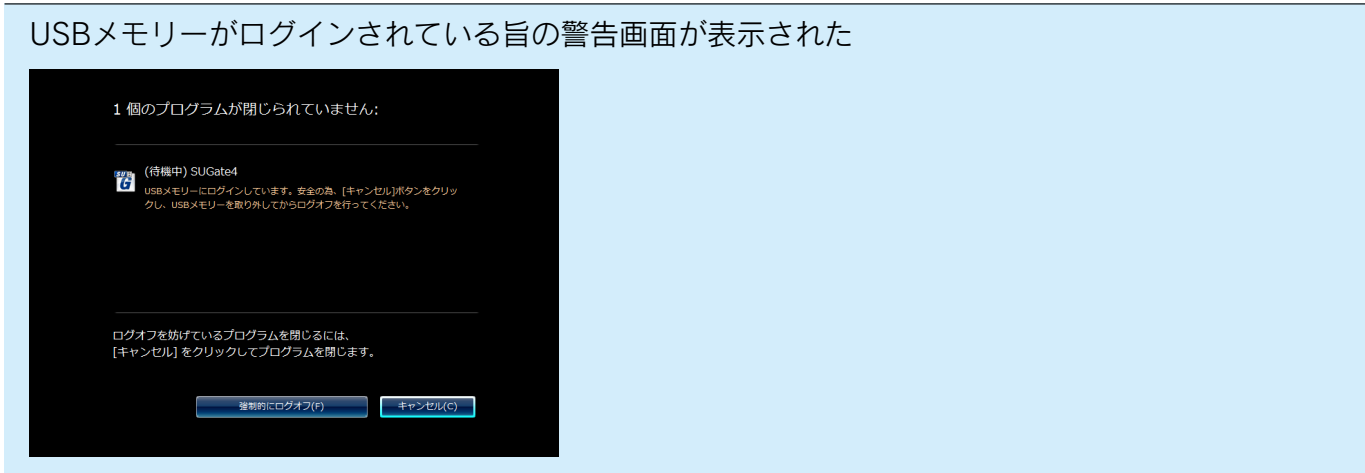

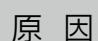

- データ保存領域にログインしたままWindowsをログオフしようとした。
- 対 処 [OK]、または[キャンセル]ボタンをクリックし、本製品を取り外してから再度ログオフ(サ インアウト)を実行してください。

はじめに

Windows で使う

[Windows](#page-11-0)

付録

データ保存領域にログインした状態で スリープ・休止を行った場合、 実行中のファイルが失われた り、異常終了する可能性があります。

原 因 データ保存領域にログインした状態でスリープ・休止をすると、使用中であってもデータ 保存領域からのログアウトとUSBメモリーの取り外しがおこなわれるため。 (ただしパソコンの状態によっては取り外しがおこなわれない場合がある。)

対 処 USBメモリーを取り外してから、スリープ・休止をおこなってください。

#### 容量に空きがあるのに、ファイルが保存できない。

原 因 OSの仕様上、ルートディレクトリに作成できるファイル/フォルダーの数に制限がある。

対 処 フォルダーを作成して、そのフォルダ内にファイルを保存してください。

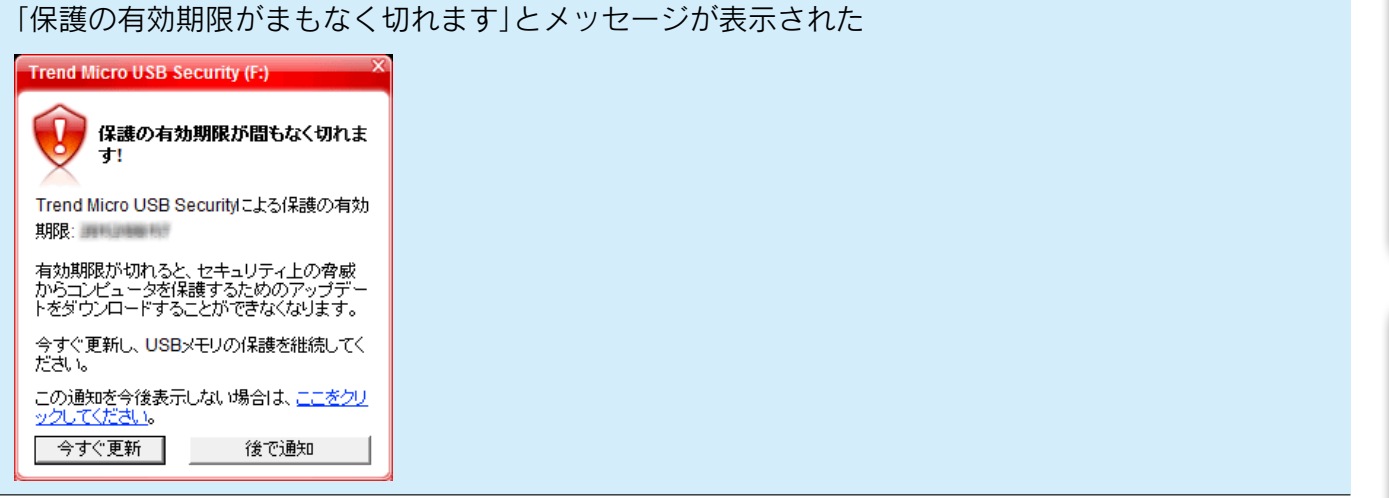

- 原 因 Trend Micro USB Security™ 2.1のサポートサービス期間はアクティベーションをおこ なった日より1年版製品の場合は「1年間」、3年版製品の場合は「3年間」、5年版製品の場合 は「5年間」である。 サポートサービス期間終了直前の一ヶ月間は、サポートサービス期限をお知らせするメッ セージが表示される。
- 対 処 期間終了後もサポートサービスを継続使用される場合は、画面の指示に従って、サポート サービス契約の更新手続きをおこなってください。

アップデートが実行されない

 $\begin{array}{c|c} \overline{\mathbf{y}} & \overline{\mathbf{y}} \end{array}$  以下の点を確認してください。 1.Trend Micro USB Security™ 2.1のサポートサービス期間が終了していないか。 2.インターネット接続されているか。 3.インターネットへの接続にプロキシ設定が必要か。

#### 取り外しに失敗する

対 処 使用中のソフトウェアを全て終了してから、もう一度取り外しをおこなってください。 それでも取り外しできない場合は、パソコンの電源を切ってから、本製品を取り外してく ださい。

アップデート中に何らかのエラーが発生しました。 プログラムの更新が・・・(以下、略)

- 原 因 予期せぬファイルアクセス等により、プログラム領域のエンジンアップデート処理に問題 が発生した。
- 対 処 ウイルス対策されたインターネットに接続されている安全なPC環境に本製品を接続し、 SUGate4を起動してください。

ログイン時に、「対応OSに関する警告」のメッセージが表示された。

原 因

Trend Micro USB Security™が正常に動作するか不明な環境に接続されている。

対 処

Trend Micro USB Security™の対応OSで利用してください。 ([【動作環境・ハードウェア仕様】\(8ページ\)参](#page-7-1)照)

SUReset4が起動しない。

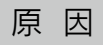

SUManager4やCK-SetInfo等のUSBメモリー用のアプリケーションが動作中に SUReset4を起動した。

対 処 関連アプリケーションを終了してから、SUReset4を起動してください。

よくあるトラブルを確認

<span id="page-54-0"></span>USBメモリーが認識されない。 または、SUGate4の起動に失敗する。

- 対処 1 USBメモリーをUSBポートに挿しても認識しない場合や、SUGate4の起動に失敗する場 合は、一度取り外してから挿し直してみてください。
- 対処 2 USBメモリーを接続後、数分時間を置いてからSUGate4を起動してください。
- 対処 3 OSを再起動してから、USBメモリーを接続してSUGate4を起動してください。
- $\frac{1}{\lambda_0^2}$  USBハブをお使いの場合は、USBハブを経由せず、直接本体に接続して、SUGate4を起動 してください。
- 対処 5 パソコン本体に複数USBポートをもっている場合、別のポートに差し替えて、SUGate4を 起動してください。
- 対処 6 本製品以外のUSB機器や、カードリーダーなどリムーバブルディスクと認識される機器を 取り外してから、SUGate4を起動してください。

対処 7 ネットワークドライブのドライブ文字と本製品のドライブ文字が重複していないか確認 してください。 本製品を接続すると、[コンピューター](または[PC])に「EDS4」等と記載されたリムーバ ブルディスクを示すアイコンが1つ表示されます。 このとき、リムーバブルディスクに割り当てられる新しいドライブ文字がネットワークド ライブなど他のドライブと重なってしまうと、USBメモリーが正常認識されない現象が発 生することがあります。 この場合は、「ディスクの管理」の画面より、本製品のドライブ文字を変更した後、SUGate4 を起動してください。

- 対処 8 常駐プログラムが影響を与えていないか確認してください。 常駐プログラムを以下の手順で停止することで影響の有無を確認できる場合があります。 確認する場合、元の状態に戻せるように必ずメモをしながら実施してください。 ▼Windows 8の場合 ① マウスを画面右上にポイントし、チャームを表示し、[検索]をクリック ② 検索ボックスに[msconfig]を入力し、表示された[msconfig.exe]をクリック ③ [スタートアップ]タブをクリックし、[タスクマネージャを開く]をクリック
	- ④ Microsoft Corporationに属するもの以外の項目の選択し、[無効にする]をクリック
	- ⑤ 画面を閉じ、パソコンを再起動
	- ▼Windows 7の場合
		- ① [スタート]-[すべてのプログラム]-[アクセサリ]-[ファイル名を指定して実行]をクリック
		- ② [名前]欄に[msconfig]と入力し[OK]をクリック
		- ③ [スタートアップ]タブをクリックし、Microsoft Corporationに属するもの以外の項目のチェック を外し、「適用」をクリック
		- ④「OK」をクリックし「再起動」をクリック

## <span id="page-55-0"></span>エラーメッセージ一覧

本製品を使用中にエラーメッセージが表示された場合は、以下をご確認ください。 ※ SUManager4 で管理された USB メモリーは[、【■ SUManager4 で管理された USB メモリー](#page-58-0) [の場合】\(59](#page-58-0)ページ)をご覧ください。

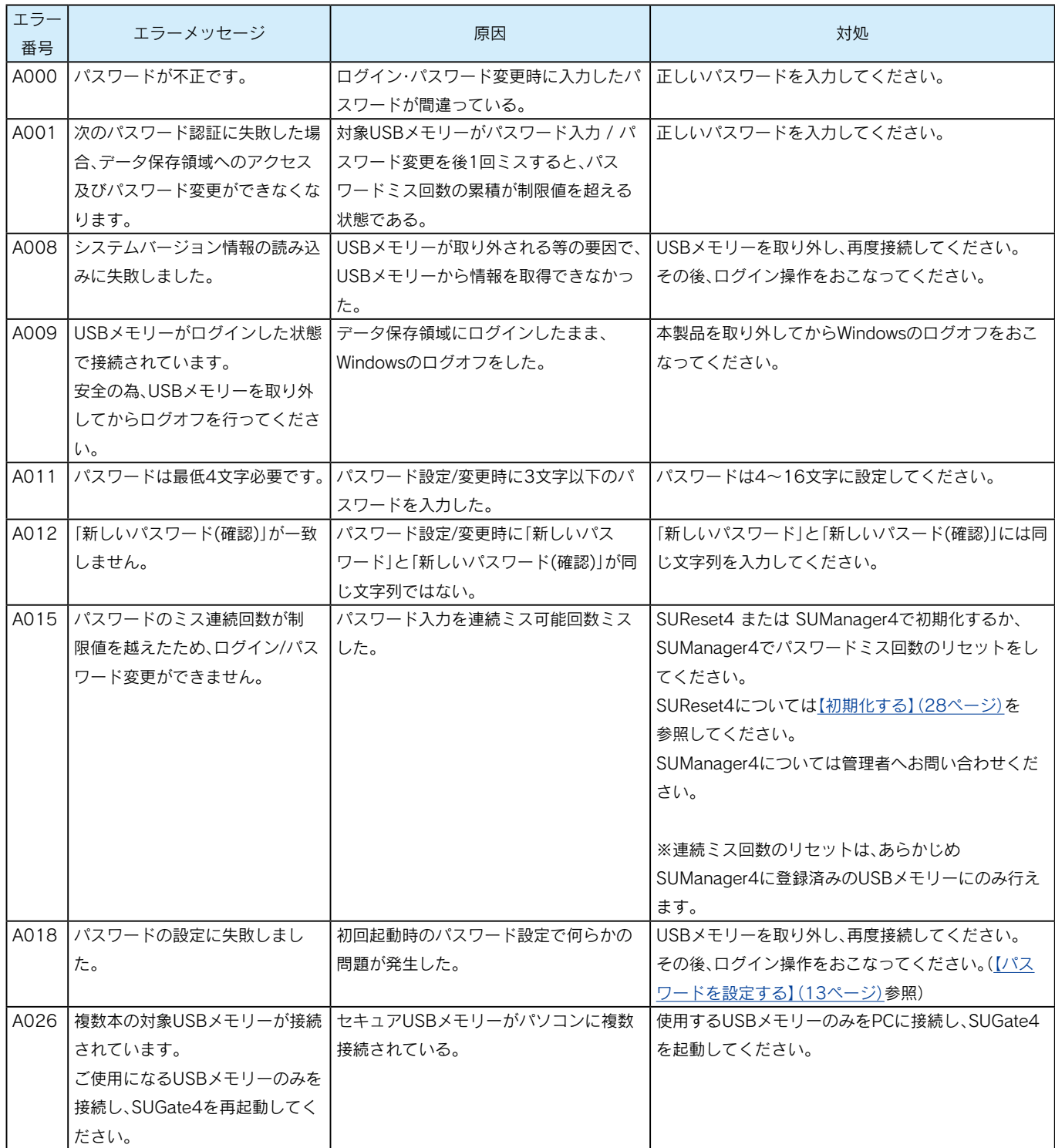

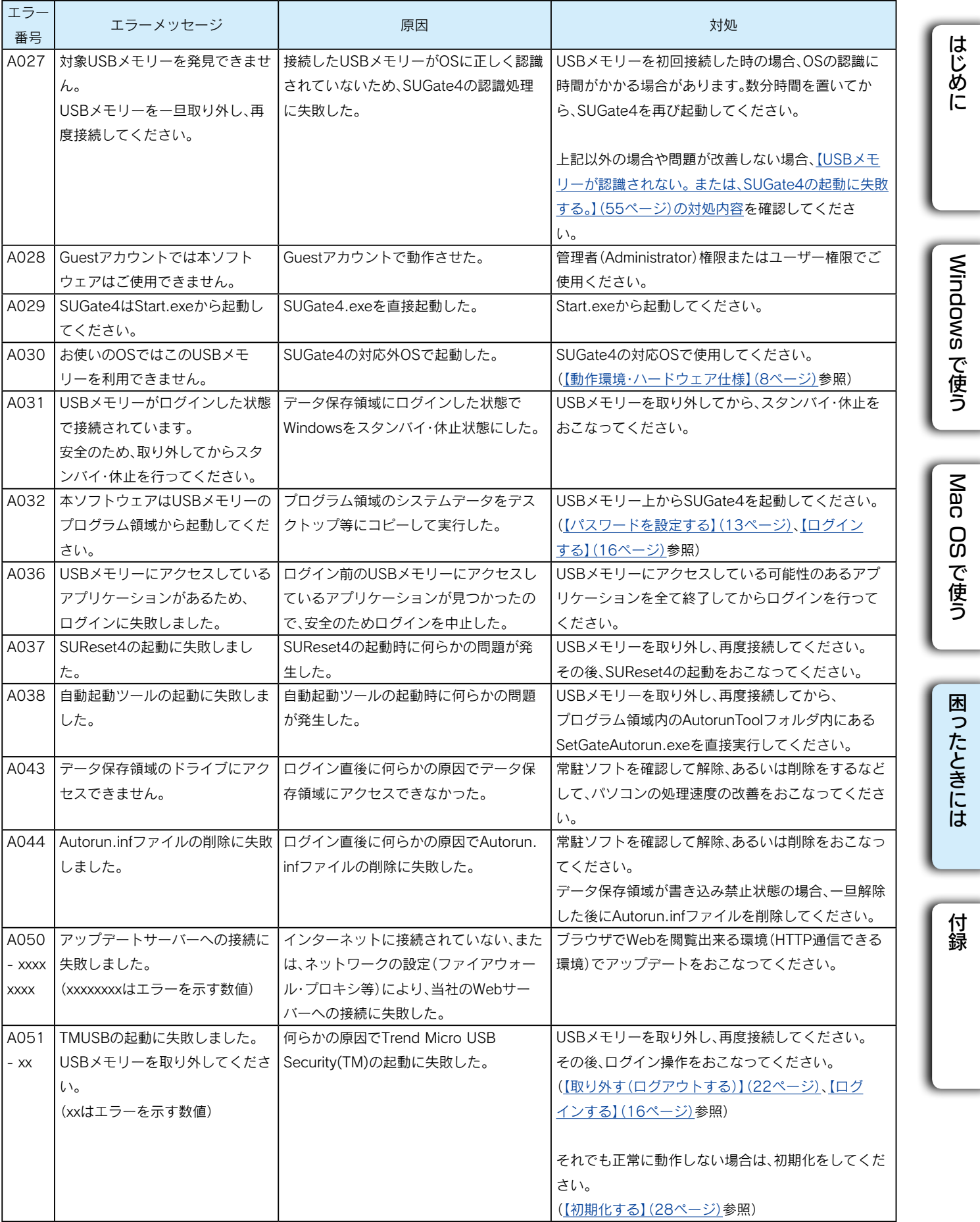

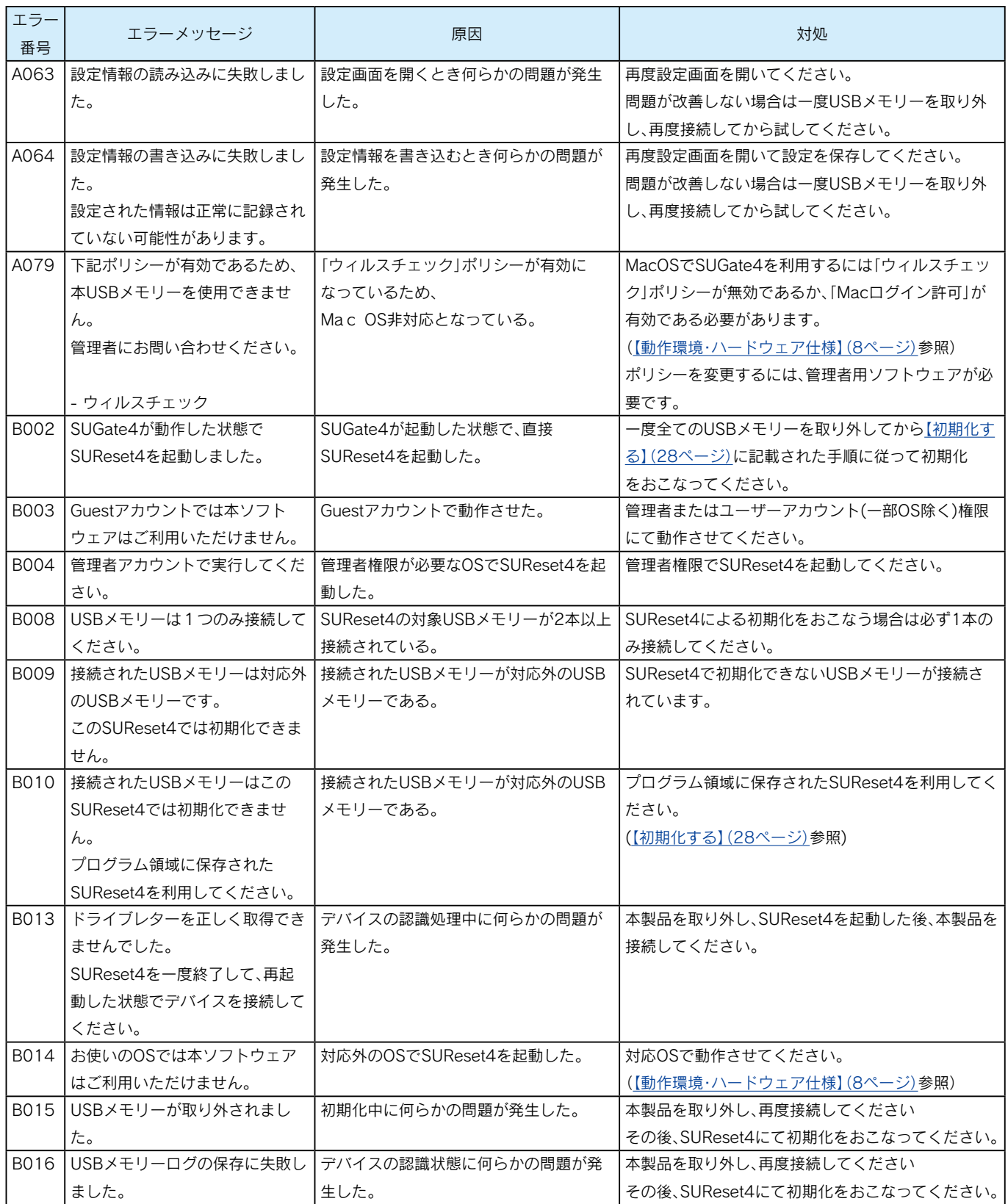

### <span id="page-58-0"></span>■ SUManager4 で管理された USB メモリーの場合

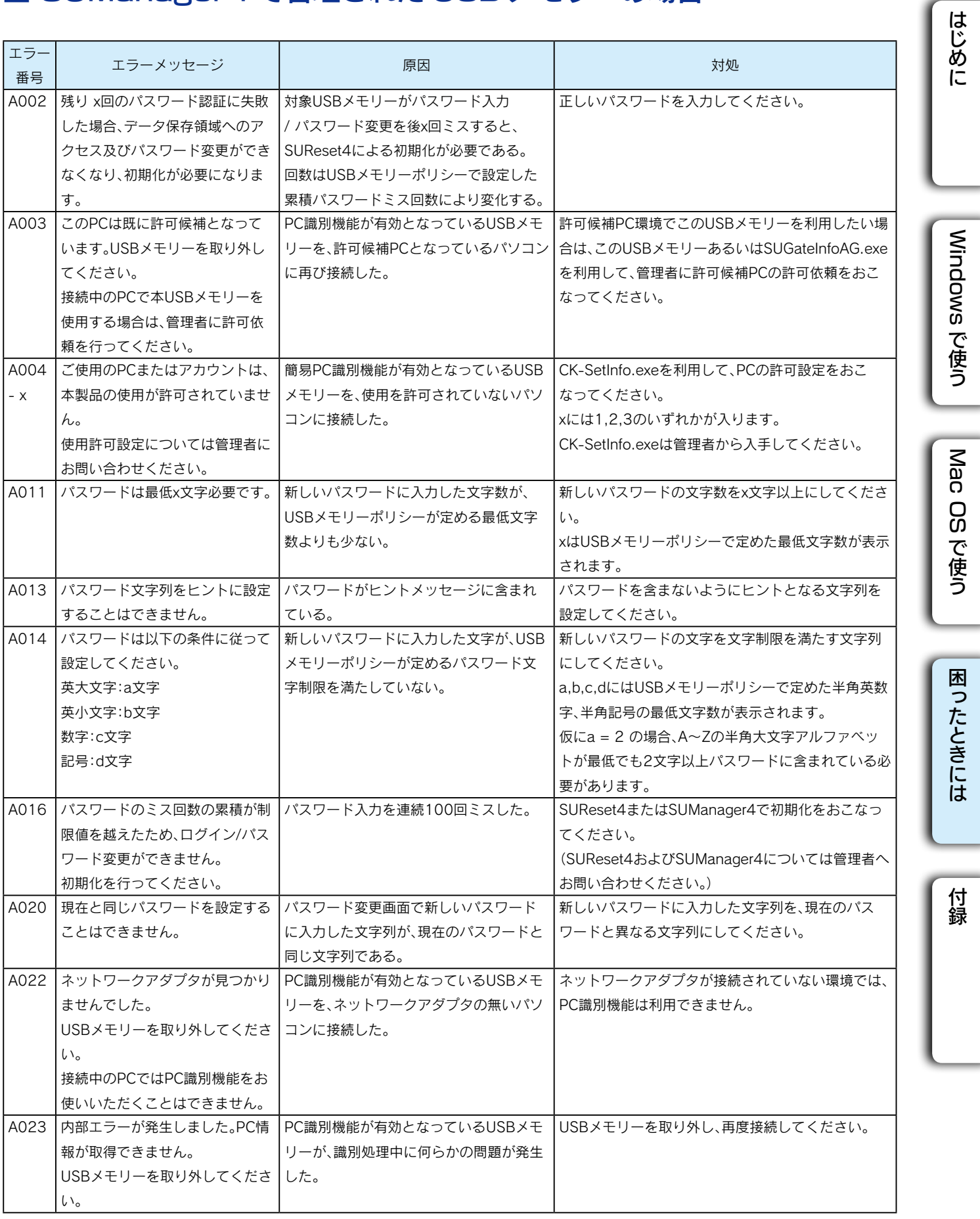

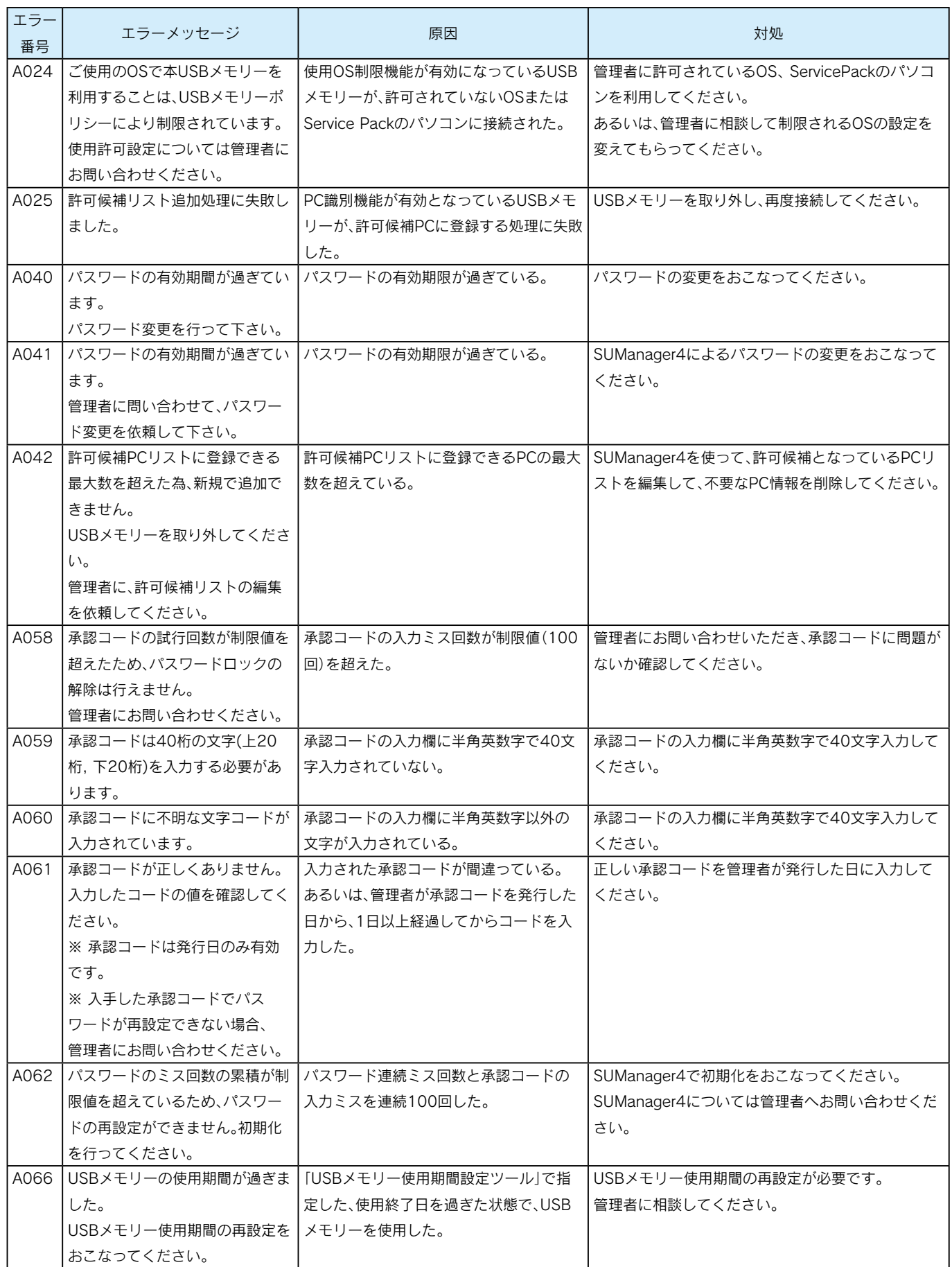

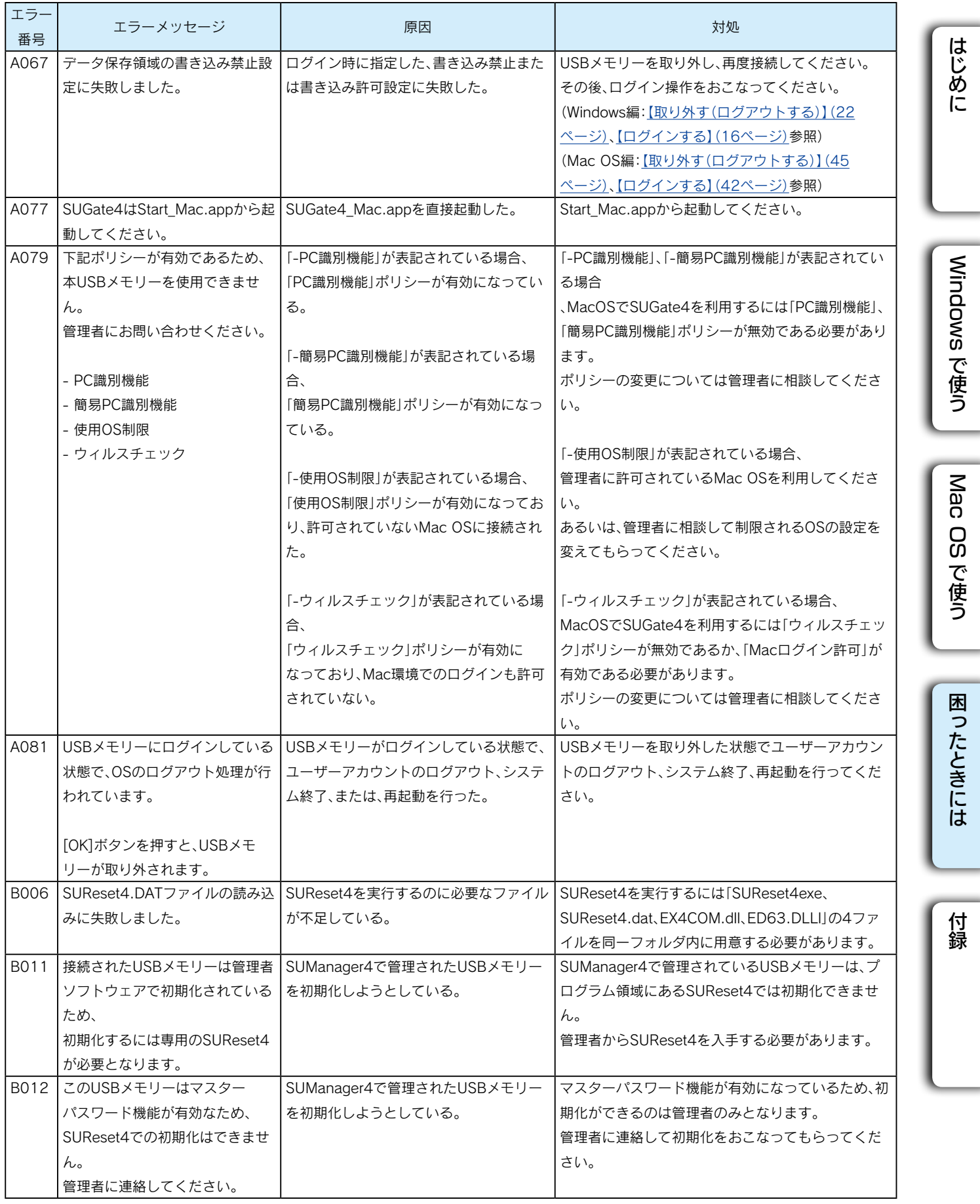

<span id="page-61-1"></span><span id="page-61-0"></span>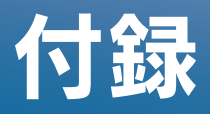

## 「オプションソフトウェア」について

USB メモリーの使い方を広げるオプションソフトウェアをご用意しております。 ※ Windows のみご利用いただけます。

### 【無料ダウンロード】 QuickSecureAES

インストール不要で、ファイルをドラッグ&ドロップするだけで手軽に暗号化できます。 より強固なセキュリティ環境を作ることができます。

#### 【有料販売】 セキュリティUSBメモリー廃棄ツール(型番:ED-HAIKI)

USB メモリーのデータを完全に消去し、再ログインが不可能な状態にできます。 廃棄時の不正アクセスを防ぐことができます。 ※管理者用ソフトウェア「SUManager4」を導入している場合は、本ツールと同等の機 能をご利用いただけます。

詳細については、以下の弊社ホームページをご覧ください。 ⇒ https://service.iodata.jp/solution/securityusb/software2.html

## 「管理者用ソフトウェア」について

管理者用ソフトウェア「SUManager4」を導入すると、USB メモリーに各種カスタマイズを 加えたり、ログを収集したりと多数の管理機能を活用することができます。

例えば以下の機能があります。

- ・パスワード忘失時に、データを救済できる
- ・パスワードポリシーをカスタマイズできる
- ・使用ログを管理できる
- ・USB メモリーを安全に廃棄できる

また、無料でダウンロード可能な機能限定版「SUManager4 Lite」もご利用いただけます。

#### 詳細については、以下の弊社ホームページをご覧ください。

⇒ http://www.iodata.jp/product/usbmemory/easydisk/index.htm

はじめに

## <span id="page-62-0"></span>バージョン情報の確認

「SUGate4」、「SUReset4」のバージョン情報の確認方法を説明します。

### ■ SUGate4

タスクトレイの SUGate4 アイコンを右クリックし(Mac OS の場合は SUGate4 のアプ リケーションメニューから)、「バージョン情報」から表示できます。

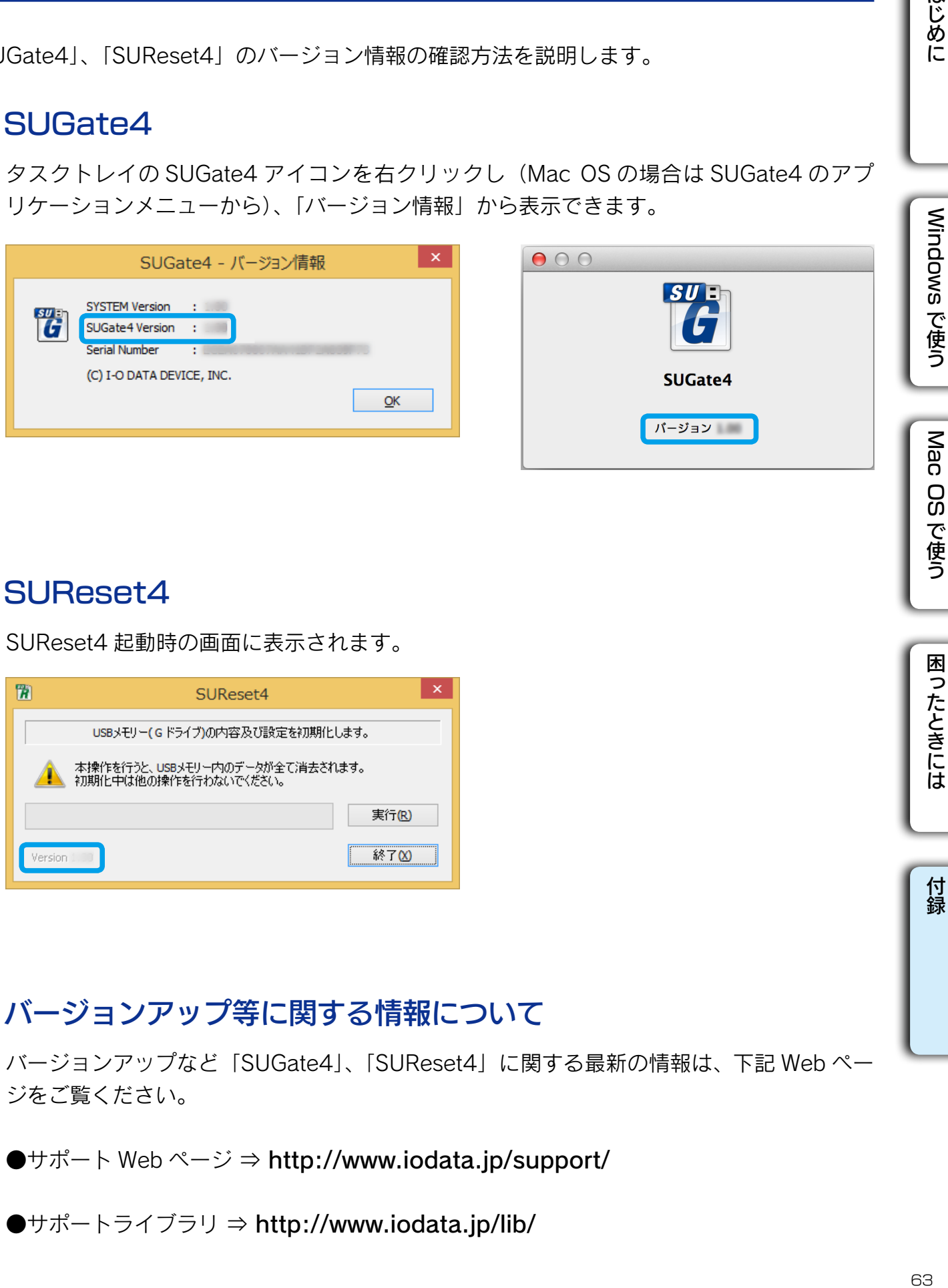

### SUReset4

SUReset4 起動時の画面に表示されます。

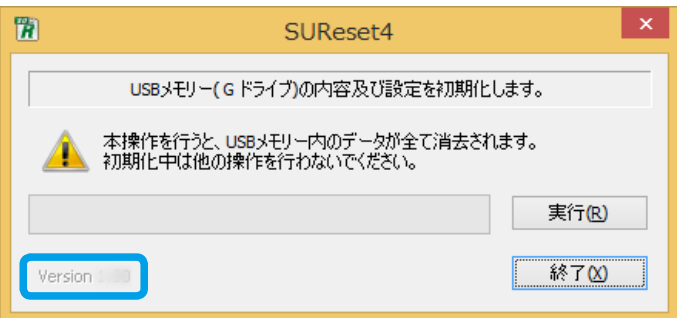

### ■ バージョンアップ等に関する情報について

バージョンアップなど「SUGate4」、「SUReset4」に関する最新の情報は、下記 Web ペー ジをご覧ください。

 $\bigoplus$   $\uparrow$   $\uparrow$   $\uparrow$   $\vdash$  Web  $\sim$   $\rightarrow$   $\rightarrow$  http://www.iodata.jp/support/

●サポートライブラリ ⇒ http://www.iodata.jp/lib/

困ったときには

## <span id="page-63-0"></span>アフターサービス

本製品の修理対応、電話やメール等によるサポート対応、ソフトウェアのアップデート対応、本製品がサー バー等のサービスを利用する場合、そのサービスについては、弊社が本製品の生産を完了してから5年間を 目途に終了とさせていただきます。ただし状況により、5年以前に各対応を終了する場合があります。

### ■ お問い合わせについて

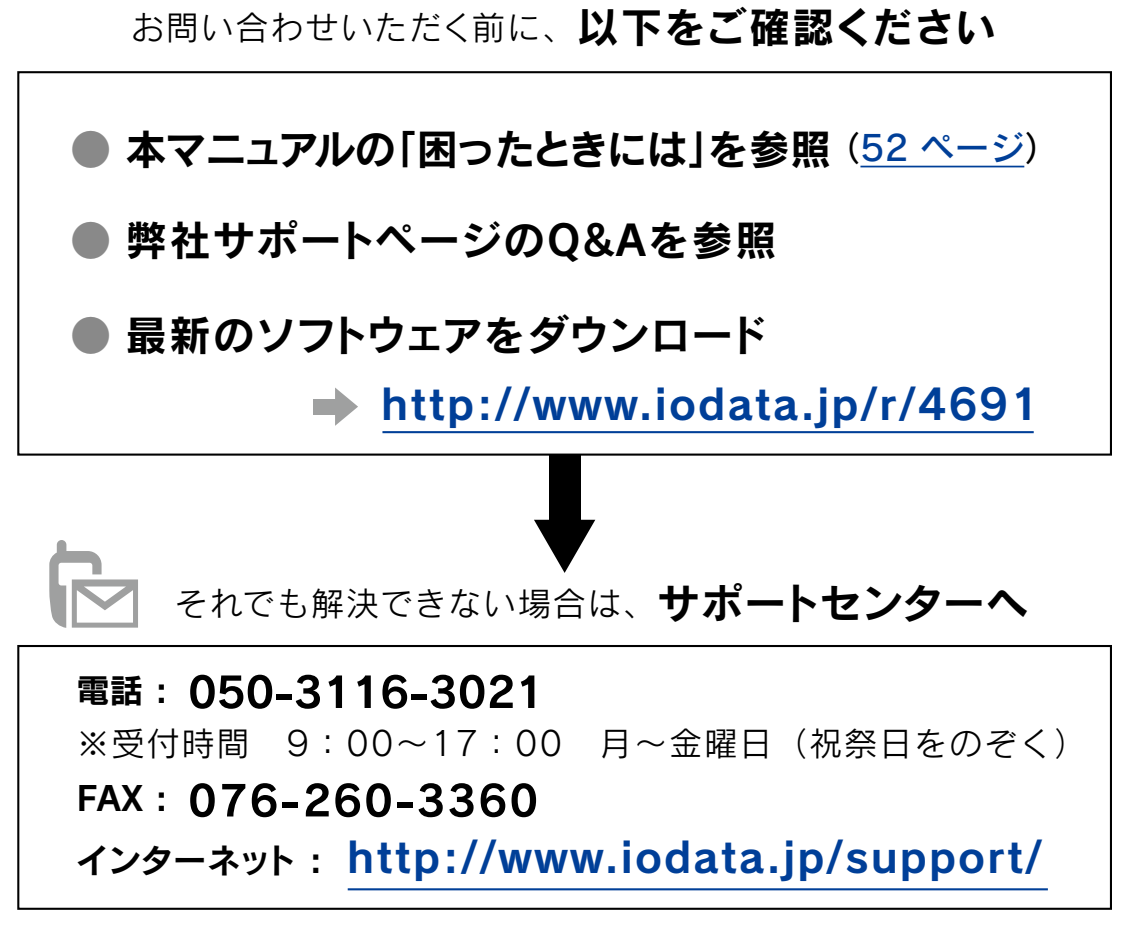

<ご用意いただく情報> 製品情報(製品名、シリアル番号など)、パソコンや接続機器の情報(型番、OSなど)

個人情報の取り扱いについて 個人情報は、株式会社アイ・オー・データ機器[のプライバシーポリシー](http://www.iodata.jp/privacy.htm)に 基づき、適切な管理と運用をおこないます。

### ■ 本製品の送付について

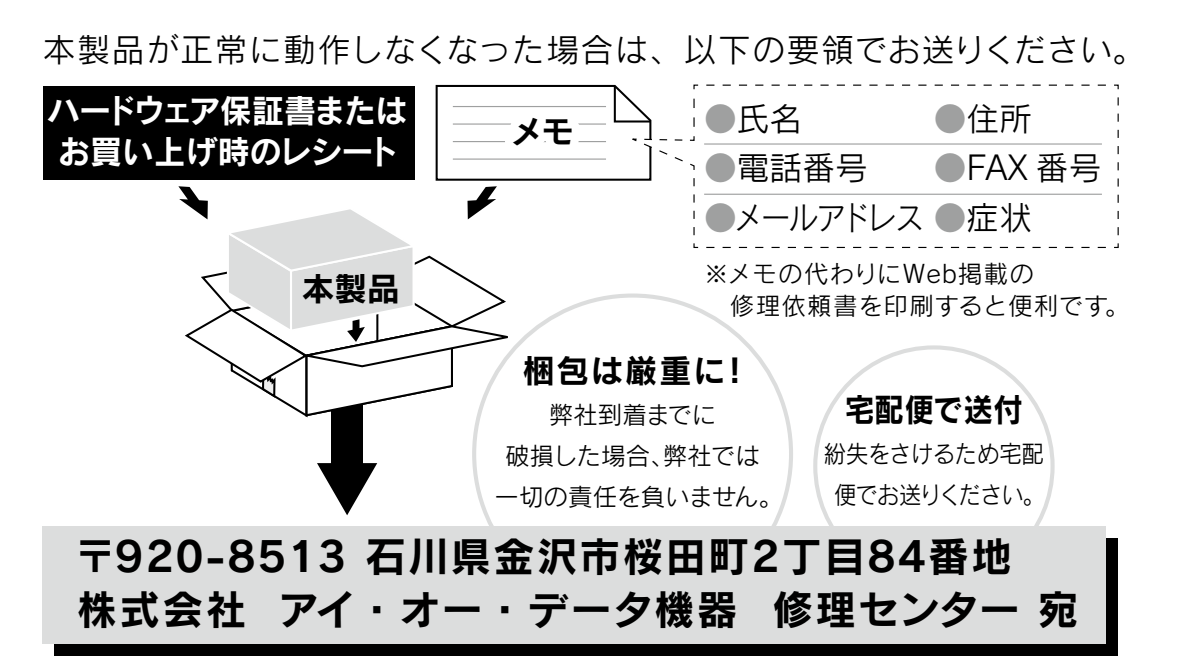

●送料は、発送時はお客様ご負担、返送時は弊社負担とさせていただいております。 ●お客様が貼られたシール等は、失われる場合があります。

●保証内容については、ハードウェア保証規定に記載されています。

●本製品をお送りになる前に製品名とシリアル番号(S/N)を控えておいてください。

#### 内部のデータについて

●検査の際に、内部のデータはすべて消去されてしまいます。(厳密な検査 をおこなうためです。どうぞご了承ください。) データに関しては、弊社は一切の責任を負いかねます。バックアップでき る場合は、弊社にお送りいただく前にバックアップしてください。 ●弊社ではデータの修復はおこなっておりません。

修理について詳しくは以下をご確認ください。

http://www.iodata.jp/support/after/

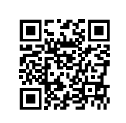

65[はじめに](#page-5-0)[Windows](#page-11-0) で使う[Mac OS](#page-37-0) で使う[困ったときには](#page-51-0)[付録](#page-61-0) Windows で使う Mac

はじめに

付録

[ 商標について ]

○ TRENDMICRO、および Trend Micro USB Security は、トレンドマイクロ株式会社の登録商標です。 ○記載されている会社名、製品名等は一般に各社の商標または登録商標です。